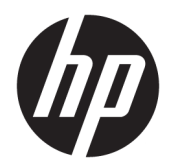

Panduan Pengguna

© Copyright 2020 HP Development Company, L.P.

AMD adalah merek dagang dari Advanced Micro Devices, Inc. Bluetooth adalah merek dagang dari pemiliknya dan digunakan oleh HP Inc. dengan lisensi. Intel, Celeron, Pentium, dan Thunderbolt adalah merek dagang dari Intel Corporation atau anak perusahaannya di AS dan/atau negara-negara lain. Windows adalah merek dagang terdaftar atau merek dagang dari Microsoft Corporation di Amerika Serikat dan/atau negara-negara lain. NVIDIA dan logo NVIDIA adalah merek dagang dan/atau merek dagang terdaftar dari NVIDIA Corporation di AS dan negara-negara lainnya. DisplayPort™ dan logo DisplayPort™ adalah merek dagang milik Video Electronics Standards Association (VESA® ) di Amerika Serikat dan negara-negara lain. Miracast® adalah merek dagang terdaftar dari Wi-Fi Alliance.

Informasi yang terdapat dalam dokumen ini dapat berubah tanpa pemberitahuan. Satusatunya jaminan untuk produk dan layanan HP dijelaskan dalam pernyataan jaminan tersurat yang menyertai produk serta layanan tersebut. Tidak ada isi dokumen ini yang dapat ditafsirkan sebagai penyataan jaminan tambahan. HP tidak bertanggung jawab atas kesalahan teknis atau editorial maupun penghilangan yang terdapat dalam dokumen ini.

Edisi Pertama: Mei 2020

Nomor Bagian Dokumen: M00730-BW1

#### **Maklumat produk**

Panduan pengguna ini menjelaskan tentang fitur yang umumnya terdapat hampir di semua model. Beberapa fitur mungkin tidak tersedia pada komputer Anda.

Tidak semua fitur tersedia di semua edisi atau versi Windows. Sistem mungkin perlu dimutakhirkan dan/atau dilengkapi perangkat keras, driver, perangkat lunak, atau update BIOS yang dijual terpisah agar dapat memaksimalkan fungsi Windows. Windows 10 yang diperbarui secara otomatis, selalu aktif. Mungkin dapat dikenakan biaya ISP dan mungkin berlaku persyaratan tambahan dari waktu ke waktu untuk pembaruan. Lihat <http://www.microsoft.com>.

Untuk mengakses panduan pengguna terbaru, kunjungi [http://www.hp.com/support,](http://www.hp.com/support) lalu ikuti petunjuk untuk menemukan produk Anda. Kemudian pilih **User Guides** (Panduan Pengguna).

#### **Persyaratan perangkat lunak**

Dengan menginstal, menyalin, mengunduh, atau jika tidak, menggunakan produk perangkat lunak apapun yang terinstal sejak awal pada komputer ini, Anda setuju untuk tunduk pada persyaratan Perjanjian Lisensi Pengguna Akhir (End User License Agreement/ EULA) HP. Jika Anda tidak menyetujui persyaratan lisensi ini, satu-satunya solusi Anda adalah mengembalikan keseluruhan produk yang tidak digunakan (perangkat keras dan perangkat lunak) dalam tempo 14 hari untuk mendapatkan pengembalian uang penuh sesuai kebijakan pengembalian uang di pusat penjualan.

Untuk informasi lebih lanjut atau permintaan pengembalian uang penuh seharga pembelian komputer, hubungi pusat penjualan setempat (penjual).

### **Informasi peringatan keselamatan**

**A PERINGATAN!** Untuk mengurangi kemungkinan cedera akibat panas atau komputer yang terlalu panas, jangan letakkan komputer secara langsung di pangkuan Anda atau jangan halangi ventilasi udara pada komputer. Gunakan komputer hanya pada permukaan yang kokoh dan datar. Jangan biarkan aliran udara terhalang oleh permukaan yang keras lainnya, seperti sambungan printer opsional, atau permukaan yang lembut, misalnya bantal, karpet, maupun pakaian. Selain itu, selama pengoperasian berlangsung, jangan biarkan adaptor AC menyentuh kulit atau permukaan yang lembut, seperti bantal, karpet, atau pakaian. Komputer dan adaptor AC ini memenuhi batasan permukaan suhu yang dapat ditoleransi tubuh pengguna sebagaimana ditetapkan berdasarkan standar keamanan yang berlaku.

### **Pengaturan konfigurasi prosesor (hanya produk tertentu)**

**PENTING:** Produk komputer tertentu dikonfigurasikan dengan prosesor Intel® Pentium® seri N35xx/N37xx atau Celeron® seri N28xx/N29xx/N30xx/N31xx dan sistem operasi Windows®. **Jika komputer Anda dikonfigurasikan sebagaimana dijelaskan, jangan mengubah pengaturan konfigurasi prosesor dalam msconfig.exe dari 4 atau 2 prosesor menjadi 1 prosesor.** Jika Anda melakukannya, komputer Anda tidak akan dapat dinyalakan ulang. Anda harus melakukan pengaturan ulang pabrik untuk mengembalikan pengaturan awal.

# **Isi**

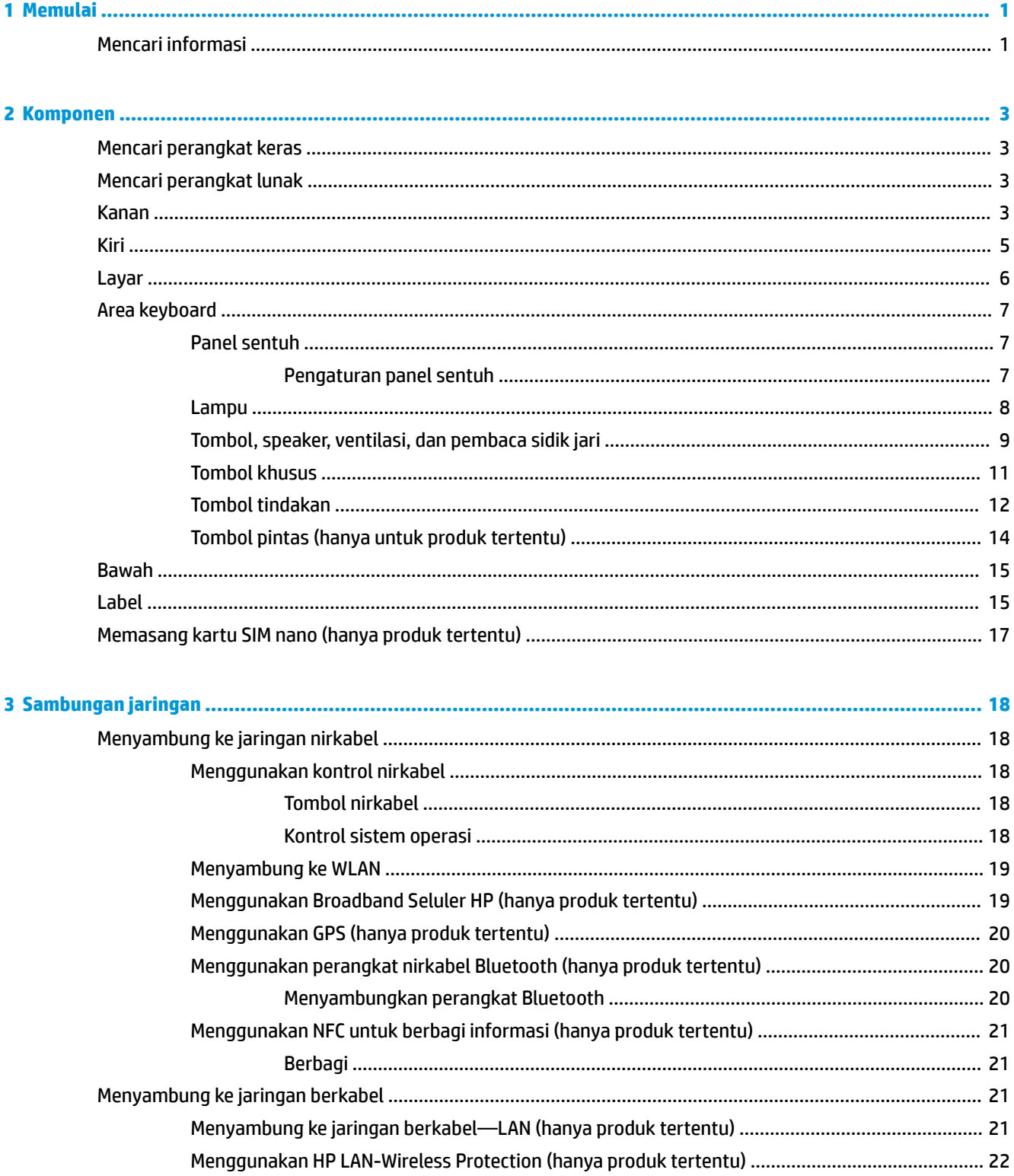

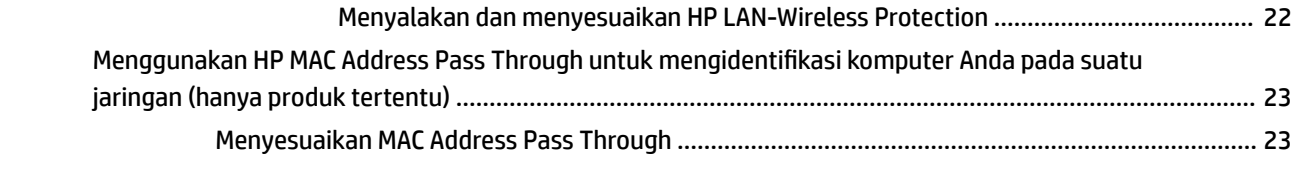

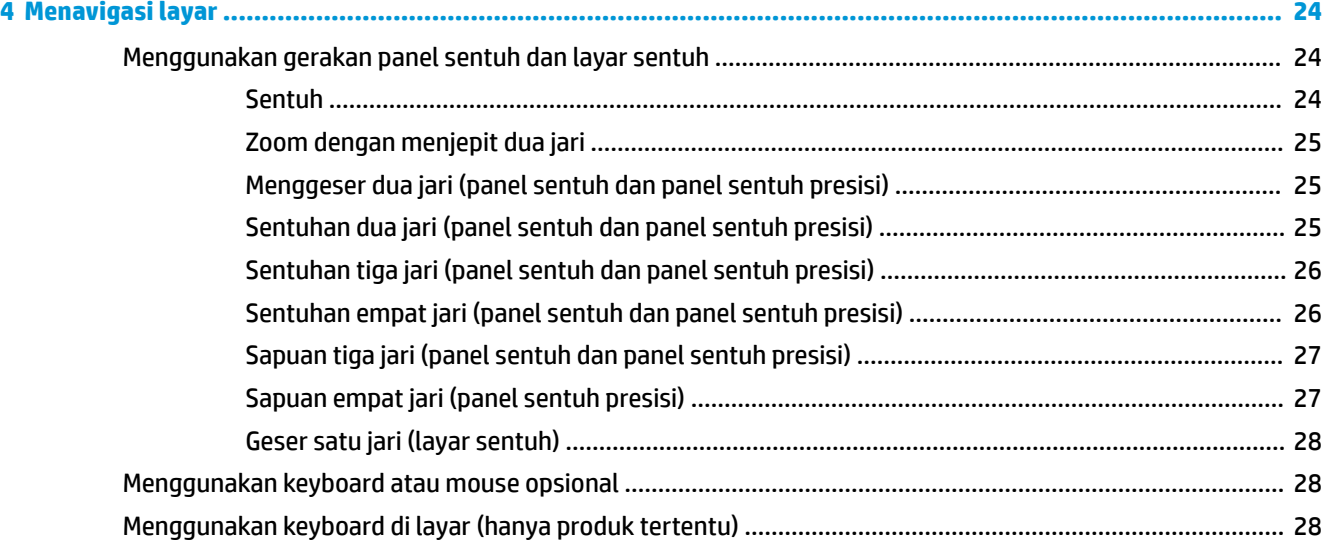

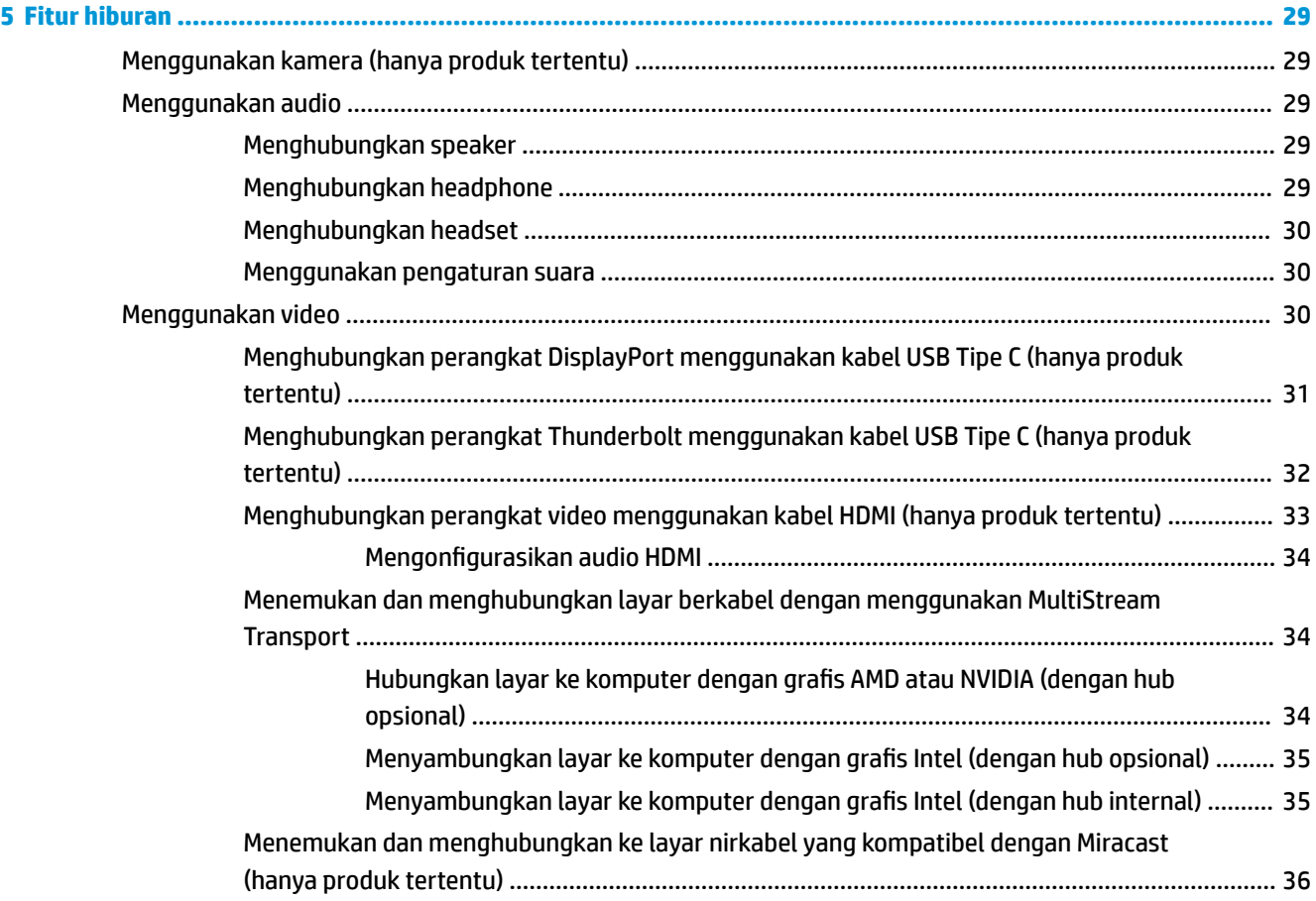

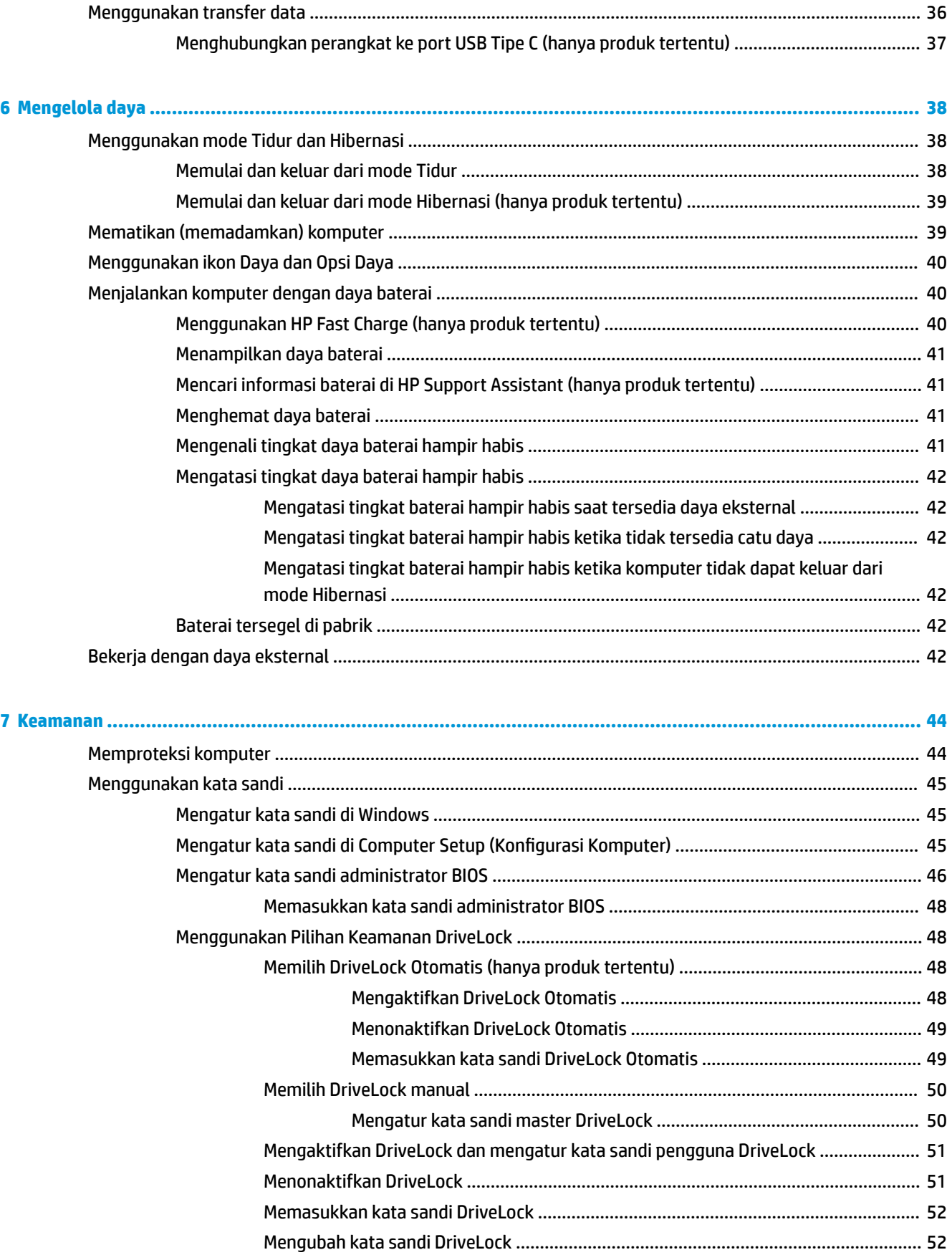

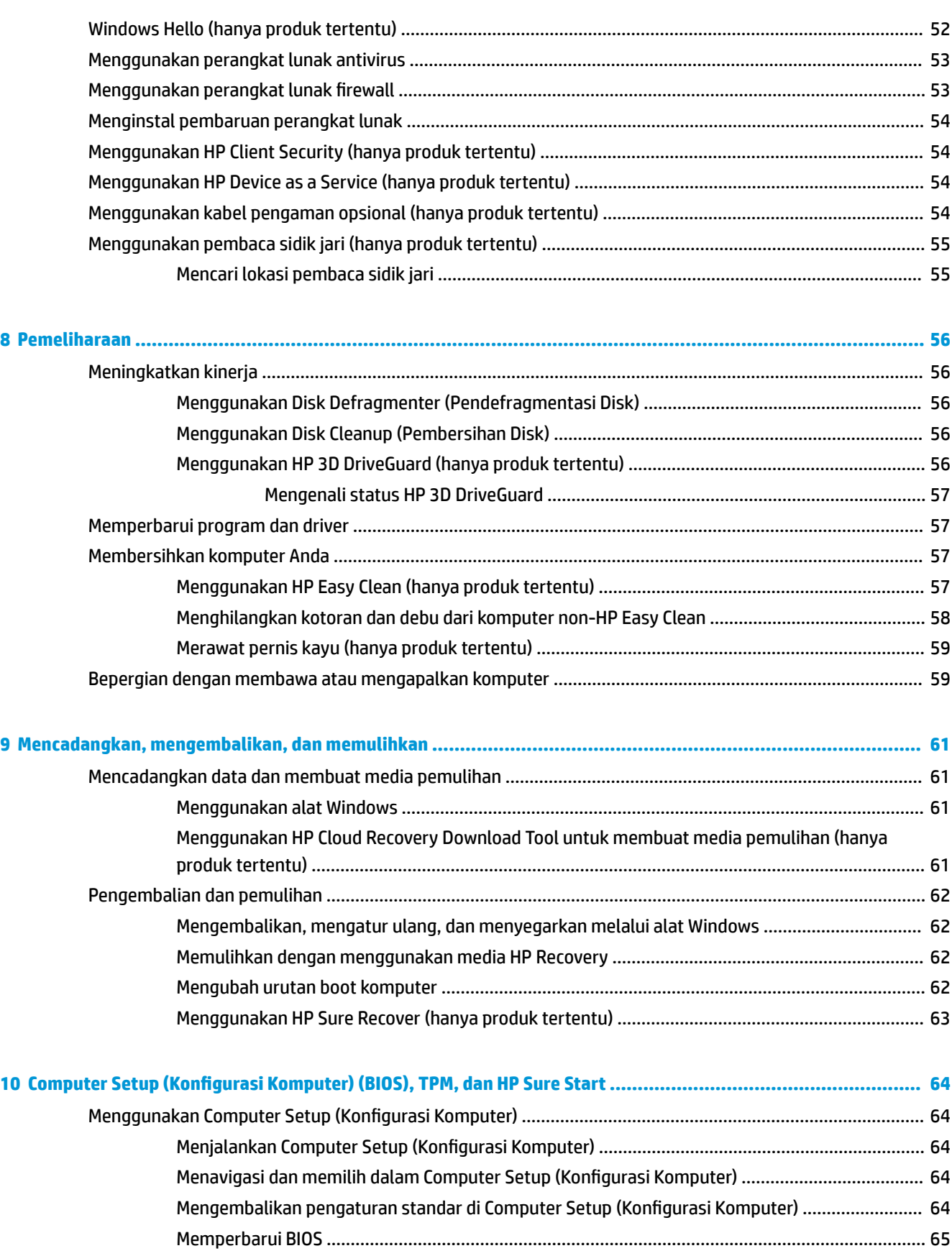

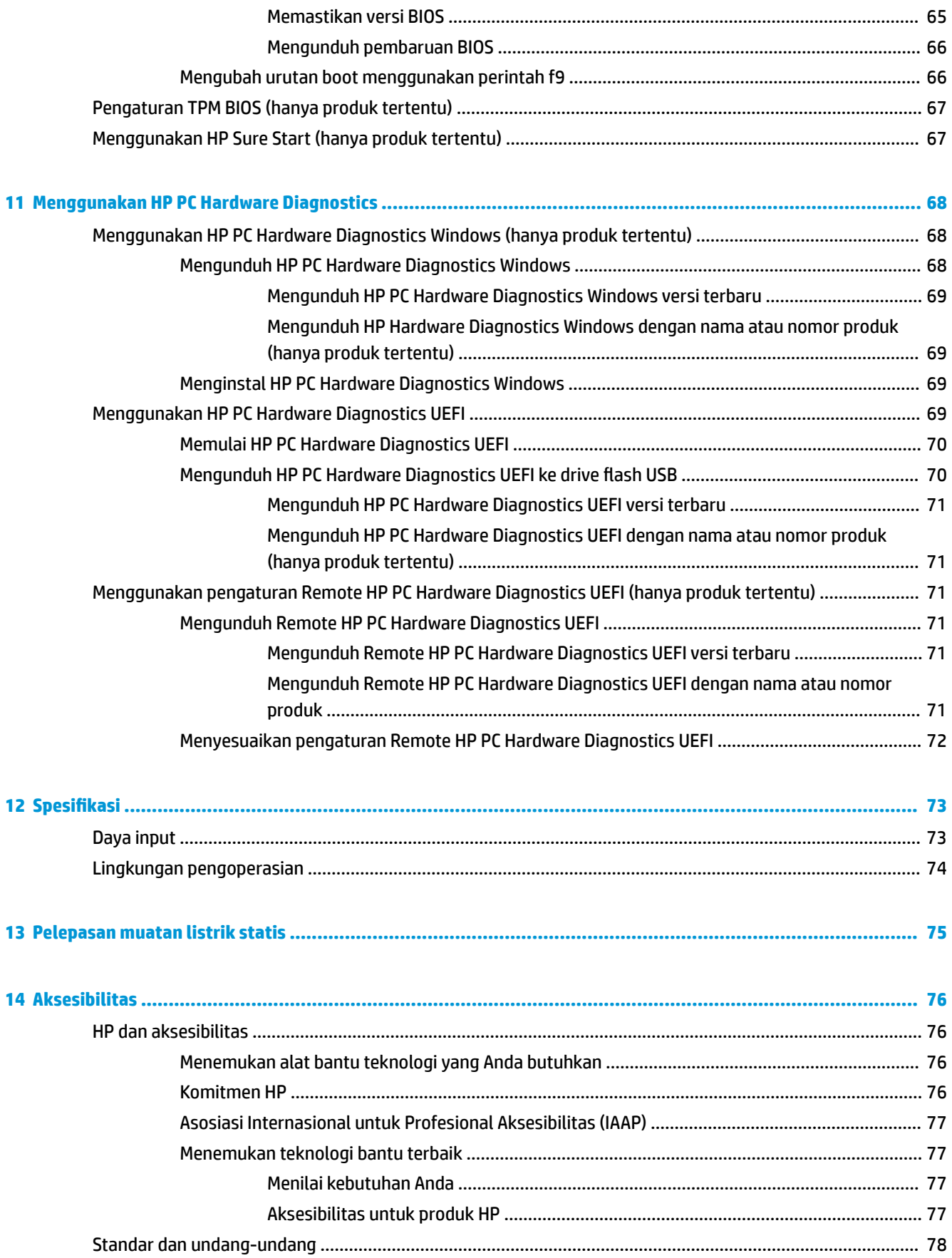

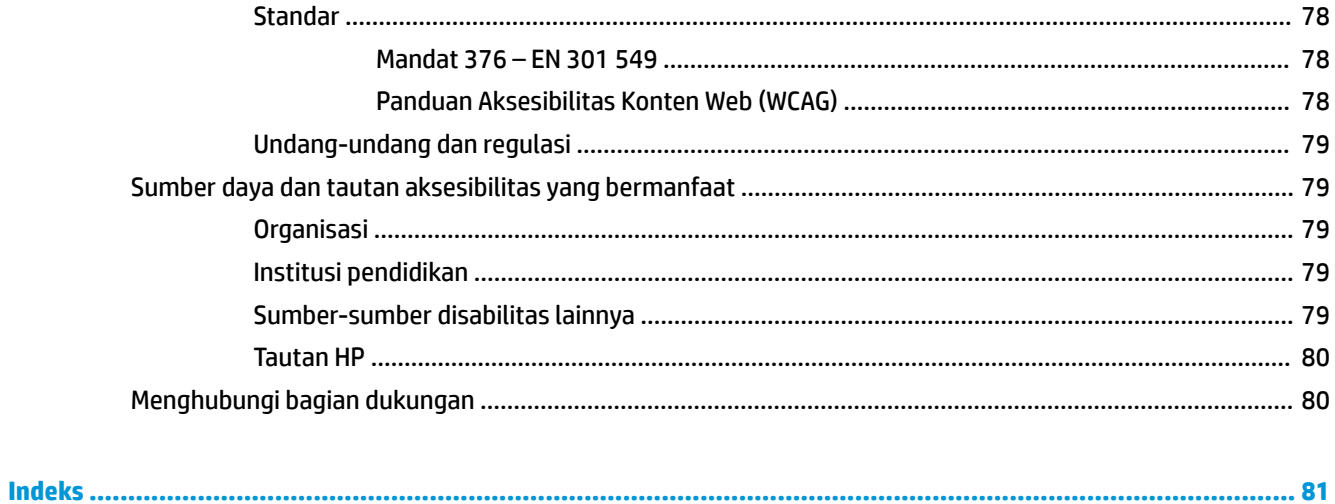

# <span id="page-12-0"></span>**1 Memulai**

Setelah mengatur dan mendaftarkan komputer, sebaiknya lakukan tahapan berikut untuk memperoleh hasil maksimal dari investasi cerdas Anda:

**TIPS:** Untuk kembali dengan cepat ke layar Mulai komputer dari aplikasi yang terbuka atau desktop

Windows, tekan tombol logo Windows **pada keyboard Anda. Menekan lagi tombol logo Windows akan** 

membawa Anda kembali ke layar sebelumnya.

- **Menyambungkan ke internet**—Atur jaringan kabel atau nirkabel Anda sehingga Anda dapat tersambung ke internet. Untuk informasi lebih lanjut, lihat [Sambungan jaringan pada hal. 18](#page-29-0).
- **Perbarui perangkat lunak antivirus**—Lindungi komputer Anda dari kerusakan yang disebabkan virus. Perangkat lunak ini terinstal sejak awal di komputer. Untuk informasi lebih lanjut, lihat [Menggunakan](#page-64-0) [perangkat lunak antivirus pada hal. 53.](#page-64-0)
- **Kenali komputer Anda**—Pelajari fitur-fitur komputer Anda. Untuk informasi selengkapnya, lihat [Komponen pada hal. 3](#page-14-0) dan [Menavigasi layar pada hal. 24](#page-35-0).
- **Cari perangkat lunak yang terinstal**—Akses daftar perangkat lunak yang terinstal sejak awal di komputer.

Pilih tombol **Start** (Mulai).

– atau –

Klik kanan tombol **Start** (Mulai), lalu pilih **Apps and Features** (Aplikasi dan Fitur).

- **Cadangkan hard drive Anda**—Buat disk pemulihan atau flash drive USB pemulihan untuk mencadangkan hard drive. Lihat [Mencadangkan, mengembalikan, dan memulihkan pada hal. 61.](#page-72-0)
- **Mengakses aplikasi HP Support Assistant**—Untuk dukungan online cepat, buka aplikasi HP Support Assistant (hanya produk tertentu). HP Support Assistant mengoptimalkan performa komputer dan menyelesaikan masalah dengan menggunakan pembaruan perangkat lunak terbaru, alat diagnostik, dan bantuan bimbingan. Ketik support (dukungan) pada kotak pencarian bilah tugas, lalu pilih aplikasi **HP Support Assistant**. Lalu pilih **Support** (Dukungan).

## **Mencari informasi**

Untuk menemukan lokasi sumber daya yang menyediakan detail produk, petunjuk teknis pengoperasian, dan sebagainya, gunakan tabel ini.

#### **Tabel 1-1 Informasi tambahan**

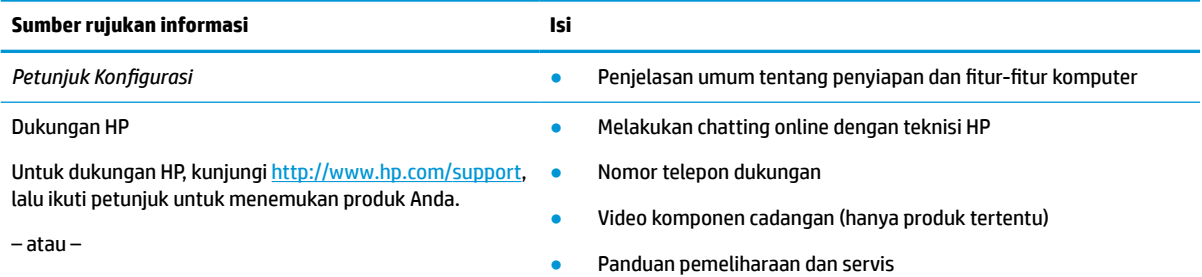

## **Tabel 1-1 Informasi tambahan (Lanjutan)**

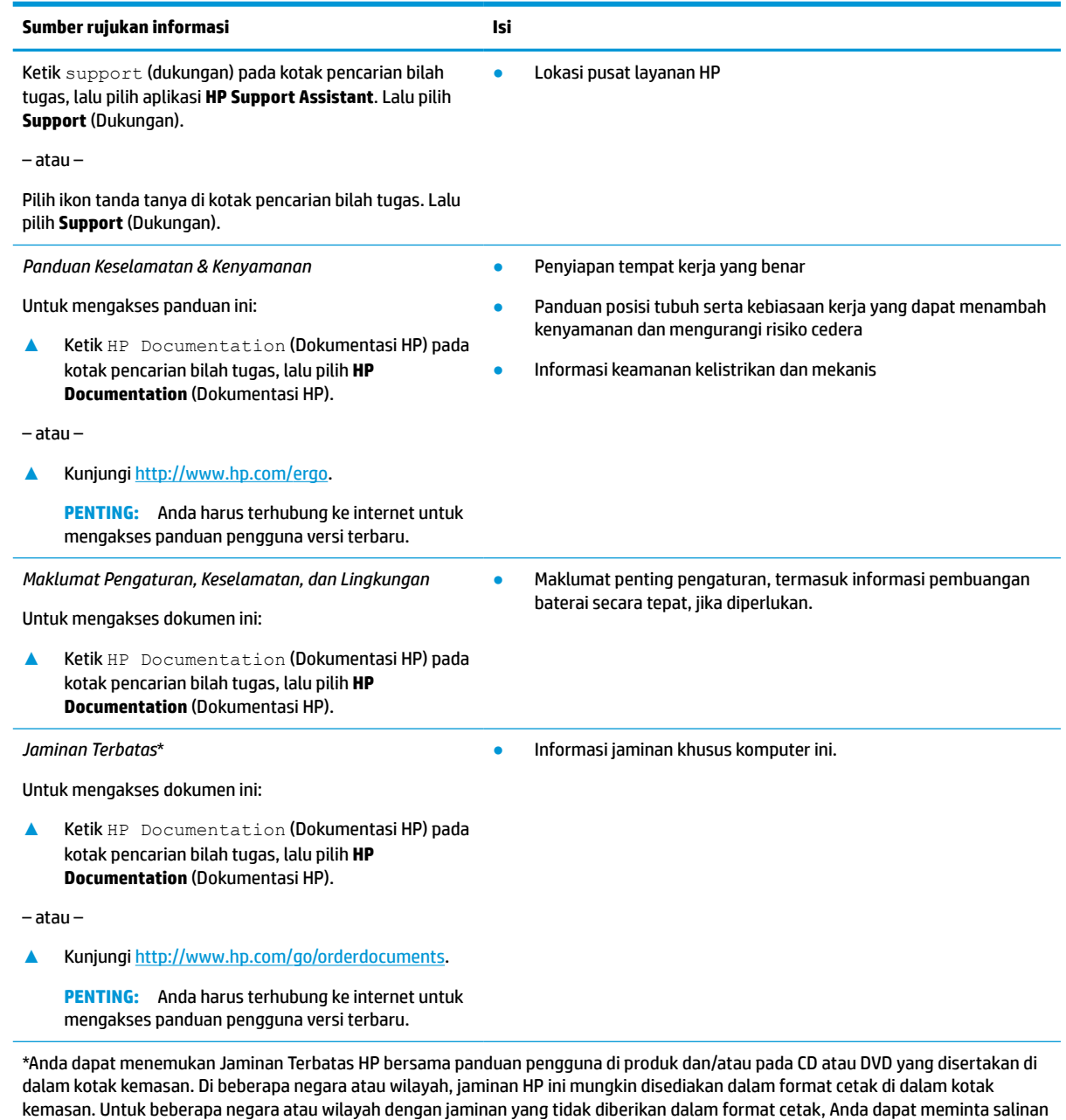

kemasan. Untuk beberapa negara atau wilayah dengan jaminan yang tidak diberikan dalam format cetak, Anda dapat meminta salinan cetaknya melalui <http://www.hp.com/go/orderdocuments>. Untuk produk yang dibeli di Asia Pasifik, Anda dapat mengirim surat ke HP di alamat, POD, PO Box 161, Kitchener Road Post Office, Singapore 912006. Sertakan nama produk Anda, serta nama, nomor telepon, dan alamat pos Anda.

# <span id="page-14-0"></span>**2 Komponen**

Komputer Anda dilengkapi komponen terbaik. Bab ini berisi informasi terinci tentang komponen Anda, letak, dan cara kerja komponen tersebut.

## **Mencari perangkat keras**

Untuk mengetahui perangkat keras yang terinstal di komputer:

**▲** Ketik device manager (pengelola perangkat) di kotak pencarian bilah tugas, lalu pilih aplikasi **Device Manager** (Pengelola Perangkat).

Sebuah daftar akan menampilkan semua perangkat yang terinstal di komputer Anda.

Untuk informasi tentang komponen perangkat keras sistem dan nomor versi BIOS sistem, tekan fn+esc (hanya produk tertentu).

## **Mencari perangkat lunak**

Untuk mengetahui perangkat lunak yang terinstal di komputer:

**▲** Klik kanan tombol **Start** (Mulai), lalu pilih **Apps and Features** (Aplikasi dan Fitur).

## **Kanan**

*<u><sup>2</sup> CATATAN:</u>* Lihat ilustrasi yang paling sesuai dengan komputer Anda.

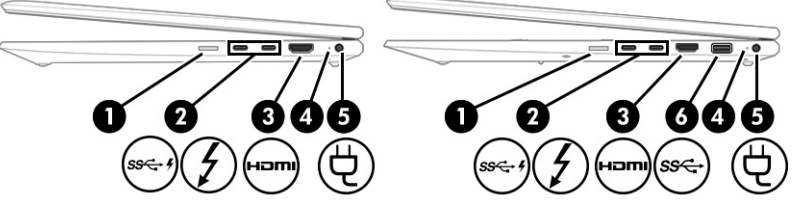

**Tabel 2-1 Komponen sisi kanan dan keterangannya**

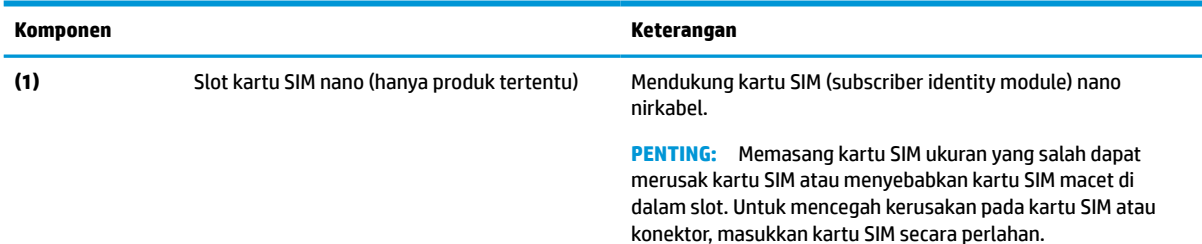

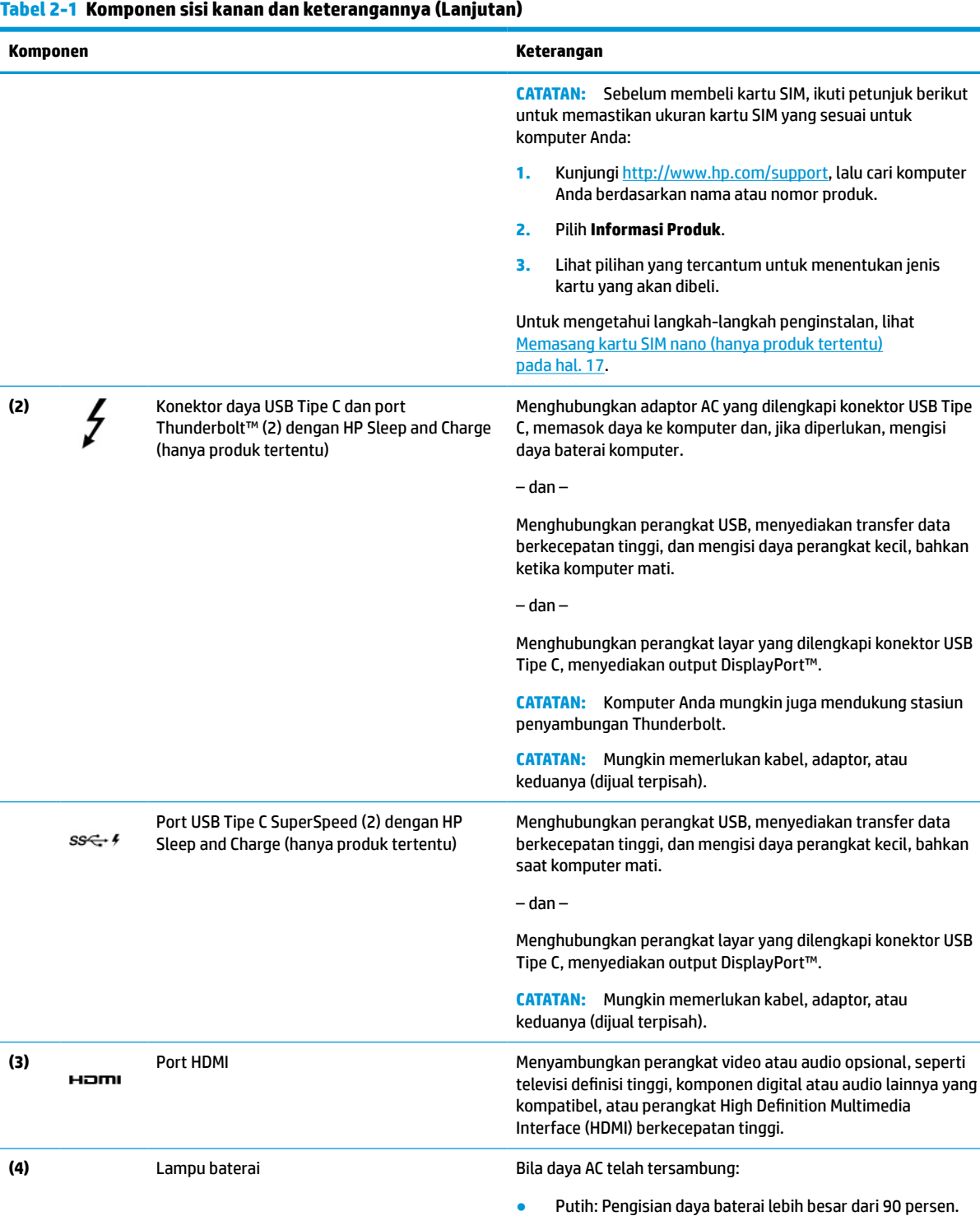

● Kuning: Pengisian daya baterai dari 0 hingga 90 persen.

● Mati: Baterai tidak terisi.

Bila sambungan daya AC diputus (baterai tidak terisi):

● Kuning berkedip: Baterai mencapai tingkat daya baterai hampir habis. Jika tingkat daya baterai kritis, lampu baterai akan berkedip cepat.

#### <span id="page-16-0"></span>**Tabel 2-1 Komponen sisi kanan dan keterangannya (Lanjutan)**

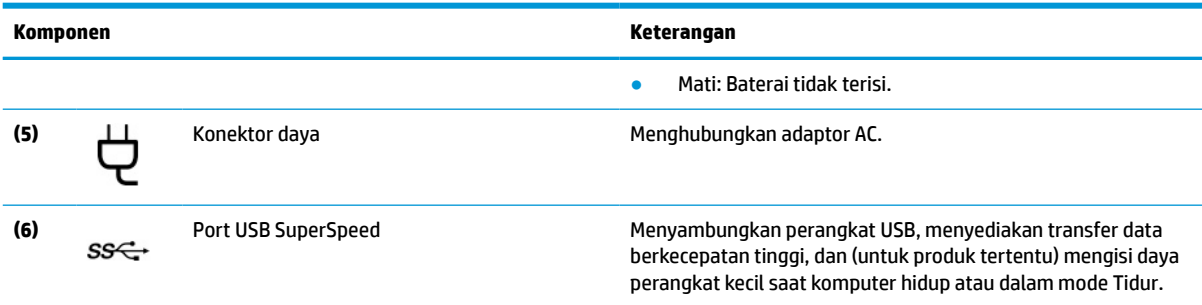

## **Kiri**

## **CATATAN:** Lihat ilustrasi yang paling sesuai dengan komputer Anda.

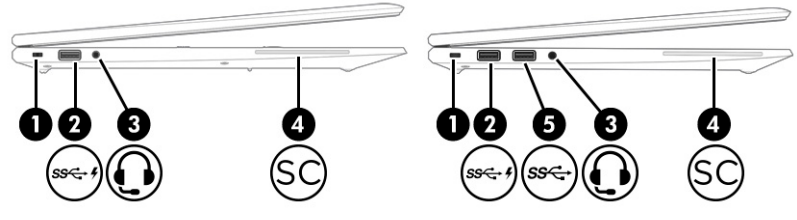

**Tabel 2-2 Komponen samping kiri dan keterangannya**

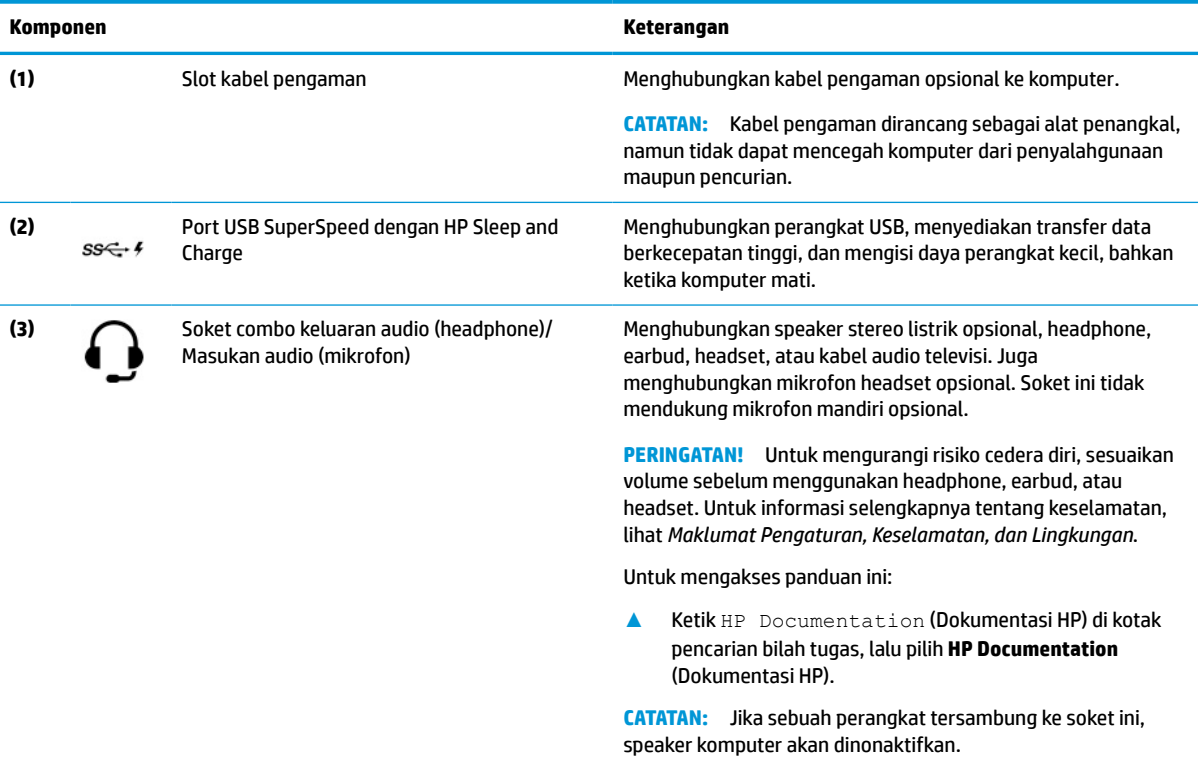

#### <span id="page-17-0"></span>**Tabel 2-2 Komponen samping kiri dan keterangannya (Lanjutan)**

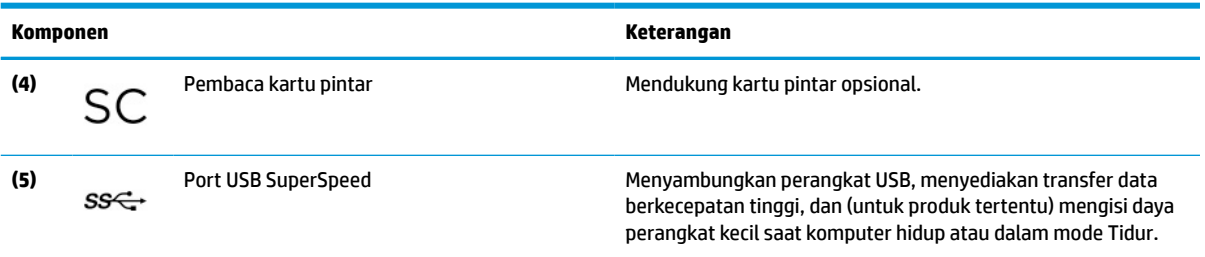

## **Layar**

**CATATAN:** Lihat ilustrasi yang paling sesuai dengan komputer Anda.

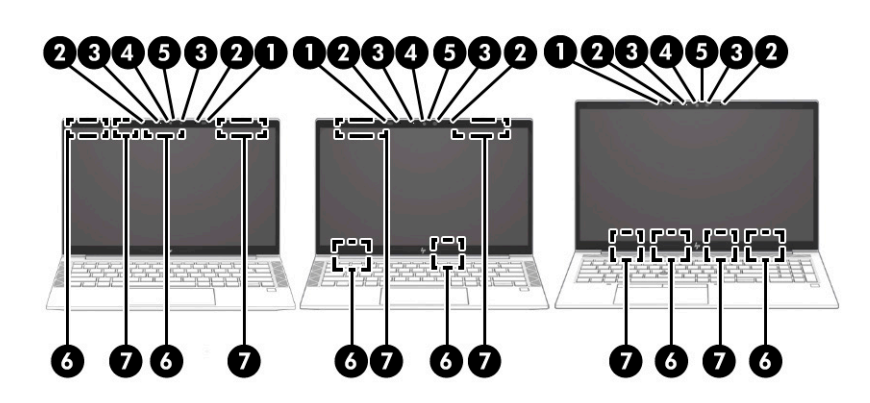

#### **Tabel 2-3 Komponen layar dan keterangannya**

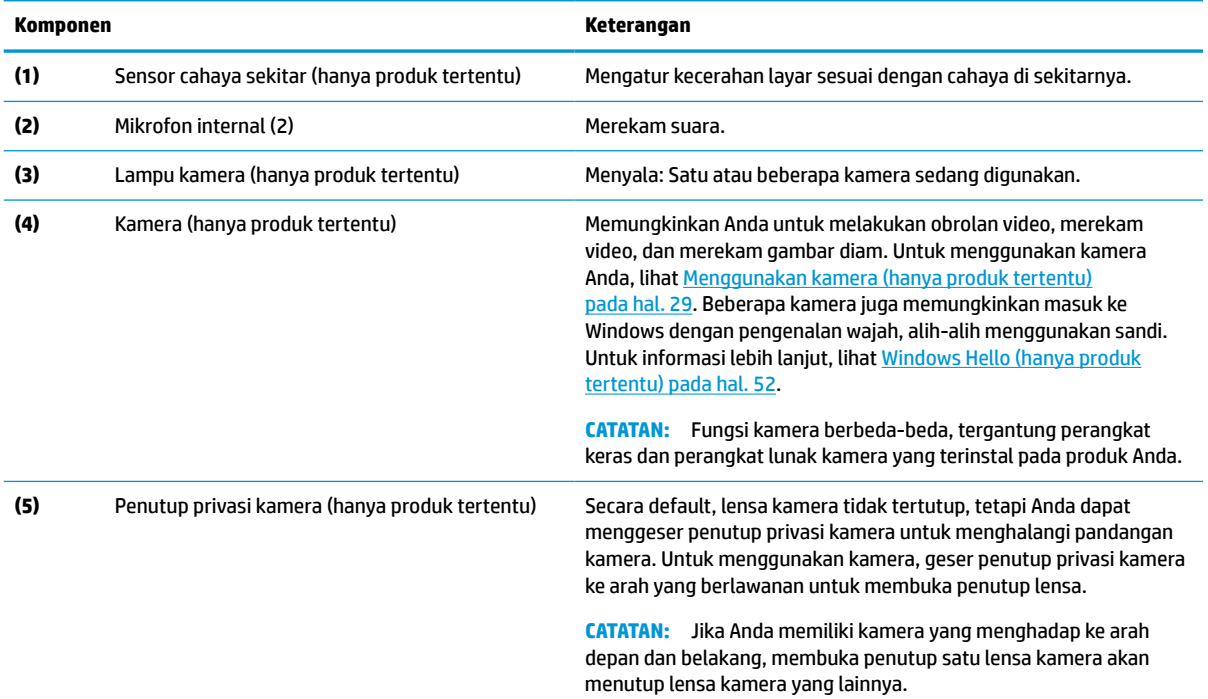

#### <span id="page-18-0"></span>**Tabel 2-3 Komponen layar dan keterangannya (Lanjutan)**

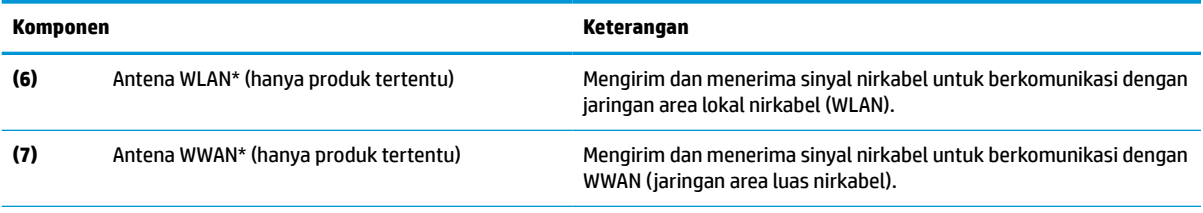

\*Antena tidak terlihat dari bagian luar komputer. Untuk transmisi optimal, area di sekeliling antena harus bebas dari penghalang.

Untuk mengetahui informasi peraturan nirkabel, lihat bagian *Maklumat Pengaturan, Keselamatan, dan Lingkungan* yang berlaku di negara/wilayah Anda.

Untuk mengakses panduan ini:

**▲** Ketik HP Documentation (Dokumentasi HP) di kotak pencarian bilah tugas, lalu pilih **HP Documentation** (Dokumentasi HP).

## **Area keyboard**

### **Panel sentuh**

#### **Pengaturan panel sentuh**

Untuk menyesuaikan pengaturan dan gerakan panel sentuh, atau untuk mematikan panel sentuh:

- **1.** Ketik touchpad settings (pengaturan panel sentuh) di dalam kotak pencarian bilah tugas, lalu tekan enter.
- **2.** Pilih pengaturan.

Untuk menyalakan panel sentuh:

- **1.** Ketik touchpad settings (pengaturan panel sentuh) di dalam kotak pencarian bilah tugas, lalu tekan enter.
- **2.** Dengan mouse eksternal, klik tombol **Touchpad** (Panel sentuh).

– atau –

**▲** Tekan tombol Tab berulang kali hingga kursor berada di tombol **Touchpad** (Panel sentuh). Lalu tekan tombol spasi untuk memilih tombol.

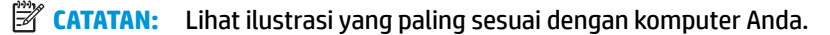

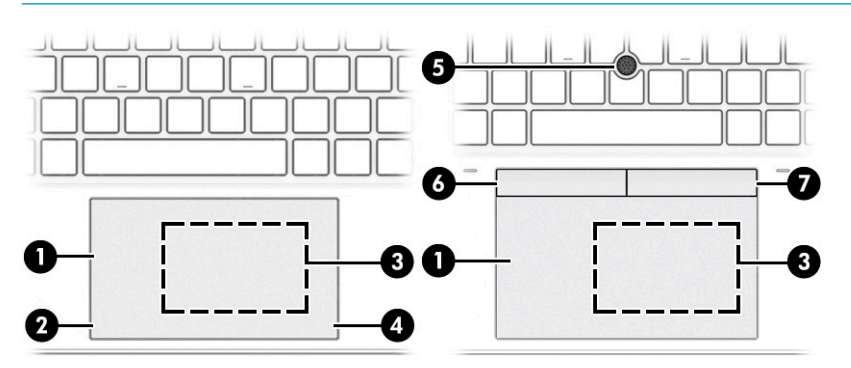

<span id="page-19-0"></span>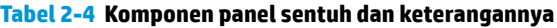

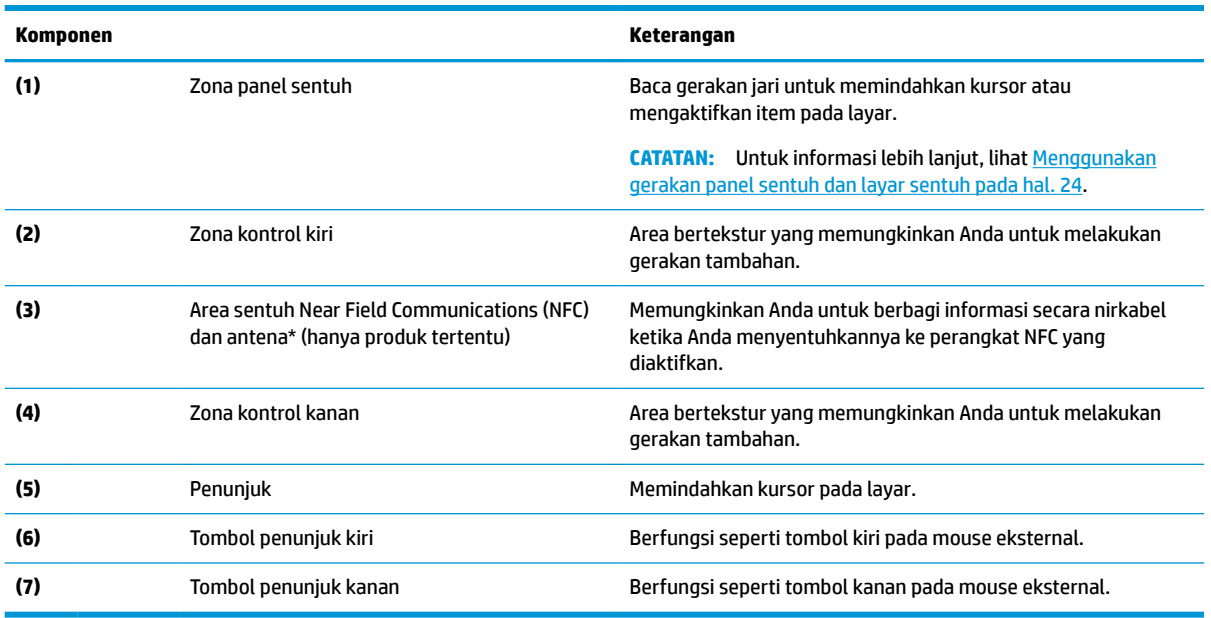

## **Lampu**

 $\mathbb{Z}$ 

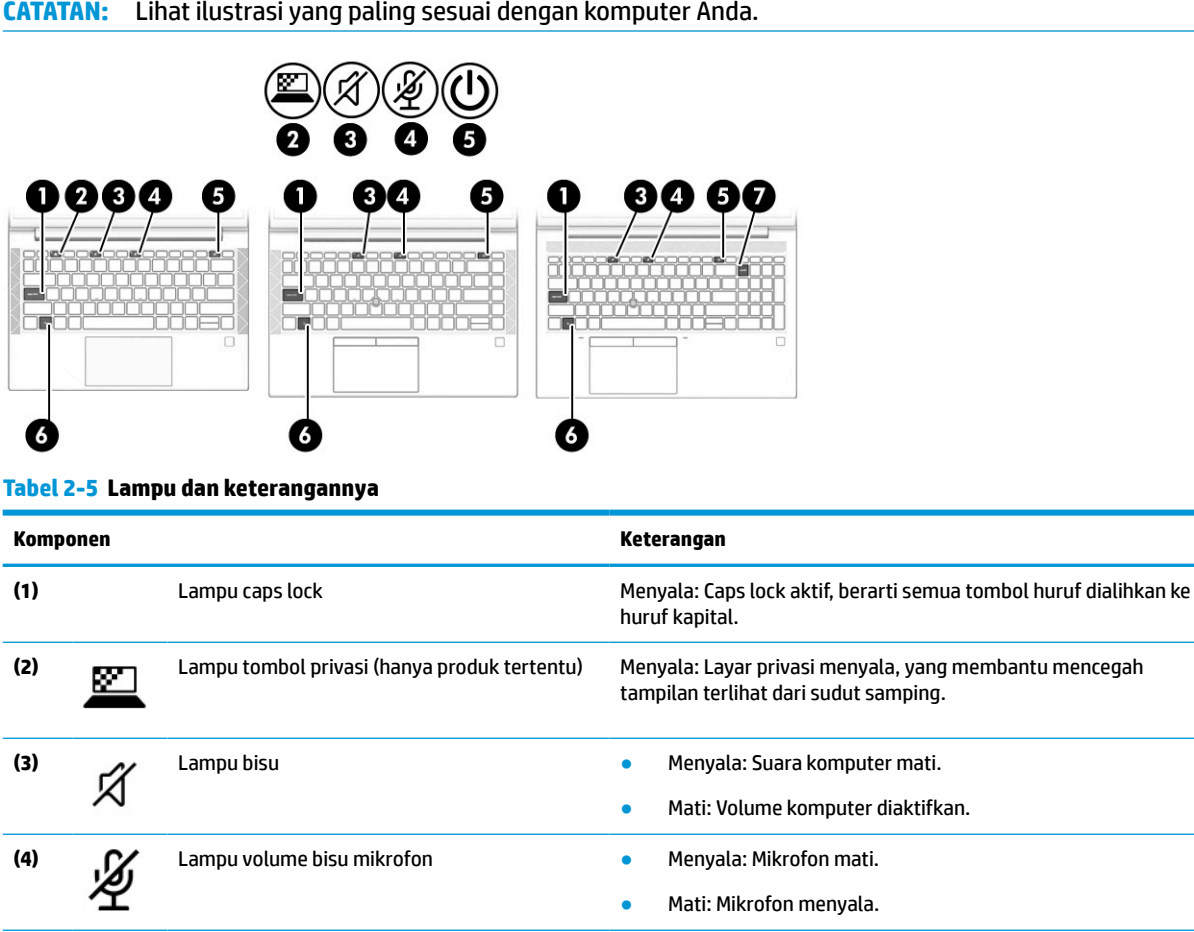

<span id="page-20-0"></span>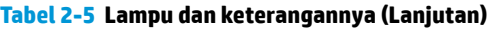

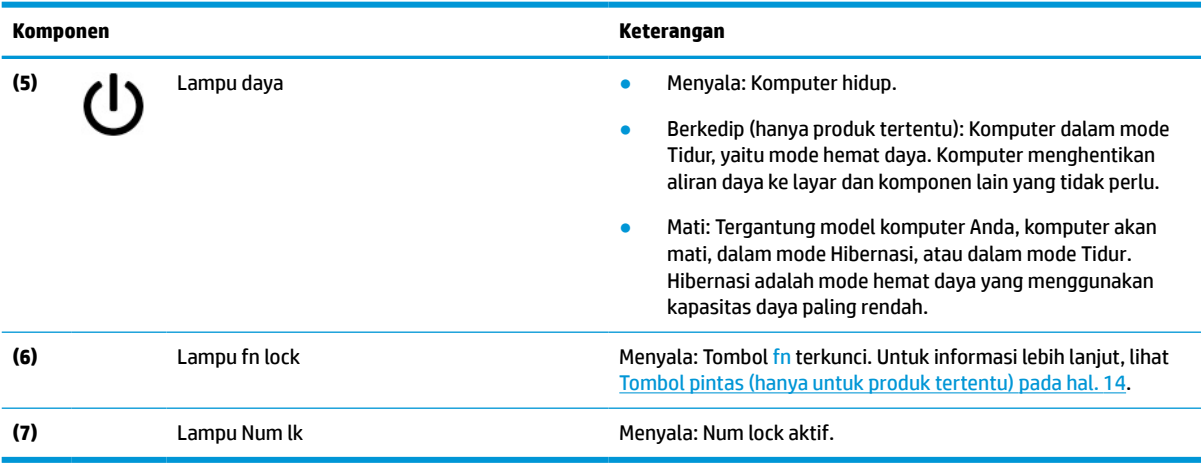

### **Tombol, speaker, ventilasi, dan pembaca sidik jari**

Pembaca sidik jari dapat ditemukan pada panel sentuh, pada panel samping komputer, atau pada penutup atas di bawah keyboard.

- **PENTING:** Untuk memastikan bahwa komputer Anda mendukung masuk dengan pembaca sidik jari, ketik Sign-in options (Pilihan masuk) di dalam kotak pencarian bilah tugas dan ikuti petunjuk di layar. Jika **Fingerprint reader** (Pembaca sidik jari) tidak tercantum sebagai sebuah pilihan, maka notebook Anda tidak dilengkapi pembaca sidik jari.
- **EX CATATAN:** Lihat ilustrasi yang paling sesuai dengan komputer Anda.

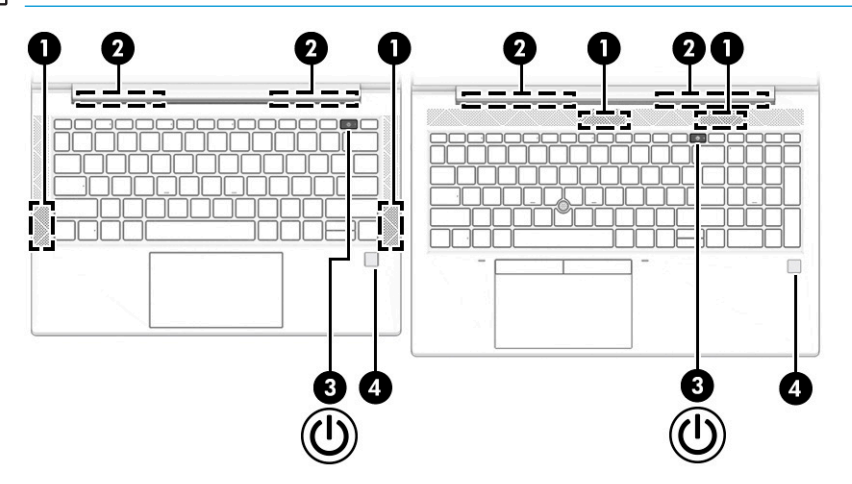

**Tabel 2-6 Tombol, speaker, ventilasi, dan pembaca sidik jari serta keterangannya**

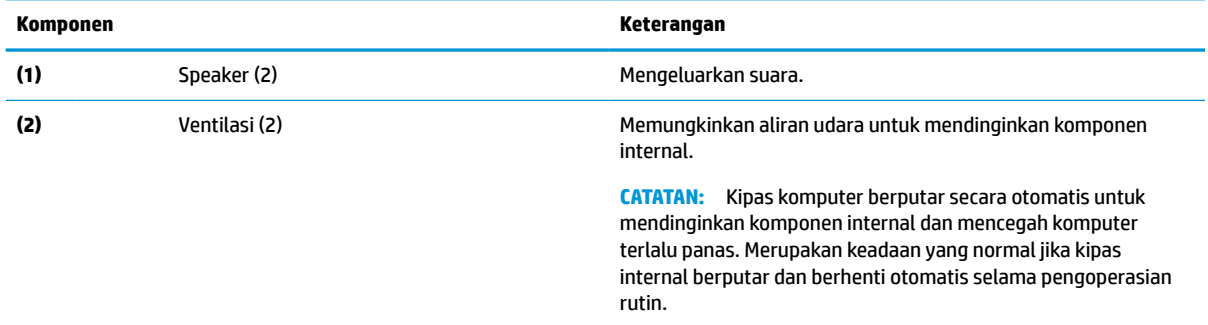

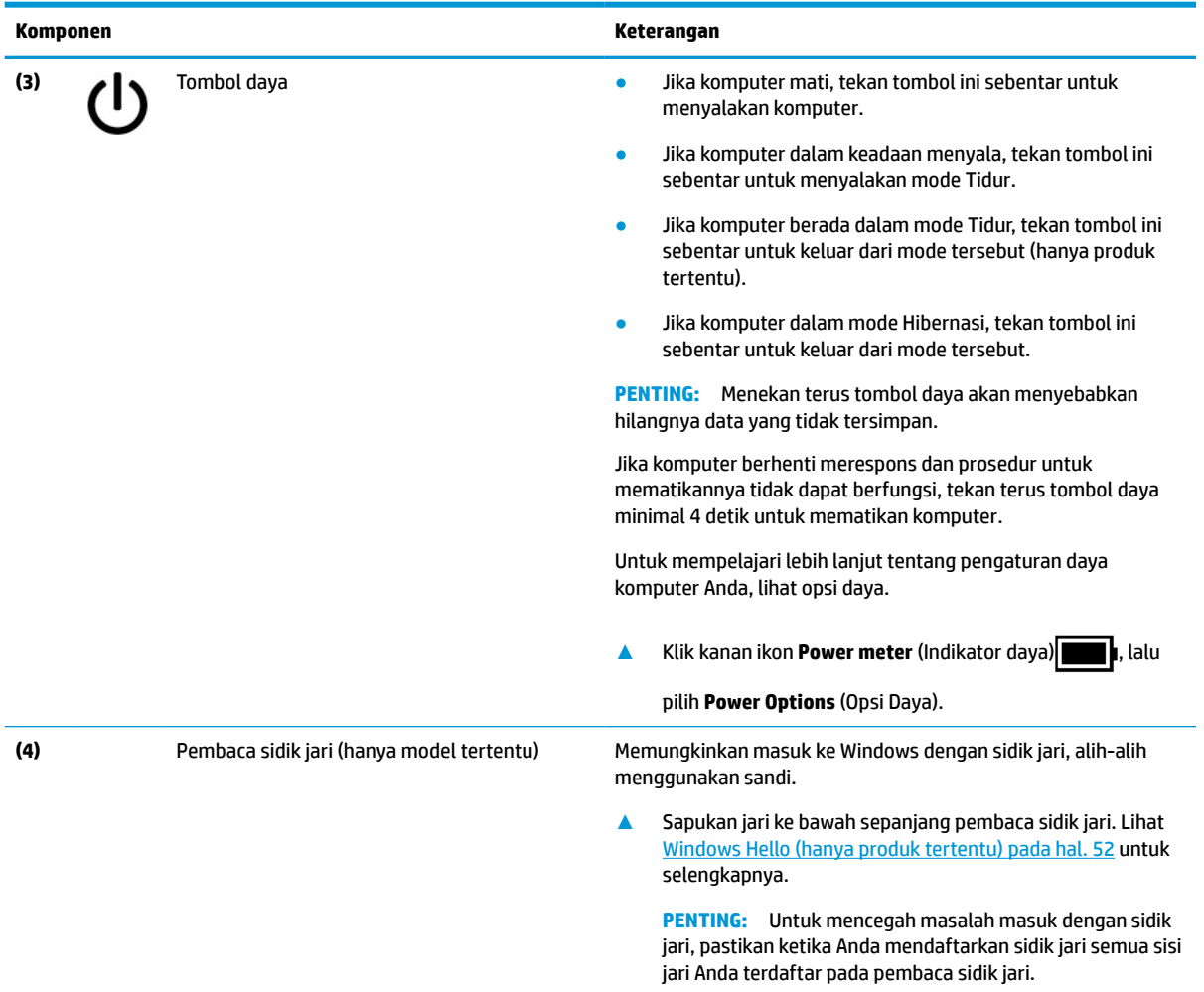

### **Tabel 2-6 Tombol, speaker, ventilasi, dan pembaca sidik jari serta keterangannya (Lanjutan)**

### <span id="page-22-0"></span>**Tombol khusus**

**CATATAN:** Lihat ilustrasi yang paling sesuai dengan komputer Anda.

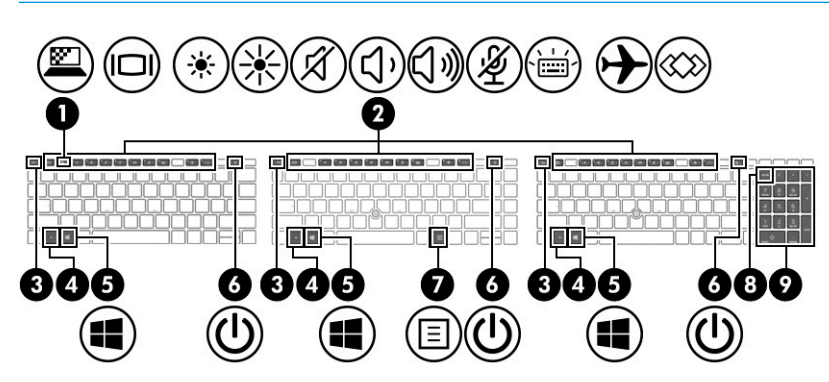

**Tabel 2-7 Tombol khusus dan keterangannya**

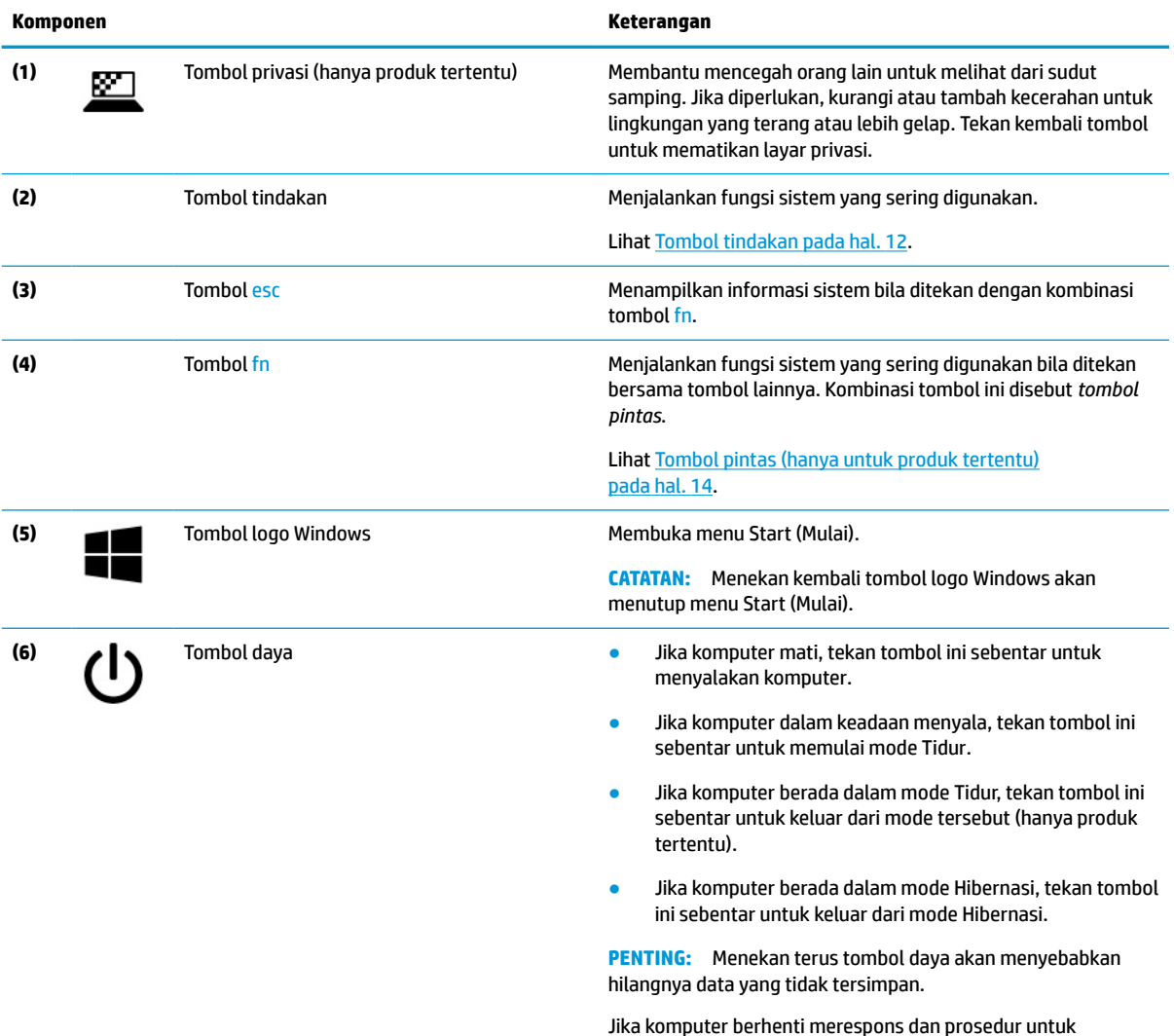

mematikannya tidak dapat berfungsi, tekan terus tombol daya minimal 4 detik untuk mematikan komputer.

Untuk mempelajari lebih lanjut tentang pengaturan daya komputer Anda, lihat opsi daya.

#### <span id="page-23-0"></span>**Tabel 2-7 Tombol khusus dan keterangannya (Lanjutan)**

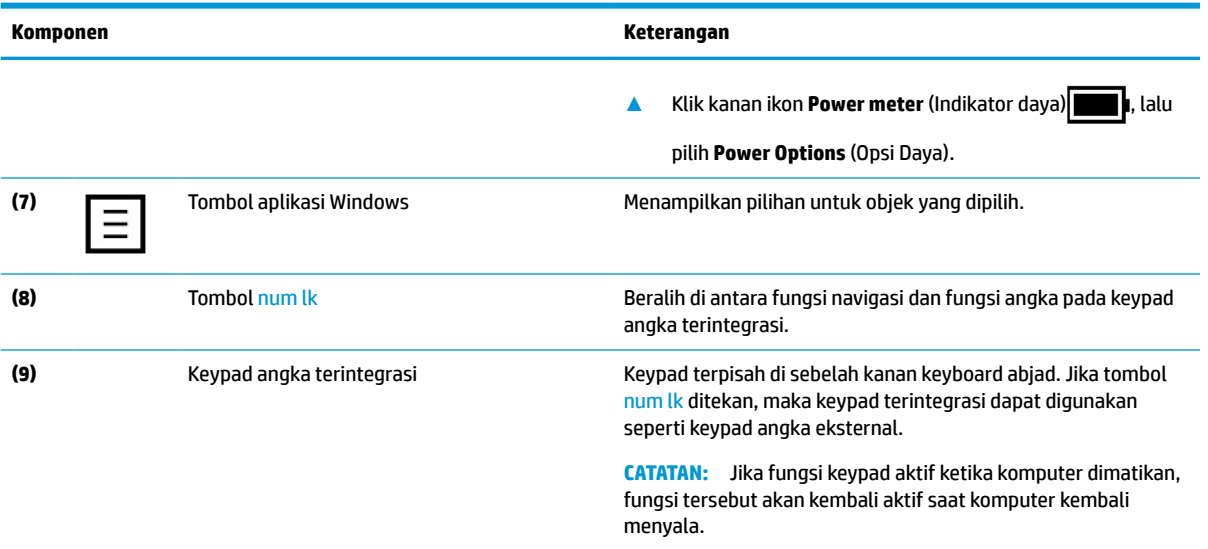

### **Tombol tindakan**

Tombol tindakan melakukan fungsi khusus dan berbeda-beda di tiap komputer. Untuk menentukan tombol yang ada di komputer, lihat ikon pada keyboard dan cocokkan dengan keterangan dalam tabel ini.

**▲** Untuk menggunakan tombol tindakan, tekan terus tombol tersebut.

**EX** CATATAN: Pada beberapa produk, Anda harus menekan tombol fn bersama dengan tombol tindakan.

#### **Tabel 2-8 Tombol tindakan dan keterangannya**

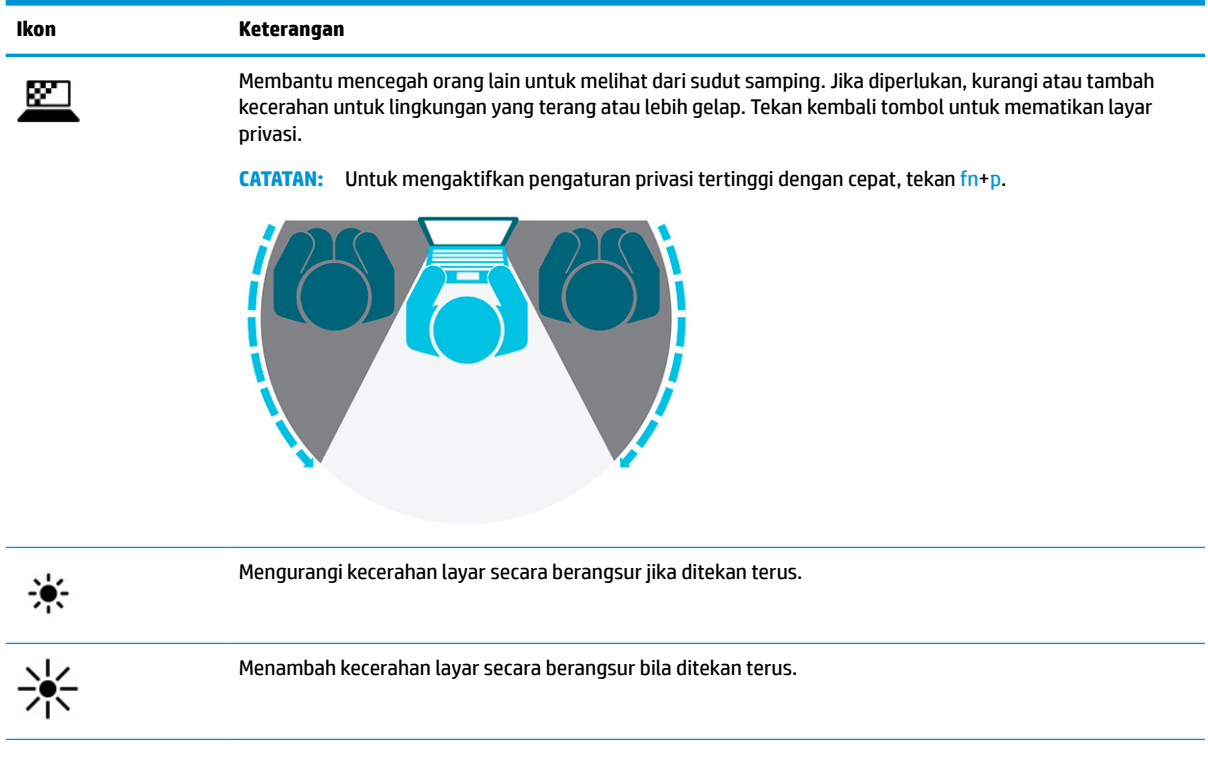

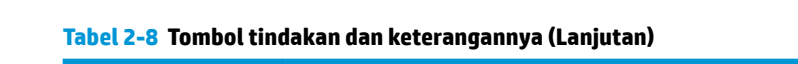

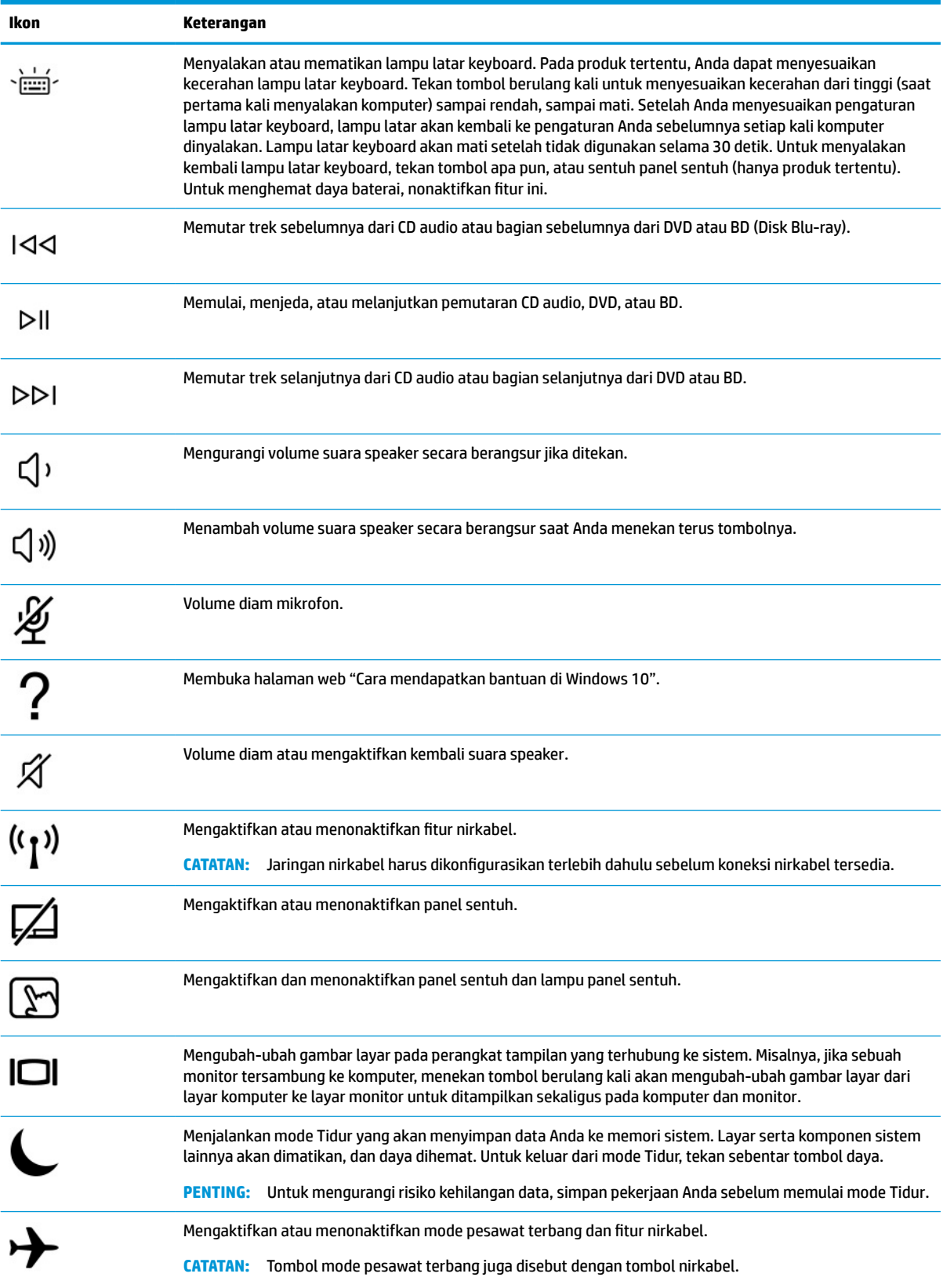

<span id="page-25-0"></span>**Tabel 2-8 Tombol tindakan dan keterangannya (Lanjutan)**

| Ikon | Keterangan                                                                                                    |
|------|----------------------------------------------------------------------------------------------------|
|      | Jaringan nirkabel harus dikonfigurasikan terlebih dahulu sebelum koneksi nirkabel tersedia.<br><b>CATATAN:</b> |
|      | Menjalankan tugas yang sering digunakan. Beberapa tugas mungkin tidak tersedia di semua produk.                |
|      | Membuka aplikasi, file, atau situs web                                                                         |
|      | Masukkan teks yang sering digunakan ke papan klip permanen<br>۰                                                |
|      | Kemampuan untuk mengubah profil sistem                                                                         |
|      | Kemampuan untuk mengubah properti sistem                                                                       |
|      | Menjalankan urutan tombol yang ditentukan pengguna                                                             |

**2 CATATAN:** Fitur tombol tindakan diaktifkan di pabrik. Anda dapat menonaktifkan fitur ini dengan menekan dan menahan tombol fn dan tombol shift kiri. Lampu fn lock akan menyala. Setelah menonaktifkan fitur tombol tindakan, Anda dapat menjalankan setiap fungsi dengan menekan tombol fn bersamaan dengan tombol tindakan yang sesuai.

### **Tombol pintas (hanya untuk produk tertentu)**

Tombol pintas adalah kombinasi antara tombol fn dan tombol lainnya.

Untuk menggunakan tombol pintas:

**▲** Tekan tombol fn, lalu tekan salah satu tombol yang disebutkan dalam tabel berikut.

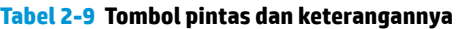

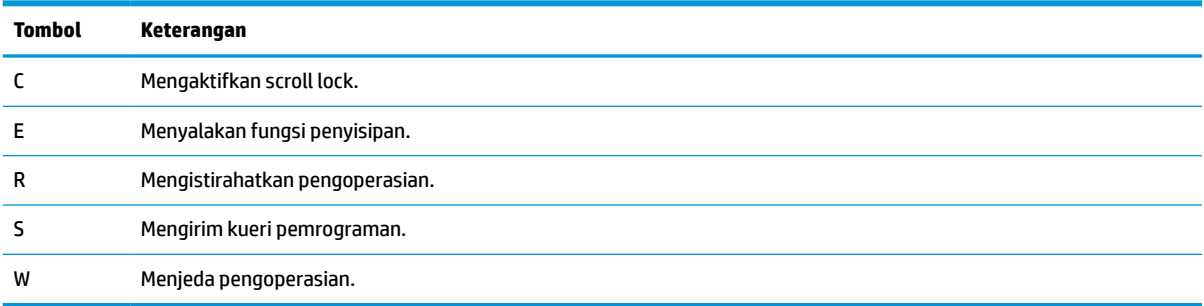

## <span id="page-26-0"></span>**Bawah**

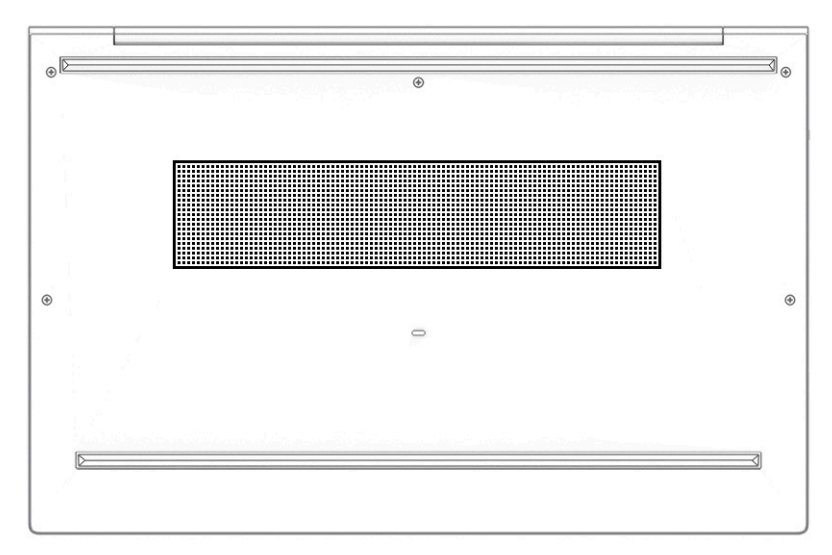

**Tabel 2-10 Komponen bawah dan keterangannya**

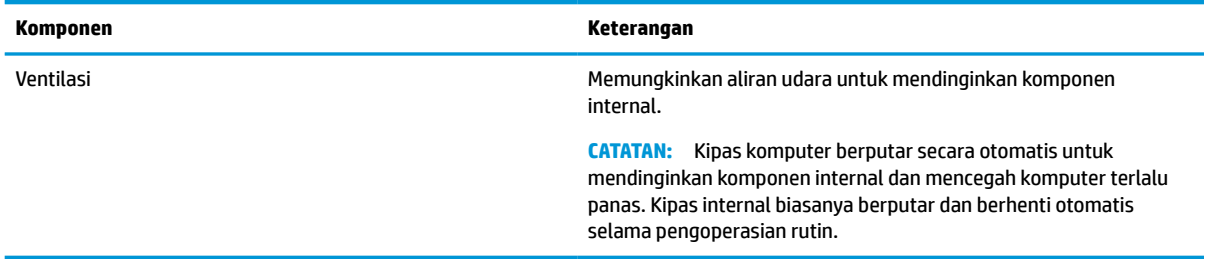

## **Label**

Label yang tertera pada komputer memberikan informasi yang mungkin diperlukan saat memecahkan masalah sistem atau melakukan perjalanan ke luar negeri dengan membawa komputer. Label bisa dalam bentuk kertas atau tercetak pada produk.

**PENTING:** Periksa lokasi berikut untuk label yang dijelaskan di bagian ini: bagian bawah komputer, di dalam tempat baterai, di bawah penutup akses, di bagian belakang monitor, atau di bagian bawah kaki dudukan tablet.

Label layanan—Berisi informasi penting untuk mengidentifikasi komputer Anda. Saat menghubungi bagian dukungan, Anda mungkin akan diminta untuk memberikan nomor seri, nomor produk, atau nomor model. Temukan informasi ini sebelum menghubungi bagian dukungan.

Label layanan Anda akan tampak seperti salah satu contoh yang ditunjukkan di bawah. Lihat ilustrasi yang paling sesuai dengan label layanan di komputer Anda.

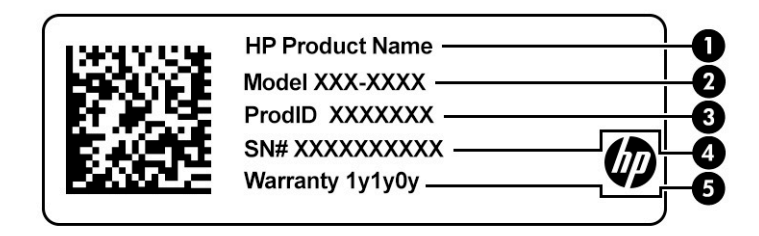

#### **Tabel 2-11 Komponen label layanan**

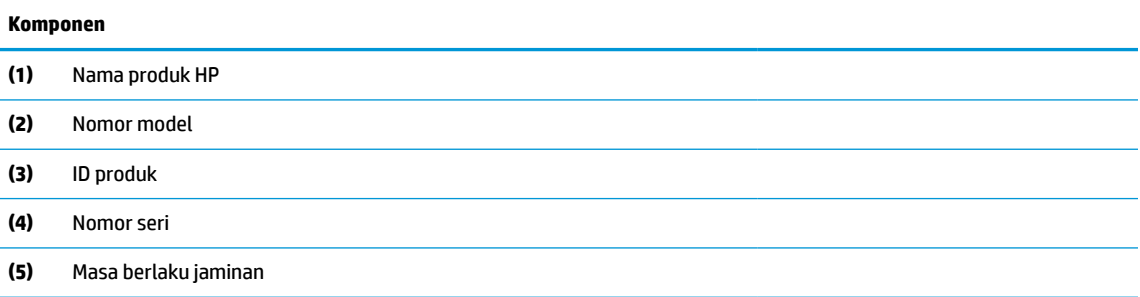

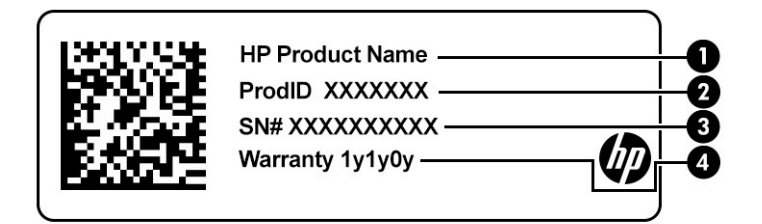

#### **Tabel 2-12 Komponen label layanan**

## **Komponen (1)** Nama produk HP **(2)** ID produk **(3)** Nomor seri **(4)** Masa berlaku jaminan

- Label peraturan—Berisi informasi peraturan tentang komputer.
- Label sertifikasi nirkabel—Berisi informasi tentang perangkat nirkabel opsional dan tanda pengesahan untuk beberapa negara atau wilayah di mana perangkat telah disetujui untuk digunakan.

## <span id="page-28-0"></span>**Memasang kartu SIM nano (hanya produk tertentu)**

**A PERHATIAN:** Memasang kartu SIM ukuran yang salah dapat merusak kartu SIM atau menyebabkan kartu SIM macet di dalam slot. Penggunaan adaptor kartu SIM nano tidak dianjurkan. Untuk mencegah kerusakan pada kartu SIM nano atau konektor, masukkan kartu SIM nano secara perlahan.

**EX CATATAN:** Sebelum membeli kartu SIM nano, ikuti petunjuk berikut untuk memastikan ukuran kartu SIM nano yang sesuai untuk komputer Anda:

- **1.** Kunjungi<http://www.hp.com/support>, lalu cari komputer Anda berdasarkan nama atau nomor produk.
- **2.** Pilih **Informasi Produk**.
- **3.** Lihat pilihan yang tercantum untuk menentukan jenis kartu yang akan dibeli.

Untuk memasukkan kartu SIM nano, ikuti langkah-langkah berikut:

- **1.** Posisikan layar komputer menghadap ke atas pada permukaan yang rata.
- **2.** Tekan perlahan baki kartu SIM nano sampai baki kartu keluar **(1)**.
- **3.** Lepaskan baki **(2)** dari komputer dan masukkan kartu **(3)**.
- **4.** Pasang kembali baki di komputer. Tekan perlahan pada baki **(4)** hingga terpasang dengan kuat.

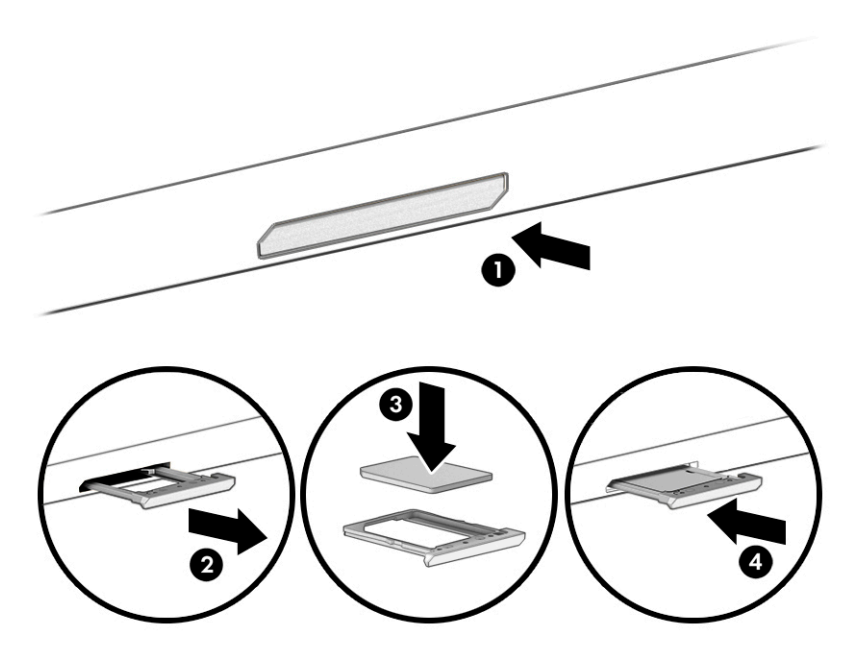

Untuk melepas kartu:

- **1.** Keluarkan baki kartu seperti dijelaskan di atas, lalu keluarkan kartu.
- **2.** Pasang kembali baki di komputer. Tekan perlahan pada baki hingga terpasang dengan kuat.

# <span id="page-29-0"></span>**3 Sambungan jaringan**

Komputer ini dapat Anda bawa ke mana pun. Bahkan ketika berada di rumah, Anda dapat menjelajahi dunia dan mengakses informasi dari jutaan situs web menggunakan komputer dan koneksi jaringan berkabel atau nirkabel. Bab ini akan membantu Anda terhubung ke dunia.

## **Menyambung ke jaringan nirkabel**

Komputer mungkin dilengkapi satu atau beberapa perangkat nirkabel berikut:

- Perangkat WLAN—Menghubungkan komputer ke jaringan area lokal nirkabel (umumnya disebut dengan jaringan Wi-Fi, LAN nirkabel, atau WLAN) di perkantoran, di rumah, dan di tempat-tempat publik, seperti bandara, restoran, kedai kopi, hotel, dan kampus. Dalam WLAN, perangkat nirkabel mobile di komputer berkomunikasi dengan router nirkabel atau titik akses nirkabel.
- HP Mobile Broadband Module (hanya produk tertentu)—Merupakan perangkat WWAN (jaringan area luas nirkabel) yang memberi Anda konektivitas nirkabel di area yang jauh lebih luas. Operator jaringan seluler (mobile) memasang stasiun pusat (serupa tower ponsel) di setiap area geografis yang luas, sehingga memberikan jangkauan sinyal yang efektif untuk seluruh area di provinsi, wilayah, atau bahkan negara.
- Perangkat Bluetooth®—Membuat PAN (jaringan area pribadi) untuk menyambung ke perangkat lain yang mendukung Bluetooth, seperti komputer, telepon, printer, headset, speaker, dan kamera. Dalam PAN, setiap perangkat berkomunikasi langsung dengan perangkat lain, dan perangkat-perangkat itu harus relatif berdekatan—biasanya berjarak 10 m (kira-kira 33 kaki) satu sama lain.

### **Menggunakan kontrol nirkabel**

Anda dapat mengontrol perangkat nirkabel di komputer menggunakan satu atau lebih fitur-fitur berikut:

- Tombol nirkabel (disebut juga *tombol mode Pesawat Terbang* atau *tombol nirkabel*)
- Kontrol sistem operasi

#### **Tombol nirkabel**

Komputer mungkin dilengkapi satu tombol nirkabel, satu atau beberapa perangkat nirkabel, dan satu atau dua lampu nirkabel. Semua perangkat nirkabel di komputer diaktifkan sejak awal di pabrik.

Lampu nirkabel menunjukkan status daya seluruh perangkat nirkabel, bukan status masing-masing perangkat.

#### **Kontrol sistem operasi**

Melalui Jaringan dan Pusat Berbagi, Anda dapat menyiapkan koneksi atau jaringan, menyambung ke jaringan, serta mendiagnosis dan memperbaiki masalah jaringan.

Untuk menggunakan kontrol sistem operasi:

- **1.** Ketik control panel (panel kontrol) di dalam kotak pencarian bilah tugas, lalu pilih **Control Panel**  (Panel Kontrol).
- **2.** Pilih **Network and Sharing Center** (Jaringan dan Pusat Berbagi).

– atau –

**▲** Pada bilah tugas, pilih ikon status jaringan, lalu pilih **Network & Internet settings** (Pengaturan Jaringan & Internet).

### <span id="page-30-0"></span>**Menyambung ke WLAN**

**<sup>2</sup> CATATAN:** Jika Anda hendak menyiapkan akses Internet di rumah, Anda harus membuat akun melalui penyedia layanan Internet (ISP). Untuk membeli layanan Internet dan modem, hubungi ISP setempat. ISP akan membantu menyiapkan modem, memasang kabel jaringan untuk menghubungkan router nirkabel ke modem, dan mengetes layanan Internet.

Untuk menghubungkan ke WLAN, ikuti langkah-langkah berikut:

- **1.** Pastikan perangkat WLAN sudah aktif.
- **2.** Pada bilah tugas, pilih ikon status jaringan, lalu sambungkan ke salah satu jaringan yang tersedia.

Jika WLAN yang tersedia merupakan jenis yang diproteksi, Anda akan diminta memasukkan kode keamanan. Masukkan kode, lalu pilih **Next** (Berikutnya) untuk menyelesaikan proses penyambungan.

- **<sup>2</sup> CATATAN:** Jika tidak ada WLAN yang ditampilkan, mungkin Anda berada di luar jangkauan router atau titik akses nirkabel.
- **CATATAN:** Jika tidak melihat WLAN yang hendak Anda sambungkan:
	- **1.** Pada bilah tugas, klik kanan ikon status jaringan, lalu pilih **Open Network & Internet settings**  (Buka pengaturan Jaringan & Internet).

– atau –

Pada bilah tugas, pilih ikon status jaringan, lalu pilih **Network & Internet settings** (Pengaturan Jaringan & Internet).

- **2.** Di bagian **Change your network settings** (Ubah pengaturan jaringan Anda), pilih **Network and Sharing Center** (Jaringan dan Pusat Berbagi).
- **3.** Pilih **Set up a new connection or network** (Setel sambungan atau jaringan baru).

Sebuah daftar pilihan akan ditampilkan, yang memungkinkan Anda menelusuri dan menyambung secara manual ke salah satu jaringan, atau membuat sambungan jaringan baru.

**3.** Ikuti petunjuk di layar untuk menyelesaikan proses koneksi.

Setelah sambungan berhasil, pilih ikon status jaringan di ujung kanan bilah tugas untuk memverifikasi nama dan status koneksi.

**<sup>2</sup> CATATAN:** Jangkauan fungsi (seberapa jauh daya tempuh sinyal nirkabel Anda) bergantung pada implementasi WLAN, pabrikan router, dan interferensi dari perangkat elektronik lain atau media struktural seperti tembok dan lantai.

### **Menggunakan Broadband Seluler HP (hanya produk tertentu)**

Komputer Broadband Seluler HP Anda dilengkapi dengan dukungan bawaan untuk layanan broadband seluler. Saat menggunakan komputer baru dengan jaringan operator seluler, Anda akan menikmati kebebasan tersambung ke Internet, mengirim email, atau tersambung ke jaringan internal perusahaan tanpa memerlukan hotspot Wi-Fi.

Nomor IMEI, nomor MEID, atau keduanya dari Modul Broadband Seluler HP mungkin diperlukan untuk mengaktifkan layanan broadband seluler. Nomor ini mungkin tertera pada label yang berada di bagian bawah komputer di dalam tempat baterai, di bawah penutup akses, atau di bagian belakang monitor.

– atau –

- <span id="page-31-0"></span>**1.** Pada bilah tugas, pilih ikon status jaringan.
- **2.** Pilih **Network & Internet settings** (Pengaturan Jaringan & Internet).
- **3.** Di bawah bagian **Network & Internet** (Jaringan & Internet), pilih **Cellular** (Seluler), lalu pilih **Advanced Options** (Opsi Lanjutan).

Beberapa operator jaringan seluler mengharuskan penggunaan kartu SIM. Kartu SIM berisi informasi dasar tentang Anda, misalnya PIN (personal identification number), dan juga informasi jaringan. Beberapa komputer dilengkapi kartu SIM yang telah dipasang sebelumnya. Jika belum terpasang, kartu SIM mungkin tercakup dalam informasi Broadband Seluler HP yang disertakan bersama komputer Anda atau diberikan secara terpisah oleh operator jaringan seluler.

Untuk informasi tentang Broadband Seluler HP dan cara mengaktifkan layanan melalui operator jaringan seluler yang dipilih, lihat informasi Broadband Seluler HP yang tercakup bersama komputer.

### **Menggunakan GPS (hanya produk tertentu)**

Komputer Anda mungkin dilengkapi perangkat Global Positioning System (GPS). Satelit GPS mengirim informasi lokasi, kecepatan, dan arah, ke sistem berteknologi GPS.

Untuk mengaktifkan GPS, pastikan lokasi diaktifkan dalam pengaturan privasi Windows.

- **1.** Ketik location (lokasi) dalam kotak pencarian bilah tugas, lalu pilih **Location privacy settings**  (Pengaturan privasi Lokasi).
- **2.** Ikuti petunjuk di layar untuk menggunakan pengaturan lokasi.

### **Menggunakan perangkat nirkabel Bluetooth (hanya produk tertentu)**

Perangkat Bluetooth menyediakan komunikasi nirkabel jarak pendek untuk menggantikan koneksi kabel fisik yang secara konvensional menghubungkan perangkat elektronik seperti:

- Komputer (desktop, notebook)
- Telepon (seluler, telepon tanpa kabel, ponsel pintar)
- Perangkat olahcitra (printer, kamera)
- Perangkat audio (headset, speaker)
- **Mouse**
- Keyboard eksternal

#### **Menyambungkan perangkat Bluetooth**

Sebelum Anda dapat menggunakan perangkat Bluetooth, Anda harus membangun koneksi Bluetooth:

- **1.** Ketik bluetooth pada kotak pencarian bilah tugas, lalu pilih **Bluetooth and other devices settings**  (Pengaturan Bluetooth dan perangkat lainnya).
- **2.** Nyalakan Bluetooth, jika belum dihidupkan.
- **3.** Pilih **Add Bluetooth or other device** (Tambah Bluetooth atau perangkat lain), lalu dalam kotak dialog **Add a device** (Tambah perangkat), pilih **Bluetooth**.
- **4.** Pilih perangkat Anda dari daftar, kemudian ikuti petunjuk di layar.
- <span id="page-32-0"></span>**<sup>2</sup> CATATAN:** Jika perangkat ini memerlukan verifikasi, kode pembuatan pasangan akan ditampilkan. Pada perangkat yang Anda tambahkan, ikuti petunjuk di layar untuk memverifikasi bahwa kode pada perangkat Anda sudah cocok dengan kode penyandingan. Untuk informasi lebih lanjut, lihat dokumentasi yang disertakan bersama perangkat.
- **CATATAN:** Jika perangkat Anda tidak muncul dalam daftar, pastikan bahwa Bluetooth pada perangkat tersebut telah dinyalakan. Sejumlah perangkat mungkin memiliki persyaratan tambahan; lihat dokumentasi yang disertakan bersama perangkat.

### **Menggunakan NFC untuk berbagi informasi (hanya produk tertentu)**

Komputer Anda mendukung Komunikasi Jarak-Dekat/Near Field Communication (NFC), yang memungkinkan untuk berbagi informasi melalui nirkabel antara dua perangkat yang mendukung NFC. Informasi ditransfer dari area sentuh (antena) dari satu perangkat ke perangkat lainnya. Dengan NFC dan aplikasi yang didukung, Anda dapat berbagi situs web, mentransfer informasi kontak, mentransfer pembayaran, dan mencetak pada printer yang mendukung NFC.

**<sup>2</sup> CATATAN:** Untuk menemukan area ketuk di komputer Anda, lihat [Komponen pada hal. 3.](#page-14-0)

#### **Berbagi**

- **1.** Pastikan fungsi NFC diaktifkan.
	- **a.** Ketik wireless (nirkabel) pada kotak pencarian bilah tugas, lalu pilih **Turn wireless devices on or off** (Nyalakan atau matikan perangkat nirkabel).
	- **b.** Pastikan pilihan untuk NFC dalam keadaan **On** (Aktif).
- **2.** Ketukkan area ketuk NFC ke perangkat yang mengaktifkan NFC. Anda mungkin akan mendengar suara saat perangkat tersambung.
	- **<sup>27</sup> CATATAN:** Untuk mengetahui lokasi antena pada perangkat NFC lain, lihat petunjuk perangkat Anda.
- **3.** Ikuti petunjuk di layar untuk melanjutkan.

## **Menyambung ke jaringan berkabel**

Produk-produk tertentu memungkinkan sambungan berkabel: jaringan area lokal (LAN) dan koneksi modem. Koneksi LAN menggunakan kabel jaringan dan jauh lebih cepat daripada koneksi modem yang menggunakan kabel telepon. Kedua kabel tersebut dijual terpisah.

**PERINGATAN!** Untuk mengurangi risiko sengatan listrik, terbakar, atau kerusakan pada perangkat, jangan hubungkan kabel modem atau kabel telepon ke soket RJ-45 (jaringan).

### **Menyambung ke jaringan berkabel—LAN (hanya produk tertentu)**

Gunakan koneksi LAN jika Anda ingin menyambungkan komputer langsung ke router di rumah Anda (bukan melalui nirkabel) atau jika Anda ingin tersambung ke jaringan yang ada di kantor Anda.

**<sup>2</sup> CATATAN:** Fitur yang bernama HP LAN-Wireless Protection mungkin sudah diaktifkan di komputer Anda. Fitur ini akan menutup koneksi nirkabel (Wi-Fi) atau WWAN saat Anda menghubungkan langsung ke LAN. Untuk informasi lainnya tentang HP LAN-Wireless Protection, lihat [Menggunakan HP LAN-Wireless Protection](#page-33-0)  [\(hanya produk tertentu\) pada hal. 22.](#page-33-0)

Jika tidak terdapat port RJ-45 pada komputer, sambungan ke LAN memerlukan kabel jaringan dan soket jaringan atau perangkat penyambungan opsional atau produk ekspansi.

<span id="page-33-0"></span>Untuk menghubungkan kabel jaringan, ikuti langkah-langkah berikut:

- **1.** Colokkan kabel jaringan ke soket jaringan **(1)** pada komputer atau perangkat penyambungan opsional atau produk ekspansi.
- **2.** Hubungkan ujung lain kabel ini ke soket-dinding jaringan **(2)** atau router.
	- **CATATAN:** Jika kabel jaringan dilengkapi rangkaian peredam gangguan sinyal **(3)**, yang mencegah timbulnya interferensi dari unit penerimaan TV dan radio, arahkan ujung rangkaian kabel ke komputer.

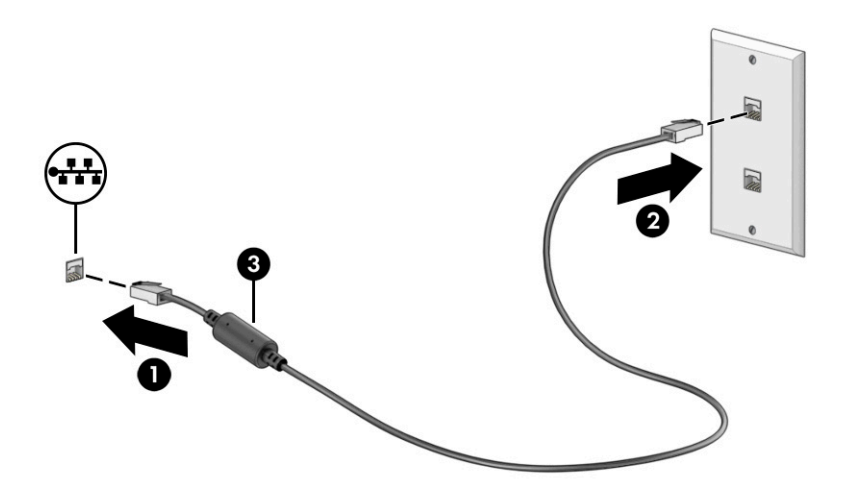

### **Menggunakan HP LAN-Wireless Protection (hanya produk tertentu)**

Di lingkungan LAN, Anda dapat mengatur HP LAN-Wireless Protection untuk melindungi jaringan LAN Anda dari akses nirkabel tanpa izin. Jika HP LAN-Wireless Protection diaktifkan, koneksi WLAN (Wi-Fi) atau WWAN akan mati jika komputer terhubung langsung ke LAN.

#### **Menyalakan dan menyesuaikan HP LAN-Wireless Protection**

- **1.** Jalankan Computer Setup (Konfigurasi Komputer) (BIOS).
	- Komputer atau tablet dengan keyboard:
		- **▲** Hidupkan atau mulai ulang komputer, dan sebelum logo HP ditampilkan, tekan f10 untuk membuka Computer Setup (Konfigurasi Komputer).
	- Tablet tanpa keyboard:
		- **▲** Hidupkan atau nyalakan ulang tablet, lalu segera tahan tombol volume turun hingga menu Penyalaan ditampilkan. Sentuh **f10** untuk masuk ke Computer Setup (Konfigurasi Komputer).
- **2.** Pilih **Advanced** (Lanjutan), lalu pilih **Built-in Device Options** (Pilihan Perangkat Bawaan).
- **3.** Pilih kotak centang untuk **LAN/WLAN Auto Switching** (Beralih Otomatis LAN/WLAN), **LAN/WWAN Auto Switching** (Beralih Otomatis LAN/WWAN), atau keduanya untuk mematikan koneksi WLAN, koneksi WWAN, atau keduanya saat tersambung ke jaringan LAN.
- **4.** Untuk menyimpan perubahan dan keluar dari Computer Setup (Konfigurasi Komputer), pilih **Main**  (Utama), pilih **Save Changes and Exit** (Simpan Perubahan dan Keluar), lalu pilih **Yes** (Ya).
	- **<sup>2</sup> CATATAN:** Jika Anda menggunakan tombol-tombol panah untuk menyoroti pilihan, Anda selanjutnya harus menekan enter (masuk).

Perubahan akan diterapkan saat komputer dinyalakan ulang.

## <span id="page-34-0"></span>**Menggunakan HP MAC Address Pass Through untuk mengidentifikasi komputer Anda pada suatu jaringan (hanya produk tertentu)**

MAC Address Pass Through memberikan cara yang dapat disesuaikan untuk mengidentifikasi komputer Anda dan komunikasinya dengan jaringan. Alamat MAC sistem ini memberikan identifikasi unik bahkan ketika komputer Anda tersambung melalui adaptor jaringan. Alamat ini diaktifkan secara default.

### **Menyesuaikan MAC Address Pass Through**

- **1.** Jalankan Computer Setup (Konfigurasi Komputer) (BIOS).
	- Komputer atau tablet dengan keyboard:
		- **▲** Hidupkan atau nyalakan ulang komputer, dan saat logo HP ditampilkan, tekan f10 untuk memasuki Computer Setup (Konfigurasi Komputer).
	- Tablet tanpa keyboard:
		- **▲** Hidupkan atau nyalakan ulang tablet, lalu segera tahan tombol volume turun hingga menu Penyalaan ditampilkan. Sentuh **f10** untuk masuk ke Computer Setup (Konfigurasi Komputer).
- **2.** Pilih **Advanced** (Lanjutan), lalu pilih **MAC Address Pass Through**.
- **3.** Di kotak sebelah kanan **Host Based MAC Address** (Alamat MAC Berbasis Host), pilih **System Address**  (Alamat Sistem) untuk mengaktifkan MAC Address Pass Through atau **Custom Address** (Kustom Alamat) untuk menyesuaikan alamat.
- **4.** Jika Anda memilih Kustom, pilih **MAC ADDRESS** (ALAMAT MAC), masukkan alamat MAC sistem Anda yang telah disesuaikan, lalu tekan enter untuk menyimpan alamat.
- **5.** Jika komputer ini memiliki LAN tertanam dan Anda ingin menggunakan alamat MAC tertanam sebagai alamat MAC sistem, pilih **Reuse Embedded LAN Address** (Gunakan Kembali Alamat LAN Tertanam).

– atau –

Pilih **Main** (Utama), pilih **Save Changes and Exit** (Simpan Perubahan dan Keluar), lalu pilih **Yes** (Ya).

**T** CATATAN: Jika Anda menggunakan tombol-tombol panah untuk menyoroti pilihan, Anda selanjutnya harus menekan enter (masuk).

Perubahan akan diterapkan saat komputer dinyalakan ulang.

# <span id="page-35-0"></span>**4 Menavigasi layar**

Tergantung model komputernya, Anda dapat menavigasi layar komputer menggunakan satu atau beberapa metode berikut:

- Menggunakan gerakan sentuh secara langsung pada layar komputer.
- Menggunakan gerakan sentuh pada panel sentuh.
- Menggunakan mouse atau keyboard opsional (dijual terpisah).
- Menggunakan keyboard di layar.
- Menggunakan penunjuk.

## **Menggunakan gerakan panel sentuh dan layar sentuh**

Panel sentuh membantu Anda menavigasi layar komputer dan mengontrol kursor cukup dengan gerakan sentuh sederhana. Anda juga dapat menggunakan tombol kiri dan kanan panel sentuh sebagaimana penggunaan tombol tersebut pada mouse eksternal. Untuk menavigasi layar sentuh (hanya produk tertentu), sentuh layar secara langsung menggunakan gerakan yang dijelaskan pada bab ini.

Untuk menyesuaikan gerakan dan melihat video cara kerjanya, ketik control panel (panel kontrol) di dalam kotak pencarian bilah tugas, pilih **Control Panel** (Panel Kontrol), lalu pilih **Hardware and Sound**  (Perangkat Keras dan Suara). Di dalam **Devices and Printers** (Perangkat dan Printer), pilih **Mouse**.

Sejumlah produk dilengkapi dengan panel sentuh presisi, yang menyediakan fungsi gerakan yang disempurnakan. Untuk memastikan bahwa Anda memiliki panel sentuh presisi dan mencari informasi lebih lanjut, pilih **Start** (Mulai), pilih **Settings** (Pengaturan), pilih **Devices** (Perangkat), lalu pilih **Touchpad** (Panel sentuh).

**EY** CATATAN: Kecuali diinformasikan, gerakan sentuh dapat digunakan baik pada panel sentuh dan layar sentuh.

### **Sentuh**

Arahkan kursor ke salah satu item pada layar, lalu sentuh satu jari pada zona panel sentuh atau layar sentuh untuk memilih item tersebut. Sentuh dua kali item tersebut untuk membukanya.

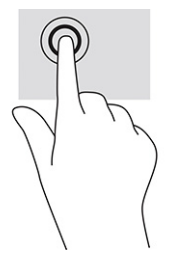
# **Zoom dengan menjepit dua jari**

Gunakan cubit/memperbesar layar dua jari untuk memperbesar atau memperkecil tampilan gambar atau teks.

- Perkecil tampilan dengan meregangkan dua jari pada zona panel sentuh atau layar sentuh, lalu rapatkan kedua jari tersebut.
- Perbesar tampilan dengan merapatkan dua jari pada zona panel sentuh atau layar sentuh, lalu renggangkan kedua jari tersebut.

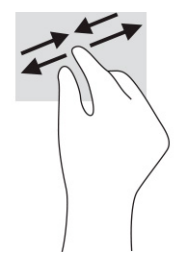

# **Menggeser dua jari (panel sentuh dan panel sentuh presisi)**

Letakkan dua jari sedikit renggang pada zona panel sentuh dan seret kedua jari itu ke atas, bawah, kiri, atau kanan untuk gerakan ke atas, bawah, atau ke samping pada halaman atau gambar.

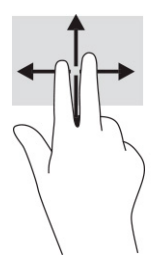

# **Sentuhan dua jari (panel sentuh dan panel sentuh presisi)**

Sentuh dua jari pada zona panel sentuh untuk membuka menu pilihan suatu obyek yang dipilih.

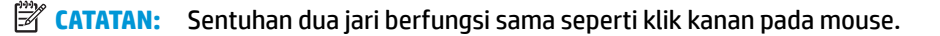

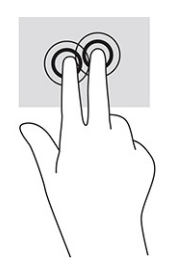

# **Sentuhan tiga jari (panel sentuh dan panel sentuh presisi)**

Secara default, ketukan tiga jari membuka Cortana, asisten virtual yang diaktifkan melalui suara. Sentuh tiga jari pada zona panel sentuh untuk melakukan gerakan.

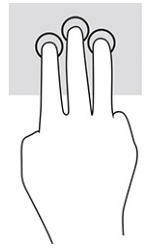

Untuk mengubah fungsi gerakan ini pada panel sentuh presisi, pilih **Start** (Mulai), pilih **Settings** (Pengaturan), pilih **Devices** (Perangkat), lalu pilih **Touchpad** (Panel Sentuh). Pada bagian **Three-finger gestures** (Gerakan tiga jari), di dalam kotak **Taps** (Sentuh), pilih pengaturan gerakan.

### **Sentuhan empat jari (panel sentuh dan panel sentuh presisi)**

Secara default, sentuhan empat jari membuka Pusat Tindakan. Sentuh dengan empat jari pada zona panel sentuh untuk melakukan gerakan.

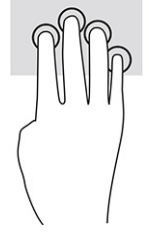

Untuk mengubah fungsi gerakan ini pada panel sentuh presisi, pilih **Start** (Mulai), pilih **Settings** (Pengaturan), pilih **Devices** (Perangkat), lalu pilih **Touchpad** (Panel Sentuh). Pada bagian **Four-finger gestures** (Gerakan empat jari), di dalam kotak **Taps** (Sentuh), pilih pengaturan gerakan.

# **Sapuan tiga jari (panel sentuh dan panel sentuh presisi)**

Secara default, sapuan tiga jari mengalihkan antara aplikasi yang terbuka dan desktop.

- Sapukan 3 jari Anda untuk melihat semua jendela yang terbuka.
- Sapukan 3 jari ke arah Anda untuk menampilkan desktop.
- Sapukan 3 jari ke arah kiri atau ke kanan untuk beralih di antara jendela terbuka.

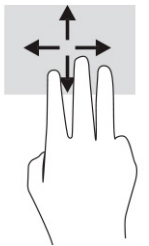

Untuk mengubah fungsi gerakan ini pada panel sentuh presisi, pilih **Start** (Mulai), pilih **Settings** (Pengaturan), pilih **Devices** (Perangkat), lalu pilih **Touchpad** (Panel Sentuh). Pada bagian **Three-finger gestures** (Gerakan tiga jari), di dalam kotak **Swipes** (Sapuan), pilih pengaturan gerakan.

# **Sapuan empat jari (panel sentuh presisi)**

Secara default, sapuan empat jari untuk beralih antara desktop yang terbuka.

- Sapukan 4 jari menjauh dari Anda untuk melihat semua jendela yang terbuka.
- Sapukan 4 jari ke arah Anda untuk menampilkan desktop.
- Sapukan 4 jari ke arah kiri atau kanan untuk beralih antara desktop.

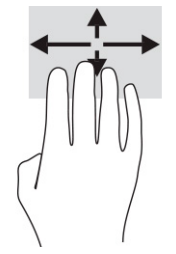

Untuk mengubah fungsi gerakan ini, pilih **Start** (Mulai), pilih **Settings** (Pengaturan), pilih **Devices** (Perangkat), lalu pilih **Touchpad** (Panel Sentuh). Pada bagian **Four-finger gestures** (Gerakan empat jari), di dalam kotak **Swipes** (Sapuan), pilih pengaturan gerakan.

# **Geser satu jari (layar sentuh)**

Gunakan geser satu jari untuk menggeser atau menggulir daftar dan halaman, atau untuk memindahkan objek.

- Untuk menggulir layar, geser satu jari dengan ringan pada layar ke arah yang Anda inginkan.
- Untuk memindahkan objek, tekan dan tahan jari Anda pada sebuah objek, lalu tarik jari Anda untuk memindahkannya.

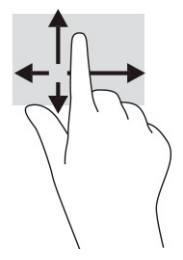

# **Menggunakan keyboard atau mouse opsional**

Dengan keyboard atau mouse opsional, Anda dapat mengetik, memilih item, menggulir dan menjalankan fungsi-fungsi yang sama sebagaimana yang dilakukan dengan menggunakan gerakan sentuh. Dengan keyboard Anda juga dapat menggunakan tombol aksi dan tombol pintas untuk menjalankan fungsi-fungsi khusus.

# **Menggunakan keyboard di layar (hanya produk tertentu)**

- **1.** Untuk menampilkan keyboard di layar, sentuh ikon keyboard dalam bidang pemberitahuan di ujung kanan baris tugas.
- **2.** Mulai mengetik.
- **EY** CATATAN: Kata-kata usulan mungkin ditampilkan di atas keyboard di layar. Sentuh satu kata yang dipilih.
- **EX CATATAN:** Tombol tindakan dan tombol pintas tidak menampilkan atau berfungsi pada keyboard di layar.

# **5 Fitur hiburan**

Gunakan komputer HP Anda untuk bisnis atau hiburan, untuk bertemu orang lain melalui kamera, perpaduan audio dan video, atau sambungkan perangkat eksternal seperti proyektor, monitor, TV, atau speaker. Lihat [Komponen pada hal. 3](#page-14-0) untuk menemukan fitur-fitur audio, video, dan kamera pada komputer Anda.

# **Menggunakan kamera (hanya produk tertentu)**

Komputer Anda dilengkapi satu atau beberapa kamera yang memungkinkan Anda untuk terhubung dengan orang lain untuk bekerja atau bermain. Sebagian besar kamera memungkinkan Anda melakukan obrolan video, merekam video, dan merekam gambar diam. Kamera dapat menghadap ke arah depan atau ke arah belakang.

Untuk menentukan kamera atau kamera mana yang terdapat pada produk Anda, lihat [Komponen pada hal. 3](#page-14-0). Untuk menggunakan kamera, ketik camera (kamera) ke dalam kotak pencarian bilah tugas, lalu pilih **Camera**  (Kamera) dari daftar aplikasi. Sebagian kamera juga dilengkapi fitur HD (definisi tinggi), aplikasi untuk gaming, atau perangkat lunak pengenalan wajah seperti Windows Hello. Lihat [Keamanan pada hal. 44](#page-55-0) untuk informasi terperinci tentang penggunaan Windows Hello.

Anda dapat meningkatkan privasi komputer dengan menutup lensa menggunakan penutup privasi kamera. Secara default, lensa kamera tidak tertutup, tetapi Anda dapat menggeser penutup privasi kamera untuk menghalangi pandangan kamera. Untuk menggunakan kamera, geser penutup privasi kamera ke arah yang berlawanan untuk membuka penutup lensa.

# **Menggunakan audio**

Anda dapat mengunduh dan mendengarkan musik, menjalankan streaming konten audio dari web (termasuk radio), merekam audio, atau memadukan audio dan video untuk membuat multimedia. Anda juga dapat memutar CD musik di komputer (pada produk tertentu) atau memasang drive optik eksternal untuk memutar CD. Untuk menyempurnakan pengalaman audio Anda, hubungkan headphone atau speaker.

### **Menghubungkan speaker**

Anda bisa menghubungkan speaker berkabel ke komputer dengan menghubungkannya ke port USB atau ke soket combo keluaran audio (headphone)/masukan audio (mikrofon) pada komputer atau pada stasiun penyambungan.

Untuk menghubungkan speaker nirkabel ke komputer, ikuti petunjuk produsen perangkat. Untuk menghubungkan speaker definisi tinggi ke komputer, lihat [Mengonfigurasikan audio HDMI pada hal. 34.](#page-45-0) Sebelum menghubungkan speaker, kecilkan volumenya.

### **Menghubungkan headphone**

**PERINGATAN!** Untuk mengurangi risiko cedera, kecilkan volume sebelum menggunakan headphone, earbud, atau headset. Untuk informasi selengkapnya tentang keselamatan, lihat *Maklumat Pengaturan, Keselamatan, dan Lingkungan*.

Untuk mengakses panduan ini:

**▲** Ketik HP Documentation (Dokumentasi HP) di kotak pencarian bilah tugas, lalu pilih **HP Documentation** (Dokumentasi HP).

Anda dapat menghubungkan headphone berkabel ke soket combo keluaran audio (headphone)/masukan audio (mikrofon) pada komputer.

Untuk menghubungkan headphone nirkabel ke komputer, ikuti petunjuk produsen perangkat.

### **Menghubungkan headset**

**A PERINGATAN!** Untuk mengurangi risiko cedera, kecilkan volume sebelum menggunakan headphone, earbud, atau headset. Untuk informasi selengkapnya tentang keselamatan, lihat *Maklumat Pengaturan, Keselamatan, dan Lingkungan*.

Untuk mengakses panduan ini:

**▲** Ketik HP Documentation (Dokumentasi HP) di kotak pencarian bilah tugas, lalu pilih **HP Documentation** (Dokumentasi HP).

Headphone yang dikombinasikan dengan mikrofon disebut headset. Anda dapat menghubungkan headset berkabel ke soket keluaran audio (headphone)/masukan audio (mikrofon) pada komputer Anda.

Untuk menghubungkan headset nirkabel ke komputer Anda, ikuti petunjuk produsen perangkat.

#### **Menggunakan pengaturan suara**

Gunakan pengaturan suara untuk menyesuaikan volume sistem, mengubah suara sistem, atau mengatur perangkat audio.

Untuk melihat atau mengubah pengaturan suara:

**▲** Ketik control panel (panel kontrol) di kotak pencarian bilah tugas, pilih **Control Panel** (Panel Kontrol), pilih **Hardware and Sound** (Perangkat Keras dan Suara), lalu pilih **Sound** (Suara).

Komputer Anda mungkin dilengkapi sistem suara yang disempurnakan oleh Bang & Olufsen, DTS, Beats audio, atau penyedia lainnya. Oleh karena itu, komputer Anda mungkin dilengkapi fitur audio canggih yang dapat dikontrol melalui panel kontrol audio khusus untuk sistem audio Anda.

Gunakan panel kontrol audio untuk melihat dan mengontrol pengaturan audio.

**▲** Ketik control panel (panel kontrol) di kotak pencarian pada bilah tugas, pilih **Control Panel** (Panel Kontrol), pilih **Hardware and Sound** (Perangkat Keras dan Suara), lalu pilih panel kontrol audio yang spesifik untuk sistem Anda.

# **Menggunakan video**

Komputer Anda merupakan perangkat video yang canggih untuk menonton video streaming dari situs web favorit, juga untuk mengunduh video dan film agar dapat ditonton di komputer saat tidak terhubung ke jaringan.

Untuk menyempurnakan pengalaman visual Anda, gunakan salah satu port video di komputer untuk menghubungkan monitor eksternal, proyektor, atau TV.

**PENTING:** Pastikan perangkat eksternal sudah tersambung ke port yang tepat pada komputer, menggunakan kabel yang benar. Ikuti petunjuk produsen perangkat tersebut.

Untuk informasi tentang cara menggunakan fitur video, lihat HP Support Assistant.

# **Menghubungkan perangkat DisplayPort menggunakan kabel USB Tipe C (hanya produk tertentu)**

**CATATAN:** Untuk menghubungkan perangkat USB Tipe C DisplayPort™ ke komputer, Anda memerlukan kabel USB Tipe C, dijual terpisah.

Untuk melihat output video atau layar resolusi tinggi pada perangkat DisplayPort eksternal, hubungkan perangkat DisplayPort sesuai petunjuk berikut:

**1.** Hubungkan salah satu ujung kabel USB Tipe C ke port USB SuperSpeed dan konektor DisplayPort pada komputer.

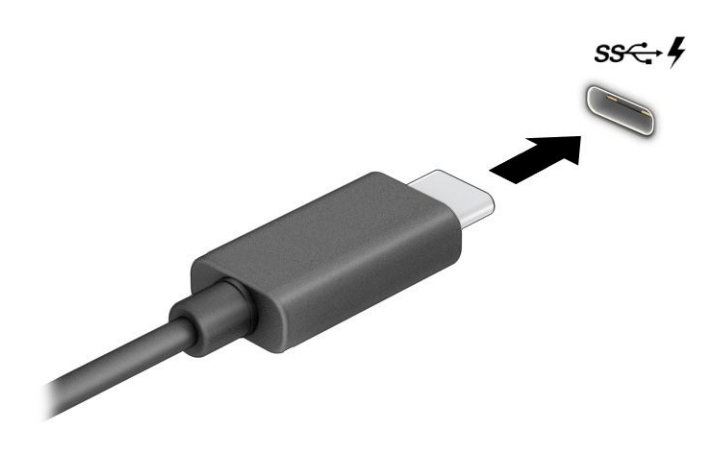

- **2.** Hubungkan ujung lain kabel ini ke perangkat DisplayPort eksternal.
- **3.** Tekan f1 untuk berputar melalui empat status tampilan:
	- **Hanya layar PC:** Menampilkan gambar layar hanya pada komputer.
	- **Duplikat:** Menampilkan gambar layar secara bersamaan di kedua perangkat, yaitu komputer dan perangkat eksternal.
	- **Bentangkan:** Menampilkan gambar layar yang dibentangkan pada kedua perangkat, yaitu komputer dan perangkat eksternal.
	- **Hanya layar sekunder:** Menampilkan gambar layar hanya pada perangkat eksternal.

Setiap kali Anda menekan f1, mode tampilan akan berubah.

**CATATAN:** Untuk hasil terbaik, terutama jika Anda memilih opsi **Extend** (Bentangkan), tingkatkan resolusi layar perangkat eksternal, sebagai berikut. Pilih tombol **Start** (Mulai), pilih **Settings**  (Pengaturan), lalu pilih **System** (Sistem). Pada **Display** (Tampilan), pilih resolusi yang sesuai, lalu pilih **Keep changes** (Simpan perubahan).

# **Menghubungkan perangkat Thunderbolt menggunakan kabel USB Tipe C (hanya produk tertentu)**

**CATATAN:** Untuk menghubungkan perangkat USB Tipe C Thunderbolt™ ke komputer, Anda memerlukan kabel USB Tipe C, dijual terpisah.

Untuk melihat output video atau layar resolusi tinggi pada perangkat Thunderbolt eksternal, hubungkan perangkat Thunderbolt sesuai petunjuk berikut:

**1.** Sambungkan satu ujung kabel USB Tipe C ke port USB Tipe C Thunderbolt pada komputer.

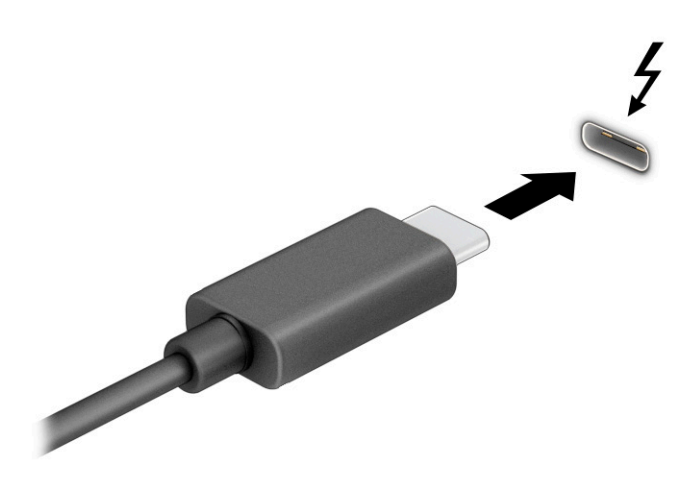

- **2.** Hubungkan ujung lain kabel ini ke perangkat Thunderbolt eksternal.
- **3.** Tekan f1 untuk berputar melalui empat status tampilan:
	- **Hanya layar PC:** Menampilkan gambar layar hanya pada komputer.
	- **Duplikat:** Menampilkan gambar layar secara bersamaan di kedua perangkat, yaitu komputer dan perangkat eksternal.
	- **Bentangkan:** Menampilkan gambar layar yang dibentangkan pada kedua perangkat, yaitu komputer dan perangkat eksternal.
	- **Hanya layar sekunder:** Menampilkan gambar layar hanya pada perangkat eksternal.

Setiap kali Anda menekan f1, mode tampilan akan berubah.

**CATATAN:** Untuk hasil terbaik, terutama jika Anda memilih opsi **Extend** (Bentangkan), tingkatkan resolusi layar perangkat eksternal, sebagai berikut. Pilih tombol **Start** (Mulai), pilih **Settings**  (Pengaturan), lalu pilih **System** (Sistem). Pada **Display** (Tampilan), pilih resolusi yang sesuai, lalu pilih **Keep changes** (Simpan perubahan).

# **Menghubungkan perangkat video menggunakan kabel HDMI (hanya produk tertentu)**

**EX CATATAN:** Untuk menghubungkan perangkat HDMI ke komputer, Anda memerlukan kabel HDMI, dijual terpisah.

Untuk melihat gambar layar komputer pada TV atau monitor definisi tinggi, hubungkan perangkat definisi tinggi ini sesuai petunjuk berikut:

**1.** Hubungkan salah satu ujung kabel HDMI ke port HDMI di komputer.

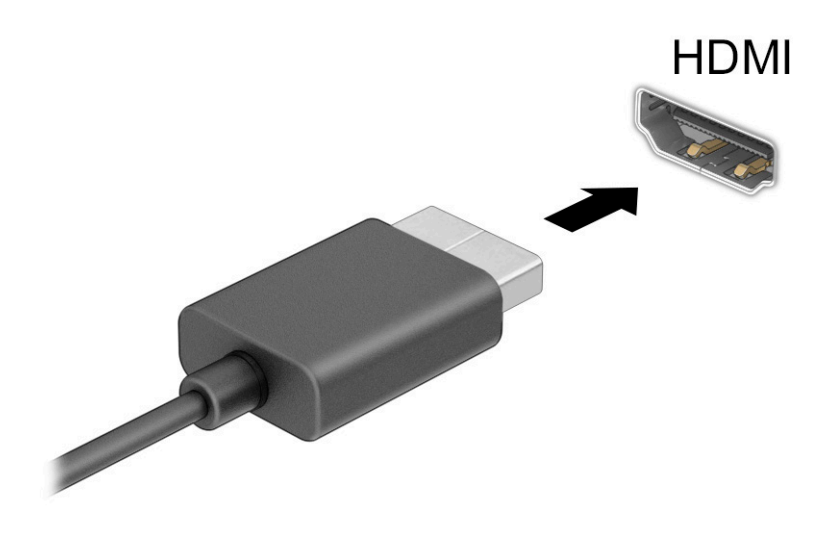

- **2.** Hubungkan ujung lain kabel ini ke TV atau monitor definisi tinggi.
- **3.** Tekan f1 untuk berputar melalui empat status tampilan:
	- **Hanya layar PC:** Menampilkan gambar layar hanya pada komputer.
	- **Duplikat:** Menampilkan gambar layar secara bersamaan di kedua perangkat, yaitu komputer dan perangkat eksternal.
	- **Bentangkan:** Menampilkan gambar layar yang dibentangkan pada kedua perangkat, yaitu komputer dan perangkat eksternal.
	- **Hanya layar sekunder:** Menampilkan gambar layar hanya pada perangkat eksternal.

Setiap kali Anda menekan f1, mode tampilan akan berubah.

**CATATAN:** Untuk hasil terbaik, terutama jika Anda memilih opsi **Extend** (Bentangkan), tingkatkan resolusi layar perangkat eksternal, sebagai berikut. Pilih tombol **Start** (Mulai), pilih **Settings**  (Pengaturan), lalu pilih **System** (Sistem). Pada **Display** (Tampilan), pilih resolusi yang sesuai, lalu pilih **Keep changes** (Simpan perubahan).

#### <span id="page-45-0"></span>**Mengonfigurasikan audio HDMI**

HDMI adalah satu-satunya antarmuka video yang mendukung video dan audio definisi tinggi. Setelah TV HDMI dihubungkan ke komputer, Anda dapat mengaktifkan audio HDMI dengan mengikuti langkah-langkah berikut:

- **1.** Klik kanan ikon **Speakers** (Speaker) di bidang pemberitahuan, di ujung kanan bilah tugas, lalu klik **Playback devices** (Perangkat pemutaran).
- **2.** Pada tab **Playback** (Pemutaran), pilih nama perangkat output digital.
- **3.** Pilih **Set Default** (Atur Default), lalu pilih **OK**.

Untuk mengembalikan streaming audio ke speaker komputer:

- **1.** Klik kanan ikon **Speakers** (Speaker) di bidang pemberitahuan, di ujung kanan bilah tugas, lalu klik **Playback devices** (Perangkat pemutaran).
- **2.** Pada tab **Playback** (Pemutaran), pilih **Speakers** (Speaker).
- **3.** Pilih **Set Default** (Atur Default), lalu pilih **OK**.

### **Menemukan dan menghubungkan layar berkabel dengan menggunakan MultiStream Transport**

MultiStream Transport (MST) memungkinkan Anda menyambungkan beberapa perangkat layar berkabel ke komputer dengan menyambungkan ke port VGA atau konektor DisplayPort pada komputer Anda dan juga ke port VGA atau konektor DisplayPort pada hub atau stasiun penyambungan eksternal. Anda dapat menyambungkan dalam beberapa cara, tergantung pada jenis pengontrol grafis yang terinstal pada komputer Anda dan apakah komputer Anda dilengkapi hub internal atau tidak. Buka Device Manager (Pengelola Perangkat) untuk mengetahui perangkat keras yang terpasang di komputer.

**▲** Ketik device manager (pengelola perangkat) di kotak pencarian bilah tugas, lalu pilih aplikasi **Device Manager** (Pengelola Perangkat). Sebuah daftar akan menampilkan semua perangkat yang terinstal di komputer Anda.

#### **Hubungkan layar ke komputer dengan grafis AMD atau NVIDIA (dengan hub opsional)**

- CATATAN: Dengan pengontrol grafis AMD<sup>®</sup> dan hub opsional, Anda dapat menghubungkan hingga enam perangkat layar eksternal.
- CATATAN: Dengan pengontrol grafis NVIDIA<sup>®</sup> dan hub opsional, Anda dapat menghubungkan hingga empat perangkat layar eksternal.

Untuk mengonfigurasi perangkat layar ganda, ikuti langkah-langkah berikut ini:

- **1.** Hubungkan hub eksternal (dijual terpisah) ke konektor DisplayPort (DP) pada komputer Anda, dengan menggunakan kabel DP-ke-DP (dijual terpisah). Pastikan hub adaptor daya sudah terhubung ke daya AC.
- **2.** Hubungkan perangkat layar eksternal ke port VGA atau konektor DisplayPort pada hub.
- **3.** Untuk melihat semua perangkat layar yang terhubung, ketik device manager (pengelola perangkat) dalam kotak pencarian bilah tugas, lalu pilih aplikasi **Device Manager** (Pengelola Perangkat). Jika Anda tidak melihat semua layar yang terhubung, pastikan bahwa setiap perangkat dihubungkan ke port yang sesuai pada hub.
- **CATATAN:** Pilihan layar ganda mencakup **Duplicate** (Duplikat), yang mencerminkan layar komputer Anda di semua perangkat layar yang diaktifkan, atau **Extend** (Bentang), yang merentangkan layar komputer Anda pada semua perangkat layar yang diaktifkan.

### **Menyambungkan layar ke komputer dengan grafis Intel (dengan hub opsional)**

**The CATATAN:** Dengan pengontrol grafis Intel dan hub opsional, Anda dapat menghubungkan hingga tiga perangkat layar.

Untuk mengonfigurasi perangkat layar ganda, ikuti langkah-langkah berikut ini:

- **1.** Hubungkan hub eksternal (dijual terpisah) ke konektor DisplayPort pada komputer Anda, dengan menggunakan kabel DP-ke-DP (dijual terpisah). Pastikan hub adaptor daya sudah terhubung ke daya AC.
- **2.** Hubungkan perangkat layar eksternal ke port VGA atau konektor DisplayPort pada hub.
- **3.** Bila Windows mendeteksi monitor tersambung ke hub DisplayPort, kotak dialog **DisplayPort Topology Notification** (Pemberitahuan Topologi DisplayPort) akan ditampilkan. Tetapkan pilihan yang sesuai untuk mengonfigurasi layar Anda. Pilihan layar ganda mencakup **Duplicate** (Duplikat), yang mencerminkan layar komputer Anda di semua perangkat layar yang diaktifkan, atau **Extend** (Bentang), yang merentangkan gambar layar pada semua perangkat layar yang diaktifkan.
- **<sup>2</sup> CATATAN:** Jika kotak dialog ini tidak muncul, pastikan setiap perangkat layar eksternal dihubungkan ke port yang benar pada hub. Pilih tombol **Start** (Mulai), pilih **Settings** (Pengaturan), lalu pilih **System**  (Sistem). Pada **Display** (Tampilan), pilih resolusi yang sesuai, lalu pilih **Keep changes** (Simpan perubahan).

### **Menyambungkan layar ke komputer dengan grafis Intel (dengan hub internal)**

Dengan hub internal dan pengontrol grafis Intel, Anda dapat menyambungkan hingga tiga perangkat layar dalam konfigurasi berikut ini:

- Dua monitor DisplayPort 1920 x 1200 yang terhubung ke komputer dan satu monitor VGA 1920 x 1200 yang terhubung ke stasiun penyambungan opsional
- Satu monitor DisplayPort 2560 x 1600 yang terhubung ke komputer dan satu monitor VGA 1920 x 1200 yang terhubung ke stasiun penyambungan opsional

Untuk mengonfigurasi perangkat layar ganda, ikuti langkah-langkah berikut ini:

- **1.** Sambungkan perangkat layar eksternal ke port VGA atau konektor DisplayPort pada unit dasar komputer atau stasiun penyambungan.
- **2.** Bila Windows mendeteksi monitor tersambung ke hub DisplayPort, kotak dialog **DisplayPort Topology Notification** (Pemberitahuan Topologi DisplayPort) akan ditampilkan. Tetapkan pilihan yang sesuai untuk mengonfigurasi layar Anda. Pilihan layar ganda mencakup **Duplicate** (Duplikat), yang mencerminkan layar komputer Anda di semua perangkat layar yang diaktifkan, atau **Extend** (Bentang), yang merentangkan gambar layar pada semua perangkat layar yang diaktifkan.
- **EY** CATATAN: Jika kotak dialog ini tidak muncul, pastikan setiap perangkat layar eksternal dihubungkan ke port yang benar pada hub. Pilih tombol **Start** (Mulai), pilih **Settings** (Pengaturan), lalu pilih **System**  (Sistem). Pada **Display** (Tampilan), pilih resolusi yang sesuai, lalu pilih **Keep changes** (Simpan perubahan).

# **Menemukan dan menghubungkan ke layar nirkabel yang kompatibel dengan Miracast (hanya produk tertentu)**

CATATAN: Untuk mengetahui jenis monitor yang Anda miliki (kompatibel dengan Miracast<sup>®</sup> atau Intel WiDi), lihat dokumentasi yang disertakan bersama TV Anda atau layar sekunder.

Untuk menemukan dan menghubungkan komputer ke layar nirkabel yang kompatibel dengan Miracast tanpa meninggalkan aplikasi Anda saat ini, ikuti langkah-langkah berikut.

Untuk membuka Miracast:

**▲** Ketik project (proyeksikan) dalam kotak pencarian bilah tugas, lalu pilih **Project to a second screen**  (Proyeksikan ke layar kedua). Pilih **Connect to a wireless display** (Sambungkan ke layar nirkabel), lalu ikuti petunjuk di layar.

# **Menggunakan transfer data**

Komputer Anda adalah perangkat hiburan yang canggih yang mendukung Anda untuk mentransfer foto, video, dan film dari perangkat USB untuk ditampilkan pada komputer.

Untuk menyempurnakan pengalaman visual Anda, gunakan salah satu port USB Tipe C di komputer untuk menghubungkan perangkat USB, seperti ponsel, kamera, pelacak aktivitas, atau jam tangan pintar, dan transfer file ke komputer Anda.

**PENTING:** Pastikan perangkat eksternal sudah tersambung ke port yang tepat pada komputer, menggunakan kabel yang benar. Ikuti petunjuk produsen perangkat tersebut.

Untuk informasi tentang cara menggunakan fitur USB Tipe C Anda, lihat HP Support Assistant.

# **Menghubungkan perangkat ke port USB Tipe C (hanya produk tertentu)**

- **EX CATATAN:** Untuk menghubungkan perangkat USB Tipe C ke komputer, Anda memerlukan kabel USB Tipe C, yang dijual terpisah.
	- **1.** Hubungkan salah satu ujung kabel USB Tipe C ke port USB Tipe C pada komputer.

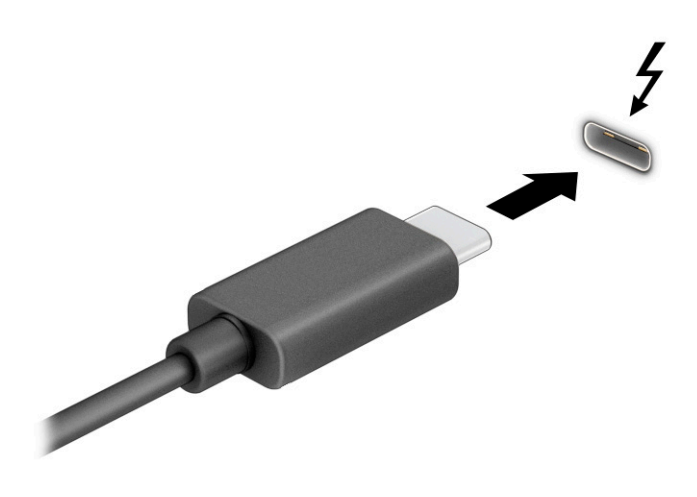

- atau -

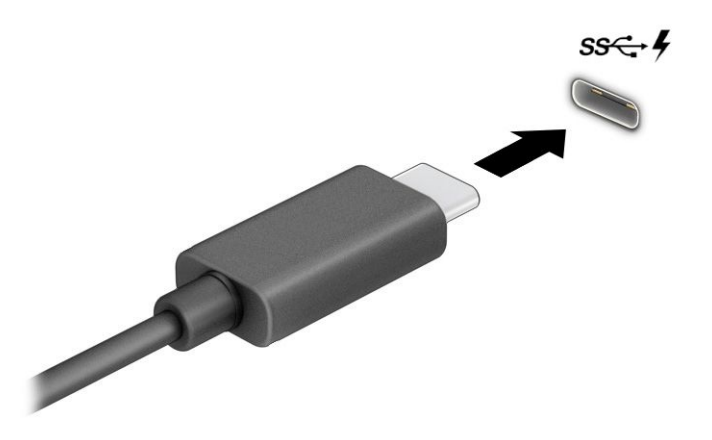

**2.** Hubungkan ujung lain kabel ini ke perangkat eksternal.

# **6 Mengelola daya**

Komputer ini dapat beroperasi dengan daya baterai atau daya eksternal. Ketika komputer beroperasi dengan daya baterai dan catu daya eksternal tidak tersedia untuk mengisi baterai, sangat penting untuk memantau dan menghemat penggunaan daya baterai.

Sebagian dari fitur manajemen daya yang dijelaskan dalam bab ini mungkin tidak tersedia di komputer Anda.

# **Menggunakan mode Tidur dan Hibernasi**

**PENTING:** Beberapa jenis kerentanan yang telah banyak dikenal akan muncul bila komputer berada dalam mode tidur. Untuk mencegah pengguna tidak sah mengakses data pada komputer Anda, walaupun data terenkripsi, HP menyarankan Anda untuk selalu memulai mode Hibernasi dan bukan mode Tidur setiap saat komputer berada jauh dari Anda. Prosedur ini terutama sangat penting ketika Anda bepergian membawa komputer Anda.

**PENTING:** Untuk mengurangi kemungkinan risiko penurunan kualitas pemutaran audio dan video, tidak berfungsinya pemutaran audio atau video, atau hilangnya data, jangan memulai mode Tidur saat membaca dari atau menulis ke disk atau kartu media eksternal.

Windows memiliki dua mode hemat daya, yaitu Tidur dan Hibernasi.

- Tidur—Mode Tidur secara otomatis akan mulai digunakan setelah tablet tidak aktif selama beberapa saat. Pekerjaan Anda tersedia di memori, sehingga Anda dapat melanjutkannya kembali dengan cepat. Anda juga dapat memulai mode Tidur secara manual. Tergantung model komputer Anda, mode Tidur mungkin juga mendukung mode Siaga Modern. Mode ini membuat beberapa operasi internal tetap terjaga dan memungkinkan komputer Anda menerima notifikasi web, seperti email, saat dalam mode Tidur. Untuk informasi lebih lanjut, lihat Memulai dan keluar dari mode Tidur pada hal. 38.
- Hibernasi—Mode hibernasi dimulai secara otomatis jika baterai sudah hampir habis atau komputer sudah dalam mode Tidur untuk waktu yang lama. Dalam mode Hibernasi, pekerjaan akan disimpan ke dalam file hibernasi dan komputer dimatikan. Anda juga dapat memulai mode Hibernasi secara manual. Untuk informasi lebih lanjut, lihat [Memulai dan keluar dari mode Hibernasi \(hanya produk tertentu\)](#page-50-0) [pada hal. 39](#page-50-0).

### **Memulai dan keluar dari mode Tidur**

Anda dapat menyalakan mode Tidur melalui salah satu cara berikut:

- Pilih tombol **Start** (Mulai), pilih ikon **Power** (Daya), lalu pilih **Sleep** (Tidur).
- Tutup layar (hanya produk tertentu).
- Tekan tombol pintas Tidur (hanya produk tertentu); sebagai contoh, fn+f1 atau fn+f12.
- Tekan sebentar tombol daya (hanya produk tertentu).

Anda dapat keluar dari mode Tidur melalui salah satu cara berikut:

- Tekan sebentar tombol daya.
- Jika komputer tertutup, angkat layar (hanya produk tertentu).
- <span id="page-50-0"></span>Tekan satu tombol pada keyboard (hanya produk tertentu).
- Sentuh panel sentuh (hanya produk tertentu).

Ketika komputer keluar dari mode Tidur, pekerjaan Anda kembali ditampilkan pada layar.

**PENTING:** Jika Anda telah mengatur sistem untuk meminta sandi saat keluar dari mode Tidur, Anda harus memasukkan sandi Windows sebelum pekerjaan Anda kembali ditampilkan pada layar.

# **Memulai dan keluar dari mode Hibernasi (hanya produk tertentu)**

Anda dapat menyalakan sendiri mode Hibernasi serta mengubah batas waktu dan pengaturan lainnya terkait daya menggunakan Opsi Daya.

- **1.** Klik kanan ikon **Power** (Daya) **, katu pilih Power Options** (Opsi Daya).
- **2.** Pada panel kiri, pilih **Choose what the power buttons do** (Pilih fungsi tombol daya) (susunan kata mungkin bervariasi di tiap produk).
- **3.** Tergantung produknya, Anda dapat mengaktifkan mode Hibernasi untuk daya baterai atau daya eksternal dengan salah satu cara berikut:
	- **Tombol Daya**—Pada **Power and sleep buttons and lid settings** (Pengaturan tombol daya dan tidur serta tutup) (susunan kata dapat bervariasi tergantung pada produk), pilih **When I press the power button** (Ketika saya menekan tombol daya), lalu pilih **Hibernate** (Hibernasi).
	- **Tombol Tidur** (hanya produk tertentu)—Pada **Power and sleep buttons and lid settings**  (Pengaturan tombol daya dan tidur serta tutup) (susunan kata dapat bervariasi tergantung pada produk), pilih **When I press the sleep button** (Ketika saya menekan tombol tidur), lalu pilih **Hibernate** (Hibernasi).
	- **Tutup** (hanya produk tertentu)—Pada **Power and sleep buttons and lid settings** (Pengaturan tombol daya dan tidur serta penutup) (susunan kata dapat bervariasi tergantung pada produk), pilih **When I close the lid** (Ketika saya menutup penutup), lalu pilih **Hibernate** (Hibernasi).
	- **Menu daya**—Pilih **Change Settings that are currently unavailable** (Mengubah pengaturan yang saat ini tidak tersedia), dan kemudian, pada **Shutdown settings** (Pengaturan penonaktifan), pilih kotak centang **Hibernate** (Hibernasi).

Menu daya dapat diakses dengan memilih tombol **Start** (Mulai).

- **4.** Pilih **Save changes** (Simpan perubahan).
- **▲** Untuk memulai mode Hibernasi, gunakan metode yang Anda aktifkan di langkah 3.
- **▲** Untuk keluar dari mode Hibernasi, tekan sebentar tombol daya.

**PENTING:** Jika Anda telah mengatur sistem untuk meminta sandi saat keluar dari mode Hibernasi, Anda harus memasukkan sandi Windows sebelum pekerjaan Anda kembali ditampilkan pada layar.

# **Mematikan (memadamkan) komputer**

**PENTING:** Informasi yang tidak disimpan akan hilang ketika komputer dimatikan. Pastikan Anda telah menyimpan pekerjaan sebelum mematikan komputer.

Perintah Matikan akan menutup semua program yang terbuka, termasuk sistem operasi, kemudian mematikan layar dan komputer.

<span id="page-51-0"></span>Matikan komputer bila tidak akan digunakan dan putuskan sambungan dari daya eksternal untuk waktu yang lama.

Prosedur yang dianjurkan adalah menggunakan perintah Matikan Windows.

- **<sup>2</sup> CATATAN:** Jika komputer berada dalam mode Tidur atau mode Hibernasi, keluar dulu dari mode Tidur atau Hibernasi dengan menekan tombol daya sebentar.
	- **1.** Simpan pekerjaan Anda dan tutup semua program.
	- **2.** Pilih tombol **Start** (Mulai), pilih ikon **Power** (Daya), lalu pilih **Shut down** (Matikan).

Jika komputer tidak mau merespons dan prosedur tertib pematian tak bisa dijalankan sebelumnya, cobalah prosedur darurat berikut secara berurutan:

- Tekan ctrl+alt+delete (hapus), klik ikon **Power** (Daya), lalu pilih **Shut down** (Matikan).
- Tekan terus tombol daya minimal 4 detik.
- Jika komputer Anda dilengkapi baterai yang dapat diganti pengguna (hanya produk tertentu), putuskan sambungan komputer dari daya eksternal, lalu lepas baterai.

# **Menggunakan ikon Daya dan Opsi Daya**

Ikon Daya **ada di bilah tugas Windows. Ikon Daya memungkinkan Anda mengakses pengaturan daya** 

dengan cepat dan melihat sisa daya baterai.

- Untuk melihat persentase sisa pengisian daya baterai, arahkan kursor mouse ke ikon **Daya** .
- Untuk menggunakan Opsi Daya, klik kanan ikon **Power** (Daya) , kemudian pilih **Power Options**

(Opsi Daya).

Ikon Daya yang berbeda menunjukkan apakah komputer berjalan dengan daya baterai atau daya eksternal. Mengarahkan kursor mouse di atas ikon akan membuka pesan apakah daya baterai tersisa sedikit atau kritis.

# **Menjalankan komputer dengan daya baterai**

**PERINGATAN!** Untuk mengurangi kemungkinan masalah keselamatan, hanya gunakan baterai yang disertakan bersama komputer, baterai pengganti yang disediakan HP, atau baterai kompatibel yang dibeli dari HP.

Jika baterai berisi daya terpasang di komputer dan komputer tersebut tidak dihubungkan ke daya eksternal, maka komputer akan bekerja dengan daya baterai. Jika komputer dalam keadaan mati dan dilepas dari daya eksternal, daya baterai dalam komputer lambat laun akan habis. Komputer akan menampilkan pesan jika tingkat daya baterai rendah atau kritis.

Masa pakai baterai komputer berbeda-beda, tergantung pengaturan manajemen daya, program yang berjalan di komputer, kecerahan layar, perangkat eksternal yang terhubung ke komputer, dan faktor lainnya.

**<sup>2</sup> CATATAN:** Model komputer tertentu dapat beralih antar-pengontrol grafis untuk menghemat daya baterai.

## **Menggunakan HP Fast Charge (hanya produk tertentu)**

Fitur HP Fast Charge memungkinkan Anda untuk dengan cepat mengisi baterai komputer Anda. Waktu pengisian daya dapat bervariasi sekitar ±10%. Ketika sisa daya baterai antara 0 dan 50%, baterai akan mengisi daya hingga 50% dari kapasitas penuh selama tidak lebih dari 30 hingga 45 menit, tergantung model komputer Anda.

Untuk menggunakan HP Fast Charge, matikan komputer Anda, lalu hubungkan adaptor AC ke komputer Anda dan ke daya eksternal.

### **Menampilkan daya baterai**

Untuk melihat persentase sisa pengisian daya baterai, arahkan kursor mouse ke ikon **Daya** .

# **Mencari informasi baterai di HP Support Assistant (hanya produk tertentu)**

Untuk mengakses informasi baterai:

**1.** Ketik support (dukungan) pada kotak pencarian bilah tugas, lalu pilih aplikasi **HP Support Assistant**.

– atau –

Pilih ikon tanda tanya di bilah tugas.

**2.** Pilih **Troubleshooting and fixes** (Cara mengatasi masalah dan perbaikan), lalu pilih bagian **Diagnostics**  (Diagnostik), pilih **HP Battery Check** (Pemeriksaan Baterai HP). Jika Pemeriksaan Baterai HP menunjukkan baterai harus diganti, hubungi bagian dukungan.

HP Support Assistant menyediakan alat berikut dan informasi baterai:

- Pemeriksaan Baterai HP
- Informasi tentang jenis, spesifikasi, siklus masa pakai, dan kapasitas baterai

## **Menghemat daya baterai**

Untuk menghemat daya baterai dan memaksimalkan masa pakai baterai:

- Kurangi kecerahan layar.
- Matikan perangkat nirkabel saat tidak digunakan.
- Cabut perangkat eksternal yang tidak digunakan dan tidak terhubung ke catu daya eksternal, seperti hard drive eksternal yang terhubung ke port USB.
- Hentikan penggunaan, nonaktifkan, atau keluarkan kartu media eksternal yang tidak sedang digunakan.
- Sebelum meninggalkan pekerjaan, mulai mode Tidur atau matikan komputer.

## **Mengenali tingkat daya baterai hampir habis**

Jika baterai yang menjadi satu-satunya catu daya bagi komputer tingkat dayanya rendah atau kritis, hal berikut akan muncul:

Lampu baterai (hanya produk tertentu) akan menunjukkan tingkat daya baterai rendah atau kritis.

– atau –

- Ikon Daya **menunjukkan notifikasi tingkat daya baterai rendah atau kritis.**
- **<sup>2</sup> CATATAN:** Untuk informasi selengkapnya tentang ikon Daya, lihat [Menggunakan ikon Daya dan Opsi](#page-51-0) [Daya pada hal. 40.](#page-51-0)

Komputer akan melakukan tindakan berikut untuk tingkat daya baterai kritis:

- Jika mode Hibernasi dinonaktifkan dan komputer menyala atau dalam mode Tidur, maka komputer akan tetap berada dalam mode Tidur sebentar, kemudian mati dan data yang tidak tersimpan akan hilang.
- Jika mode Hibernasi diaktifkan dan komputer menyala atau dalam mode Tidur, maka komputer akan memulai mode Hibernasi.

# **Mengatasi tingkat daya baterai hampir habis**

### **Mengatasi tingkat baterai hampir habis saat tersedia daya eksternal**

Hubungkan salah satu dari berikut ini ke komputer dan ke daya eksternal:

- **Adaptor AC**
- Perangkat penyambungan opsional atau produk ekspansi
- Adaptor daya opsional yang dibeli sebagai aksesori dari HP

#### **Mengatasi tingkat baterai hampir habis ketika tidak tersedia catu daya**

Simpan pekerjaan Anda dan matikan komputer.

#### **Mengatasi tingkat baterai hampir habis ketika komputer tidak dapat keluar dari mode Hibernasi**

- **1.** Hubungkan adaptor AC ke komputer dan ke daya eksternal.
- **2.** Keluar dari mode Hibernasi dengan menekan tombol daya.

### **Baterai tersegel di pabrik**

Untuk memantau status baterai, atau jika baterai sudah tidak dapat diisi lagi, jalankan HP Battery Check (Pemeriksaan Baterai HP) di aplikasi HP Support Assistant (hanya produk tertentu).

**1.** Ketik support (dukungan) pada kotak pencarian bilah tugas, lalu pilih aplikasi **HP Support Assistant**.

– atau –

Pilih ikon tanda tanya di bilah tugas.

**2.** Pilih **Troubleshooting and fixes** (Cara mengatasi masalah dan perbaikan), lalu pilih bagian **Diagnostics**  (Diagnostik), pilih **HP Battery Check** (Pemeriksaan Baterai HP). Jika Pemeriksaan Baterai HP menunjukkan baterai harus diganti, hubungi bagian dukungan.

Baterai pada produk ini tidak dapat dengan mudah diganti sendiri oleh pengguna. Melepas atau mengganti baterai dapat memengaruhi pertanggungan jaminan. Jika baterai sudah tidak dapat diisi lagi, hubungi bagian dukungan.

# **Bekerja dengan daya eksternal**

Untuk informasi tentang cara menghubungkan ke daya eksternal, lihat poster *Petunjuk Konfigurasi* yang disertakan dalam kemasan komputer.

Komputer tidak menggunakan daya baterai saat dihubungkan ke daya eksternal menggunakan adaptor AC yang disetujui atau melalui perangkat penyambungan opsional atau produk ekspansi.

**A PERINGATAN!** Untuk mengurangi kemungkinan masalah keselamatan, gunakan hanya adaptor AC yang diberikan bersama komputer, adaptor AC pengganti yang diberikan oleh HP, atau adaptor AC kompatibel yang dibeli dari HP.

#### **A PERINGATAN!** Jangan mengisi baterai komputer saat Anda berada di dalam pesawat.

Sambungkan komputer ke daya eksternal dalam kondisi berikut:

- Saat mengisi atau mengkalibrasi baterai
- Saat menginstal atau memperbarui perangkat lunak sistem
- Saat memperbarui BIOS sistem
- Saat menulis data pada cakram (hanya produk tertentu)
- Saat menjalankan Disk Defragmenter pada hard drive internal komputer
- Saat menjalankan pencadangan atau pemulihan

Saat menghubungkan komputer ke daya eksternal:

- Baterai akan mulai diisi.
- **•** Tampilan ikon Daya **di Pakan berubah.**

Saat Anda memutus daya eksternal:

- Komputer akan beralih ke daya baterai.
- Tampilan ikon Daya **deua diakan berubah.**

# <span id="page-55-0"></span>**7 Keamanan**

# **Memproteksi komputer**

Fitur keamanan standar yang disediakan sistem operasi Windows dan utilitas Computer Setup (Konfigurasi Komputer) Windows (BIOS, yang bisa beroperasi dengan sistem operasi apa saja) dapat melindungi pengaturan dan data pribadi Anda dari berbagai risiko.

- **<sup>2</sup> CATATAN:** Solusi keamanan dirancang sebagai alat penangkal. Penangkal ini tidak dapat mencegah produk dari penyalahgunaan maupun pencurian.
- **EX CATATAN:** Sebelum mengirim komputer untuk diservis, cadangkan dan hapus berkas rahasia Anda, kemudian hapus semua pengaturan kata sandi.
- **EX CATATAN:** Beberapa fitur keamanan yang tercantum dalam bab ini mungkin tidak tersedia di komputer Anda.
- **CATATAN:** Komputer Anda mendukung Computrace, sebuah layanan pelacakan dan pemulihan online berbasis keamanan yang tersedia di wilayah tertentu Jika komputer ini dicuri, Computrace dapat melacaknya ketika komputer tersebut digunakan tanpa izin untuk mengakses Internet. Untuk menggunakan Computrace, Anda harus membeli perangkat lunaknya dan berlangganan ke layanannya. Untuk informasi mengenai pemesanan perangkat lunak Computrace, kunjungi [http://www.hp.com.](http://www.hp.com)

#### **Tabel 7-1 Solusi keamanan**

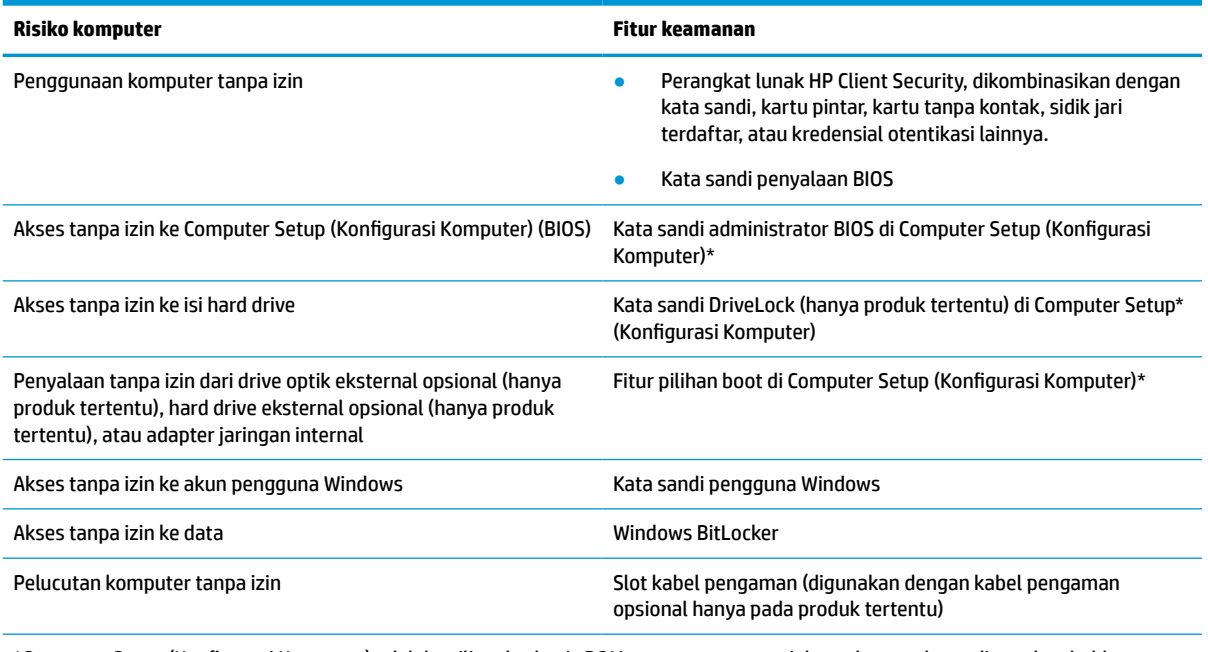

\*Computer Setup (Konfigurasi Komputer) adalah utilitas berbasis ROM yang terpasang sejak awal, yang dapat digunakan bahkan ketika sistem operasi tidak berfungsi atau tidak mau termuatkan. Anda dapat menggunakan perangkat penunjuk (panel sentuh, stik penunjuk, atau mouse USB) atau keyboard untuk menavigasi dan memilih di dalam Computer Setup (Konfigurasi Komputer).

**CATATAN:** Pada tablet tanpa keyboard, Anda dapat menggunakan layar sentuh.

# **Menggunakan kata sandi**

Kata sandi adalah sekelompok karakter yang Anda tetapkan untuk mengamankan data komputer. Beberapa jenis kata sandi dapat diatur, bergantung cara Anda mengontrol akses terhadap data. Kata sandi dapat dibuat di Windows atau Computer Setup (Konfigurasi Komputer), yang telah terinstal pada komputer.

- Kata sandi administrator BIOS, penyalaan, dan DriveLock diatur di Computer Setup (Konfigurasi Komputer) dan diatur melalui BIOS sistem.
- Kata sandi Windows diatur hanya di sistem operasi Windows.
- Jika Anda lupa dengan kata sandi pengguna DriveLock dan kata sandi master DriveLock yang diatur di Computer Setup (Konfigurasi Komputer), hard drive yang diproteksi kata sandi ini akan terkunci selamanya dan tidak dapat digunakan lagi.

Anda dapat menggunakan kata sandi yang sama untuk fitur Computer Setup (Konfigurasi Komputer) dan fitur keamanan Windows.

Gunakan tips berikut untuk membuat dan menyimpan kata sandi:

- Saat membuat kata sandi, ikuti ketentuan yang ditetapkan program.
- Jangan menggunakan kata sandi yang sama untuk beberapa aplikasi atau situs web, jangan pula mengulang penggunaan kata sandi Windows untuk situs web maupun aplikasi lainnya.
- Gunakan fitur Password Manager (Pengatur Kata sandi) HP Client Security untuk menyimpan nama pengguna dan kata sandi untuk semua situs web dan aplikasi Anda. Anda dapat membacanya dengan aman bila sewaktu-waktu lupa mengingatnya.
- Jangan menyimpan kata sandi dalam berkas di komputer.

Tabel berikut ini berisi kata sandi yang umum digunakan Windows dan kata sandi administrator BIOS beserta penjelasan fungsinya.

### **Mengatur kata sandi di Windows**

#### **Tabel 7-2 Jenis-jenis kata sandi Windows dan fungsinya**

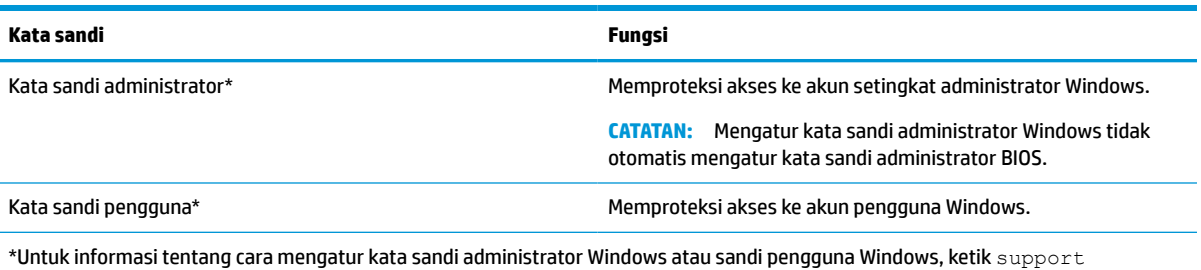

(dukungan) pada kotak pencarian bilah tugas, lalu pilih aplikasi **HP Support Assistant**.

# **Mengatur kata sandi di Computer Setup (Konfigurasi Komputer)**

#### **Tabel 7-3 Jenis-jenis kata sandi Computer Setup (Konfigurasi Komputer) dan fungsinya**

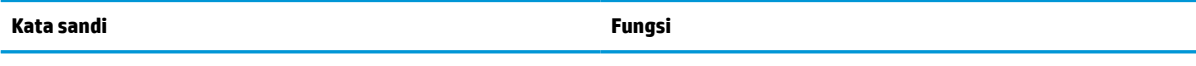

Kata sandi administrator BIOS\* Memproteksi akses ke Computer Setup (Konfigurasi Komputer).

#### **Tabel 7-3 Jenis-jenis kata sandi Computer Setup (Konfigurasi Komputer) dan fungsinya (Lanjutan)**

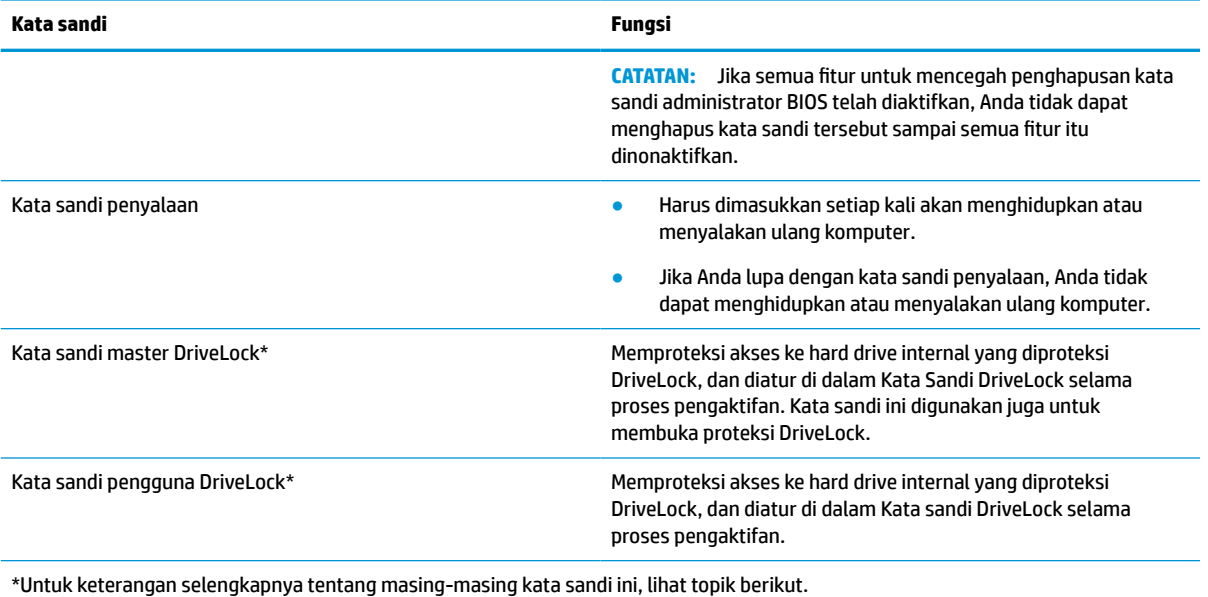

### **Mengatur kata sandi administrator BIOS**

Untuk mengatur, mengubah, atau menghapus kata sandi ini, ikuti langkah-langkah berikut:

#### **Mengatur kata sandi administrator BIOS baru**

- **1.** Jalankan Computer Setup (Konfigurasi Komputer).
	- Komputer atau tablet dengan keyboard:
		- **▲** Hidupkan atau nyalakan ulang komputer, dan saat logo HP ditampilkan, tekan f10 untuk memasuki Computer Setup (Konfigurasi Komputer).
	- Tablet tanpa keyboard:
		- **▲** Matikan tablet. Tekan tombol daya dikombinasikan dengan tombol volume turun sampai menu Penyalaan ditampilkan, lalu ketuk **f10** untuk memasuki Computer Setup (Konfigurasi Komputer).
- **2.** Pilih **Security** (Keamanan), pilih **Create BIOS administrator password** (Buat kata sandi administrator BIOS) atau **Set Up BIOS administrator Password** (Atur Kata sandi administrator BIOS) (hanya produk tertentu), lalu tekan enter.
- **3.** Saat diminta, ketikkan kata sandi.
- **4.** Saat diminta, ketikkan kembali kata sandi baru untuk mengonfirmasi.
- **5.** Untuk menyimpan perubahan dan keluar dari Computer Setup (Konfigurasi Komputer), pilih **Main**  (Utama), pilih **Save Changes and Exit** (Simpan Perubahan dan Keluar), lalu pilih **Yes** (Ya).
	- **<sup>2</sup> CATATAN:** Jika Anda menggunakan tombol-tombol panah untuk menyoroti pilihan, Anda selanjutnya harus menekan enter (masuk).

Perubahan akan terlihat hasilnya setelah komputer dinyalakan ulang.

#### **Mengubah kata sandi administrator BIOS**

**1.** Jalankan Computer Setup (Konfigurasi Komputer).

- Komputer atau tablet dengan keyboard:
	- **▲** Hidupkan atau nyalakan ulang komputer, dan saat logo HP ditampilkan, tekan f10 untuk memasuki Computer Setup (Konfigurasi Komputer).
- Tablet tanpa keyboard:
	- **▲** Matikan tablet. Tekan tombol daya dikombinasikan dengan tombol volume turun sampai menu Penyalaan ditampilkan, lalu ketuk **f10** untuk memasuki Computer Setup (Konfigurasi Komputer).
- **2.** Masukkan kata sandi administrator BIOS Anda saat ini.
- **3.** Pilih **Security** (Keamanan), pilih **Change BIOS administrator Password** (Ganti Kata Sandi administrator BIOS) atau **Change Password** (Ganti Kata Sandi) (hanya produk tertentu), lalu tekan enter.
- **4.** Saat diminta, ketikkan kata sandi yang sekarang.
- **5.** Saat diminta, ketikkan kata sandi yang baru.
- **6.** Saat diminta, ketikkan kembali kata sandi baru untuk mengonfirmasi.
- **7.** Untuk menyimpan perubahan dan keluar dari Computer Setup (Konfigurasi Komputer), pilih **Main**  (Utama), pilih **Save Changes and Exit** (Simpan Perubahan dan Keluar), lalu pilih **Yes** (Ya).

**CATATAN:** Jika Anda menggunakan tombol-tombol panah untuk menyoroti pilihan, Anda selanjutnya harus menekan enter (masuk).

Perubahan akan terlihat hasilnya setelah komputer dinyalakan ulang.

#### **Menghapus kata sandi administrator BIOS**

- **1.** Jalankan Computer Setup (Konfigurasi Komputer).
	- Komputer atau tablet dengan keyboard:
		- **▲** Hidupkan atau nyalakan ulang komputer, dan saat logo HP ditampilkan, tekan f10 untuk memasuki Computer Setup (Konfigurasi Komputer).
	- Tablet tanpa keyboard:
		- **▲** Matikan tablet. Tekan tombol daya dikombinasikan dengan tombol volume turun sampai menu Penyalaan ditampilkan, lalu ketuk **f10** untuk memasuki Computer Setup (Konfigurasi Komputer).
- **2.** Masukkan kata sandi administrator BIOS Anda saat ini.
- **3.** Pilih **Security** (Keamanan), pilih **Change BIOS administrator Password** (Ganti Kata Sandi administrator BIOS) atau **Change Password** (Ganti Kata Sandi) (hanya produk tertentu), lalu tekan enter.
- **4.** Saat diminta, ketikkan kata sandi yang sekarang.
- **5.** Jika diminta kata sandi yang baru, kosongkan ruasnya, lalu tekan enter.
- **6.** Saat diminta lagi memasukkan kata sandi yang baru, kosongkan ruasnya, lalu tekan enter.
- **7.** Untuk menyimpan perubahan dan keluar dari Computer Setup (Konfigurasi Komputer), pilih **Main**  (Utama), pilih **Save Changes and Exit** (Simpan Perubahan dan Keluar), lalu pilih **Yes** (Ya).
- **EX CATATAN:** Jika Anda menggunakan tombol-tombol panah untuk menyoroti pilihan, Anda selanjutnya harus menekan enter (masuk).

Perubahan akan terlihat hasilnya setelah komputer dinyalakan ulang.

#### **Memasukkan kata sandi administrator BIOS**

Saat diminta mengisi **BIOS administrator password** (Kata sandi administrator BIOS), ketikkan kata sandi Anda (menggunakan tombol yang sama dengan yang digunakan untuk mengatur kata sandi), lalu tekan enter. Setelah dua kali upaya memasukkan kata sandi administrator BIOS gagal, Anda harus menyalakan ulang komputer dan mencoba lagi.

### **Menggunakan Pilihan Keamanan DriveLock**

Proteksi DriveLock akan mencegah akses tanpa izin ke isi hard drive. DriveLock dapat diterapkan hanya pada hard drive internal komputer. Setelah proteksi DriveLock diterapkan pada drive, untuk mengakses drive tersebut Anda harus memasukkan kata sandi. Drive harus dimasukkan ke dalam komputer atau replikator port lanjutan agar dapat diakses dengan kata sandi DriveLock.

Pilihan keamanan DriveLock menawarkan fitur-fitur berikut:

- **Automatic DriveLock** (DriveLock Otomatis)—Lihat Memilih DriveLock Otomatis (hanya produk tertentu) pada hal. 48.
- **Set DriveLock Master Password** (Mengatur Kata Sandi Master DriveLock)—Lihat [Memilih DriveLock](#page-61-0)  [manual pada hal. 50](#page-61-0).
- **Enable DriveLock** (Memfungsikan DriveLock)—Lihat [Mengaktifkan DriveLock dan mengatur kata sandi](#page-62-0)  [pengguna DriveLock pada hal. 51](#page-62-0).

#### **Memilih DriveLock Otomatis (hanya produk tertentu)**

Sebelum dapat mengaktifkan DriveLock Otomatis, atur kata sandi administrator BIOS terlebih dahulu. Bila DriveLock Otomatis diaktifkan, kata sandi pengguna DriveLock acak dan kata sandi master DriveLock yang didapat dari kata sandi administrator BIOS akan dibuatkan. Bila komputer dihidupkan, kata sandi pengguna acak akan membuka kunci hard drive secara otomatis. Jika drive didekatkan ke komputer lain, Anda harus memasukkan kata sandi administrator BIOS untuk komputer awal saat diminta kata sandi DriveLock untuk membuka pengunci drive.

#### **Mengaktifkan DriveLock Otomatis**

Untuk mengaktifkan DriveLock Otomatis, ikuti langkah-langkah berikut:

- **1.** Jalankan Computer Setup (Konfigurasi Komputer).
	- Komputer atau tablet dengan keyboard:
		- **1.** Matikan komputer.
		- **2.** Tekan tombol daya, dan saat logo HP ditampilkan, tekan f10 untuk memasuki Computer Setup (Konfigurasi Komputer).
	- Tablet tanpa keyboard:
		- **1.** Matikan tablet.
		- **2.** Tekan tombol daya dikombinasikan dengan tombol volume turun sampai menu Penyalaan ditampilkan, lalu ketuk **f10** untuk memasuki Computer Setup (Konfigurasi Komputer).
- **2.** Saat diminta mengisi kata sandi administrator BIOS, masukkan kata sandi administrator BIOS, lalu tekan enter.
- **3.** Pilih **Security** (Keamanan), pilih **Hard Drive Utilities** (Utilitas Hard Drive), pilih **DriveLock/Automatic DriveLock** (DriveLock/DriveLock Otomatis), lalu tekan enter.
- **4.** Gunakan tombol enter, klik kiri mouse, atau layar sentuh untuk memilih kotak centang **Automatic DriveLock** (DriveLock Otomatis).
- **5.** Untuk menyimpan perubahan dan keluar dari Computer Setup (Konfigurasi Komputer), pilih **Main**  (Utama), pilih **Save Changes and Exit** (Simpan Perubahan dan Keluar), lalu pilih **Yes** (Ya).
- **CATATAN:** Jika Anda menggunakan tombol-tombol panah untuk menyoroti pilihan, Anda selanjutnya harus menekan enter (masuk).

#### **Menonaktifkan DriveLock Otomatis**

Untuk menonaktifkan DriveLock Otomatis, ikuti langkah-langkah berikut:

- **1.** Jalankan Computer Setup (Konfigurasi Komputer).
	- Komputer atau tablet dengan keyboard:
		- **1.** Matikan komputer.
		- **2.** Tekan tombol daya, dan saat logo HP ditampilkan, tekan f10 untuk memasuki Computer Setup (Konfigurasi Komputer).
	- Tablet tanpa keyboard:
		- **1.** Matikan tablet.
		- **2.** Tekan tombol daya dikombinasikan dengan tombol volume turun sampai menu Penyalaan ditampilkan, lalu ketuk **f10** untuk memasuki Computer Setup (Konfigurasi Komputer).
- **2.** Saat diminta mengisi kata sandi administrator BIOS, masukkan kata sandi administrator BIOS, lalu tekan enter.
- **3.** Pilih **Security** (Keamanan), pilih **Hard Drive Utilities** (Utilitas Hard Drive), pilih **DriveLock/Automatic DriveLock** (DriveLock/DriveLock Otomatis), lalu tekan enter.
- **4.** Pilih internal hard drive, lalu tekan enter.
- **5.** Gunakan tombol enter, klik kiri mouse, atau layar sentuh untuk mengosongkan kotak centang **Automatic DriveLock** (DriveLock Otomatis).
- **6.** Untuk menyimpan perubahan dan keluar dari Computer Setup (Konfigurasi Komputer), pilih **Main**  (Utama), pilih **Save Changes and Exit** (Simpan Perubahan dan Keluar), lalu pilih **Yes** (Ya).
- **CATATAN:** Jika Anda menggunakan tombol-tombol panah untuk menyoroti pilihan, Anda selanjutnya harus menekan enter (masuk).

#### **Memasukkan kata sandi DriveLock Otomatis**

Saat DriveLock Otomatis diaktifkan dan drive tetap terpasang di komputer awal, Anda tidak akan diminta untuk memasukkan kata sandi DriveLock untuk membuka kunci hard drive. Namun, jika drive didekatkan ke komputer lain, atau papan sistem diganti pada komputer awal, Anda akan diminta untuk memberikan kata sandi DriveLock.

Jika ini terjadi, saat diminta mengisi **DriveLock Password** (Kata Sandi DriveLock), ketik kata sandi administrator BIOS untuk komputer awal (menggunakan tombol yang sama dengan yang digunakan untuk mengatur kata sandi), lalu tekan enter untuk membuka kunci hard drive.

Setelah tiga kali upaya memasukkan kata sandi gagal, Anda harus menyalakan ulang komputer dan mencoba lagi.

### <span id="page-61-0"></span>**Memilih DriveLock manual**

**PENTING:** Agar hard drive yang dilindungi DriveLock tetap dapat digunakan selamanya, catat kata sandi pengguna DriveLock dan kata sandi master DriveLock di tempat yang aman dan jauh dari komputer Anda. Jika Anda lupa dengan kedua kata sandi DriveLock ini, hard drive akan terkunci selamanya dan tidak dapat digunakan lagi.

Untuk menerapkan proteksi DriveLock secara manual pada hard drive internal, Anda harus mengatur kata sandi master, dan DriveLock harus diaktifkan di Computer Setup (Konfigurasi Komputer). Perhatikan ketentuan berikut mengenai cara menggunakan proteksi DriveLock:

- Setelah proteksi DriveLock diterapkan pada hard drive, maka hard drive ini hanya dapat diakses dengan memasukkan kata sandi pengguna atau kata sandi master DriveLock.
- Pemilik kata sandi pengguna DriveLock harus pengguna sehari-hari hard drive yang terproteksi. Pemilik kata sandi master DriveLock bisa jadi adalah administrator sistem atau pengguna sehari-hari.
- Kata sandi pengguna DriveLock dan kata sandi master DriveLock bisa sama persis.

#### **Mengatur kata sandi master DriveLock**

Untuk mengatur kata sandi master DriveLock, ikuti langkah-langkah berikut:

- **1.** Jalankan Computer Setup (Konfigurasi Komputer).
	- Komputer atau tablet dengan keyboard:
		- **1.** Matikan komputer.
		- **2.** Tekan tombol daya, dan saat logo HP ditampilkan, tekan f10 untuk memasuki Computer Setup (Konfigurasi Komputer).
	- Tablet tanpa keyboard:
		- **1.** Matikan tablet.
		- **2.** Tekan tombol daya dikombinasikan dengan tombol volume turun sampai menu Penyalaan ditampilkan, lalu ketuk **f10** untuk memasuki Computer Setup (Konfigurasi Komputer).
- **2.** Pilih **Security** (Keamanan), buat pilihan untuk **Hard Drive Utilities** (Utilitas Hard Drive), pilih **DriveLock/ Automatic DriveLock** (DriveLock/DriveLock Otomatis), lalu tekan enter.
- **3.** Pilih hard drive yang akan dilindungi, lalu tekan enter.
- **4.** Pilih **Set DriveLock Master Password** (Mengatur Kata Sandi Master DriveLock), lalu tekan enter.
- **5.** Bacalah peringatan dengan saksama.
- **6.** Ikuti petunjuk di layar untuk mengatur kata sandi master DriveLock.
- **EX CATATAN:** Anda dapat mengaktifkan DriveLock dan mengatur kata sandi pengguna DriveLock sebelum keluar dari Computer Setup (Konfigurasi Komputer). Untuk informasi lebih lanjut, lihat [Mengaktifkan](#page-62-0)  [DriveLock dan mengatur kata sandi pengguna DriveLock pada hal. 51.](#page-62-0)
- **7.** Untuk menyimpan perubahan dan keluar dari Computer Setup (Konfigurasi Komputer), pilih **Main**  (Utama), pilih **Save Changes and Exit** (Simpan Perubahan dan Keluar), lalu pilih **Yes** (Ya).
	- **<sup>2</sup> CATATAN:** Jika Anda menggunakan tombol-tombol panah untuk menyoroti pilihan, Anda selanjutnya harus menekan enter (masuk).

#### <span id="page-62-0"></span>**Mengaktifkan DriveLock dan mengatur kata sandi pengguna DriveLock**

Untuk mengaktifkan DriveLock dan mengatur kata sandi pengguna DriveLock ikuti langkah-langkah berikut:

- **1.** Jalankan Computer Setup (Konfigurasi Komputer).
	- Komputer atau tablet dengan keyboard:
		- **1.** Matikan komputer.
		- **2.** Tekan tombol daya, dan saat logo HP ditampilkan, tekan f10 untuk memasuki Computer Setup (Konfigurasi Komputer).
	- Tablet tanpa keyboard:
		- **1.** Matikan tablet.
		- **2.** Tekan tombol daya dikombinasikan dengan tombol volume turun sampai menu Penyalaan ditampilkan, lalu ketuk **f10** untuk memasuki Computer Setup (Konfigurasi Komputer).
- **2.** Pilih **Security** (Keamanan), pilih **Hard Drive Utilities** (Utilitas Hard Drive), pilih **DriveLock/Automatic DriveLock** (DriveLock/DriveLock Otomatis), lalu tekan enter.
- **3.** Pilih hard drive yang akan dilindungi, lalu tekan enter.
- **4.** Pilih **Enable DriveLock** (Aktifkan DriveLock), lalu tekan enter.
- **5.** Bacalah peringatan dengan saksama.
- **6.** Ikuti petunjuk di layar untuk mengatur kata sandi pengguna DriveLock dan mengaktifkan DriveLock.
- **7.** Untuk menyimpan perubahan dan keluar dari Computer Setup (Konfigurasi Komputer), pilih **Main**  (Utama), pilih **Save Changes and Exit** (Simpan Perubahan dan Keluar), lalu pilih **Yes** (Ya).
- **<sup>2</sup> CATATAN:** Jika Anda menggunakan tombol-tombol panah untuk menyoroti pilihan, Anda selanjutnya harus menekan enter (masuk).

#### **Menonaktifkan DriveLock**

- **1.** Jalankan Computer Setup (Konfigurasi Komputer).
	- Komputer atau tablet dengan keyboard:
		- **1.** Matikan komputer.
		- **2.** Tekan tombol daya, dan saat logo HP ditampilkan, tekan f10 untuk memasuki Computer Setup (Konfigurasi Komputer).
	- Tablet tanpa keyboard:
		- **1.** Matikan tablet.
		- **2.** Tekan tombol daya dikombinasikan dengan tombol volume turun sampai menu Penyalaan ditampilkan, lalu ketuk **f10** untuk memasuki Computer Setup (Konfigurasi Komputer).
- **2.** Pilih **Security** (Keamanan), pilih **Hard Drive Utilities** (Utilitas Hard Drive), pilih **DriveLock/Automatic DriveLock** (DriveLock/DriveLock Otomatis), lalu tekan enter.
- **3.** Pilih hard drive yang ingin Anda kelola, lalu tekan enter.
- **4.** Pilih **Disable DriveLock** (Nonaktifkan DriveLock), lalu tekan enter.
- **5.** Untuk menonaktifkan DriveLock, ikuti petunjuk di layar.
- **6.** Untuk menyimpan perubahan dan keluar dari Computer Setup (Konfigurasi Komputer), pilih **Main**  (Utama), pilih **Save Changes and Exit** (Simpan Perubahan dan Keluar), lalu pilih **Yes** (Ya).
	- **EX CATATAN:** Jika Anda menggunakan tombol-tombol panah untuk menyoroti pilihan, Anda selanjutnya harus menekan enter (masuk).

#### **Memasukkan kata sandi DriveLock**

Pastikan hard drive telah dimasukkan ke dalam komputer (bukan ke dalam perangkat penghubung opsional atau MultiBay eksternal).

Saat diminta mengisi **DriveLock Password** (Kata sandi DriveLock), ketikkan kata sandi pengguna atau kata sandi master DriveLock Anda (menggunakan tombol yang sama dengan yang digunakan untuk mengatur kata sandi), lalu tekan enter.

Setelah tiga kali upaya memasukkan kata sandi gagal, Anda harus menyalakan ulang komputer dan mencoba lagi.

#### **Mengubah kata sandi DriveLock**

Untuk mengubah kata sandi DriveLock di Computer Setup (Konfigurasi Komputer), ikuti langkah-langkah berikut:

- **1.** Matikan komputer.
- **2.** Tekan tombol daya.
- **3.** Saat permintaan **DriveLock Password** (Kata Sandi DriveLock), ketikkan kata sandi pengguna atau kata sandi master DriveLock yang sebelumnya yang ingin diganti, tekan enter, lalu tekan atau ketuk f10 untuk masuk ke Computer Setup (Konfigurasi Komputer).
- **4.** Pilih **Security** (Keamanan), pilih **Hard Drive Utilities** (Utilitas Hard Drive), pilih **DriveLock/Automatic DriveLock** (DriveLock/DriveLock Otomatis), lalu tekan enter.
- **5.** Pilih hard drive yang ingin Anda kelola, lalu tekan enter.
- **6.** Buat pilihan untuk kata sandi DriveLock yang ingin Anda ubah, lalu ikuti petunjuk di layar untuk memasukkan kata sandi.
- **CATATAN:** Pilihan **Change DriveLock Master Password** (Ganti Kata Sandi Master DriveLock) baru akan muncul jika permintaan kata sandi master DriveLock di langkah 3 benar.
- **7.** Untuk menyimpan perubahan dan keluar dari Computer Setup (Konfigurasi Komputer), pilih **Main**  (Utama), pilih **Save Changes and Exit** (Simpan Perubahan dan Keluar), lalu pilih **Yes** (Ya).
	- **T** CATATAN: Jika Anda menggunakan tombol-tombol panah untuk menyoroti pilihan, Anda selanjutnya harus menekan enter (masuk).

# **Windows Hello (hanya produk tertentu)**

Untuk produk yang dilengkapi dengan pembaca sidik jari atau kamera inframerah, Anda dapat mendaftarkan sidik jari, ID wajah Anda, dan mengatur PIN dengan Windows Hello. Setelah pendaftaran, pembaca sidik jari, ID wajah, atau PIN Anda dapat digunakan untuk masuk ke Windows.

Mengonfigurasikan Windows Hello:

- **1.** Pilih tombol **Start** (Mulai), pilih **Settings** (Pengaturan), pilih **Accounts** (Akun), lalu pilih **Sign-in options**  (Opsi masuk).
- **2.** Untuk menambahkan kata sandi, pilih **Password** (Kata Sandi), lalu pilih **Add** (Tambah).
- **3.** Pada bagian **Windows Hello Fingerprint** (Sidik Jari Windows Hello) atau **Windows Hello Face** (Wajah Windows Hello), pilih **Set up** (Siapkan).
- **4.** Pilih **Get Started** (Mulai), lalu ikuti petunjuk di layar, daftarkan sidik jari atau ID wajah Anda, dan buat PIN.
- **PENTING:** Untuk mencegah masalah masuk log sidik jari, pastikan bahwa ketika Anda mendaftarkan sidik jari, semua sisi jari Anda didaftarkan oleh pembaca sidik jari.
- **EX CATATAN:** Jumlah karakter PIN tidak dibatasi. Pengaturan defaultnya hanya angka. Untuk menyertakan huruf atau karakter khusus, pilih kotak centang **include letters and symbols** (sertakan huruf dan simbol).

# **Menggunakan perangkat lunak antivirus**

Ketika komputer digunakan untuk mengakses email, jaringan, atau Internet, komputer berpotensi terhadap masuknya virus. Virus komputer dapat melumpuhkan sistem operasi, program, maupun utilitas, atau menyebabkannya tidak berfungsi dengan normal.

Perangkat lunak antivirus dapat mendeteksi hampir semua virus, memusnahkannya, dan dalam kebanyakan kasus, memperbaiki kerusakan apa pun yang disebabkannya. Agar terus-menerus memberikan perlindungan terhadap virus temuan baru, perangkat lunak antivirus harus selalu diperbarui.

Windows Defender terinstal sejak awal di komputer Anda. HP sangat menganjurkan untuk tetap menggunakan program antivirus agar komputer terlindungi sepenuhnya.

Untuk informasi lebih lanjut tentang virus komputer, akses HP Support Assistant.

# **Menggunakan perangkat lunak firewall**

Firewall dirancang untuk mencegah akses tanpa izin ke sistem atau jaringan. Firewall dapat berupa program perangkat lunak yang Anda instal di komputer, jaringan, atau keduanya, atau berupa solusi yang terdiri atas perangkat keras dan perangkat lunak.

Berikut adalah dua jenis firewall yang dapat dipertimbangkan:

- Firewall berbasis host—Perangkat lunak yang hanya melindungi komputer yang menjadi lokasi penginstalannya.
- Firewall berbasis jaringan—Diinstal di antara modem DSL atau modem kabel dan jaringan lokal Anda untuk melindungi semua komputer di jaringan.

Jika sebuah firewall diinstal pada sistem, semua data yang dikirim ke dan dari sistem tersebut akan dimonitor dan dibandingkan dengan serangkaian kriteria keamanan yang telah ditetapkan pengguna. Setiap data yang tidak memenuhi kriteria tersebut akan diblokir.

Komputer atau perangkat jaringan Anda mungkin telah memiliki firewall terinstal. Jika tidak, tersedia solusi perangkat lunak firewall.

**<sup>2</sup> CATATAN:** Dalam kondisi tertentu, firewall dapat memblokir akses ke permainan di Internet, menimbulkan gangguan pada printer atau fitur berbagi file pada jaringan, atau memblokir lampiran email yang legal. Untuk mengatasi masalah sementara waktu, nonaktifkan firewall, kerjakan tugas yang ingin Anda selesaikan, kemudian aktifkan kembali firewall. Untuk mengatasi masalah secara permanen, konfigurasi ulang firewall.

# **Menginstal pembaruan perangkat lunak**

HP, Windows, dan perangkat lunak pihak ketiga yang terinstal pada komputer Anda harus diperbarui secara teratur untuk memperbaiki masalah keamanan dan meningkatkan performa perangkat lunak.

**PENTING:** Microsoft mengirim notifikasi tentang pembaruan Windows, yang mungkin dilengkapi pembaruan keamanan. Untuk melindungi komputer dari ancaman keamanan dan virus komputer, instal semua pembaruan penting dari Microsoft begitu Anda menerima notifikasinya.

Anda dapat menginstal pembaruan ini secara otomatis.

Untuk melihat atau mengubah pengaturan:

- **1.** Pilih tombol **Start** (Mulai), pilih **Settings** (Pengaturan), lalu pilih **Update & Security** (Pembaruan dan Keamanan).
- **2.** Pilih **Windows Update** (Pembaruan Windows), kemudian ikuti petunjuk di layar.
- **3.** Untuk membuat jadwal penginstalan pembaruan, pilih **Advanced Options** (Opsi Lanjutan), lalu ikuti petunjuk di layar.

# **Menggunakan HP Client Security (hanya produk tertentu)**

Perangkat lunak HP Client Security terinstal sejak awal di komputer Anda. Anda dapat mengakses perangkat lunak ini melalui ikon HP Client Security di ujung kanan bilah tugas atau Panel Kontrol Windows. Perangkat lunak ini menyediakan fitur keamanan yang membantu melindungi akses tanpa izin ke komputer, jaringan, dan data penting. Untuk informasi lebih lanjut, lihat Bantuan perangkat lunak HP Client Security.

# **Menggunakan HP Device as a Service (hanya produk tertentu)**

HP DaaS adalah solusi TI berbasis cloud yang memungkinkan bisnis untuk mengelola dan mengamankan aset perusahaan mereka. HP DaaS membantu melindungi perangkat terhadap malware dan serangan lainnya, memantau kesehatan perangkat, dan membantu untuk mengurangi waktu yang digunakan untuk mengatasi persoalan perangkat dan keamanan. Anda dapat dengan cepat mengunduh dan menginstal perangkat lunak, dengan biaya yang sangat efektif dibandingkan dengan solusi tradisional internal. Untuk informasi selengkapnya, kunjungi [https://www.hptouchpointmanager.com/.](https://www.hptouchpointmanager.com/)

# **Menggunakan kabel pengaman opsional (hanya produk tertentu)**

Kabel pengaman (dijual terpisah) dirancang untuk berfungsi sebagai alat mengatasi masalah, namun tidak dapat mencegah pencurian atau penanganan yang salah pada komputer. Untuk menghubungkan kabel pengaman ke komputer, ikuti petunjuk dari pabrikan perangkat tersebut.

# **Menggunakan pembaca sidik jari (hanya produk tertentu)**

Pembaca sidik jari terintegrasi tersedia pada model produk tertentu. Untuk menggunakan pembaca sidik jari, Anda harus mendaftarkan sidik jari Anda di Credential Manager yang terdapat di HP Client Security. Untuk informasi lebih lanjut, lihat Bantuan perangkat lunak HP Client Security.

Setelah mendaftarkan sidik jari dalam Credential Manager (Pengatur Kredensial), Anda dapat menggunakan Password Manager (Pengatur Kata sandi) HP Client Security untuk menyimpan dan mengisikan nama pengguna dan kata sandi Anda di situs-situs web dan aplikasi yang didukung.

# **Mencari lokasi pembaca sidik jari**

Pembaca sidik jari adalah sensor logam kecil yang terletak di salah satu area berikut di komputer:

- Di dekat bagian bawah panel sentuh
- Di sebelah kanan keyboard
- Di sebelah kanan atas layar
- Di sebelah kiri layar
- Di bagian belakang layar

Bergantung pada produk Anda, pembaca sidik jari dapat diorientasikan secara vertikal atau horizontal.

# **8 Pemeliharaan**

Melakukan pemeliharaan rutin membuat komputer Anda selalu dalam kondisi optimal. Bab ini menjelaskan cara menggunakan alat seperti Disk Defragmenter dan Disk Cleanup. Pada bab ini juga terdapat petunjuk memperbarui program dan driver, langkah untuk membersihkan komputer, dan tips bepergian dengan (atau mengirimkan) komputer.

# **Meningkatkan kinerja**

Anda dapat meningkatkan performa komputer dengan melakukan pemeliharaan rutin menggunakan alat seperti Disk Defragmenter (Pendefragmentasi Disk) dan Disk Cleanup (Pembersihan Disk).

## **Menggunakan Disk Defragmenter (Pendefragmentasi Disk)**

HP menganjurkan untuk menggunakan Disk Defragmenter (Pendefragmentasi Disk) untuk defragmentasi hard drive yang harus dilakukan minimal sebulan sekali.

**<sup>2</sup> CATATAN:** Sebaiknya jangan jalankan Disk Defragmenter (Pendefragmentasi Disk) pada drive solid (SSD).

Untuk menjalankan Disk Defragmenter (Pendefragmentasi Disk):

- **1.** Hubungkan komputer ke daya AC.
- **2.** Ketik defragment di kotak pencarian bilah tugas, lalu pilih **Defragment and Optimize Drives**  (Defragment dan Optimalkan Drive).
- **3.** Ikuti petunjuk di layar.

Untuk informasi selengkapnya, akses Bantuan perangkat lunak Disk Defragmenter (Pendefragmentasi Disk).

## **Menggunakan Disk Cleanup (Pembersihan Disk)**

Gunakan Disk Cleanup (Pembersihan Disk) untuk mencari hard drive untuk berkas-berkas yang tidak diperlukan sehingga dapat Anda hapus dengan aman untuk mengosongkan ruang hard drive dan membantu komputer beroperasi lebih efisien.

Untuk menjalankan Disk Cleanup (Pembersihan Disk):

- **1.** Ketik disk di kotak pencarian bilah tugas, lalu pilih **Disk Cleanup** (Pembersihan Disk).
- **2.** Ikuti petunjuk di layar.

### **Menggunakan HP 3D DriveGuard (hanya produk tertentu)**

HP 3D DriveGuard memproteksi hard drive dengan cara memarkirnya dan menghentikan permintaan data dalam salah satu kondisi berikut:

- Saat komputer dipindahkan.
- Saat komputer dipindahkan dengan layar tertutup dan bekerja dengan daya baterai.

Sesaat setelah salah satu kondisi ini, HP 3D DriveGuard akan mengembalikan hard drive ke pengoperasian normal.

- **The CATATAN:** Hanya hard drive internal yang diproteksi oleh HP 3D DriveGuard. Hard drive yang terpasang di perangkat penyambungan opsional atau terhubung ke port USB tidak diproteksi dengan HP 3D DriveGuard.
- **EX CATATAN:** Karena SSD (solid-state drive) tidak memiliki komponen bergerak, maka HP 3D DriveGuard tidak diperlukan untuk drive ini.

#### **Mengenali status HP 3D DriveGuard**

Lampu hard drive pada komputer akan berubah warna untuk menunjukkan bahwa hard drive pada rongga utama, hard drive pada rongga kedua (hanya produk tertentu), atau keduanya telah ditempatkan.

# **Memperbarui program dan driver**

HP menyarankan agar Anda memperbarui program dan driver secara teratur. Pembaruan dapat mengatasi masalah serta memberikan fitur dan pilihan baru pada komputer. Misalnya, komponen grafis versi lama tidak akan bekerja dengan baik di perangkat lunak terbaru. Tanpa driver terbaru, Anda tidak akan memperoleh manfaat maksimal dari perangkat Anda.

Kunjungi<http://www.hp.com/support> untuk mengunduh versi terbaru program dan driver HP. Selain itu, daftarkan juga untuk menerima notifikasi otomatis saat pembaruan tersebut telah tersedia.

Jika Anda ingin memperbarui program dan driver, ikuti petunjuk berikut:

**1.** Ketik support (dukungan) pada kotak pencarian bilah tugas, lalu pilih aplikasi **HP Support Assistant**.

– atau –

Pilih ikon tanda tanya di bilah tugas.

- **2.** Pilih **My Notebook** (Notebook Saya), pilih tab **Updates** (Pembaruan), lalu pilih **Check for updates and messages** (Periksa pembaruan dan pesan).
- **3.** Ikuti petunjuk di layar.

# **Membersihkan komputer Anda**

Membersihkan komputer Anda secara teratur akan menghilangkan kotoran, debu, dan bakteri berbahaya. Gunakan informasi berikut untuk membersihkan permukaan komputer. Untuk komputer dengan pernis kayu, lihat [Merawat pernis kayu \(hanya produk tertentu\) pada hal. 59.](#page-70-0)

### **Menggunakan HP Easy Clean (hanya produk tertentu)**

HP Easy Clean membantu menghindari input tidak disengaja saat Anda membersihkan permukaan komputer dengan lap pembersih antikuman. Perangkat lunak ini menonaktifkan perangkat seperti keyboard, layar sentuh, dan panel sentuh selama jangka waktu tertentu sehingga Anda dapat membersihkan semua permukaan komputer.

- **1.** Jalankan HP Easy Clean dengan salah satu cara berikut:
	- Pilih menu **Start** (Mulai), lalu pilih **HP Easy Clean**.

– atau –

● Pilih ikon **HP Easy Clean** dalam bilah tugas.

– atau –

- Pilih **Start** (Mulai), lalu pilih petak **HP Easy Clean**.
- **2.** Sekarang perangkat Anda dinonaktifkan dalam jangka waktu singkat, gunakan lap pembersih anti kuman untuk mendisinfeksi semua permukaan komputer Anda dengan aman, termasuk keyboard, layar, panel sentuh, dan sasis. Ikuti petunjuk produsen untuk menggunakan lap pembersih.
	- **PENTING:** Jika Anda tidak yakin dengan keamanan suatu produk pembersih untuk komputer Anda, periksa kandungan produk untuk memastikan bahan-bahan semacam ini tidak dimasukkan dalam produk:
		- **Alkohol**
		- **Aseton**
		- Amonium klorida
		- **Diklorometana**
		- **Hidrokarbon**
		- Material berbahan dasar petroleum seperti benzena atau thinner
	- **EX CATATAN:** Jaga komputer tetap terbuka hingga Anda membiarkannya benar-benar kering.
- **3.** Ketika permukaan kering:
	- **a.** Sambungkan daya AC.
	- **b.** Sambungkan semua perangkat eksternal yang dialiri daya.
	- **c.** Hidupkan komputer.

### **Menghilangkan kotoran dan debu dari komputer non-HP Easy Clean**

Jika HP Easy Clean tidak diinstal sebelumnya pada komputer Anda, ikuti langkah-langkah berikut:

- **1.** Matikan komputer untuk mencegah sengatan listrik atau kerusakan komponen.
	- **a.** Putuskan sambungan daya AC.
	- **b.** Putuskan sambungan semua perangkat eksternal yang dialiri daya.
- **2.** Seka bagian luar komputer dengan kain lembut yang dibasahi sedikit air untuk menghilangkan kotoran sesuai kebutuhan.
	- Kain tersebut harus kain serat mikro yang kering atau chamois (kain antistatis tanpa minyak), atau lap antistatis.
	- Kain tersebut harus lembap namun tidak basah. Masuknya air ke dalam ventilasi atau jalur-jalur masuk lainnya dapat menyebabkan kerusakan.
	- Jangan gunakan bahan berserat, seperti kertas tisu, yang dapat menggores permukaan komputer. Lama kelamaan, kotoran dan bahan pembersih dapat terperangkap masuk ke dalam goresangoresan tersebut.
- **3.** Biarkan unit kering oleh angin sebelum komputer digunakan atau sebelum dibersihkan kembali dengan lap pembersih antikuman.
- **4.** Setelah Anda selesai membersihkan dan permukaannya kering:
- **a.** Sambungkan daya AC.
- **b.** Sambungkan semua perangkat eksternal yang dialiri daya.
- **c.** Hidupkan komputer.

## <span id="page-70-0"></span>**Merawat pernis kayu (hanya produk tertentu)**

Produk Anda mungkin dilengkapi dengan pernis kayu berkualitas tinggi. Sama seperti semua produk berbahan kayu alami, perawatan dan penanganan yang tepat sangat penting untuk memastikan hasil terbaik selama menggunakan produk ini. Karena sifat kayu yang alami, wajar jika Anda melihat variasi unik dalam pola butiran atau variasi warna yang halus.

- Bersihkan kayu dengan kain serat mikro kering atau antistatis atau chamois.
- Jangan bersihkan produk yang mengandung bahan seperti amonia, klorin, aseton, terpentin, atau spiritus mineral lainnya.
- Jangan paparkan kayu ke matahari atau kelembapan untuk waktu yang lama.
- Jika kayu basah, keringkan dengan kain bebas serabut yang menyerap.
- Jangan sampai terkena zat apa pun yang dapat mengubah atau memudarkan warna kayu.
- Jangan sampai terkena benda tajam atau permukaan kasar yang dapat menggores kayu.

# **Bepergian dengan membawa atau mengapalkan komputer**

Jika Anda harus bepergian dengan membawa atau mengapalkan komputer, ikuti tips berikut agar perangkat tetap aman.

- Siapkan komputer untuk dibawa bepergian atau dikapalkan:
	- Cadangkan data ke drive eksternal.
	- Keluarkan semua disk dan kartu media eksternal, seperti kartu memori.
	- Matikan kemudian lepas kabel semua perangkat eksternal.
	- Matikan komputer.
- Bawa serta cadangan data Anda. Simpan berkas cadangan terpisah dari komputer.
- Saat bepergian dengan pesawat, jinjing komputer sebagai tas bawaan; jangan gabungkan dengan bagasi lainnya.
- **PENTING:** Hindarkan drive dari paparan medan magnet. Perangkat keamanan bermuatan magnet di antaranya adalah pintu detektor dan tongkat keamanan di bandara. Ban pengangkut barang di bandara dan perangkat keamanan sejenis yang memeriksa bagasi bawaan menggunakan sinar X, bukan magnet, sehingga tidak akan merusak drive.
- Jika Anda berencana menggunakan komputer selama dalam penerbangan, simak pemberitahuan pihak penerbangan mengenai kapan saatnya Anda diizinkan menggunakan komputer. Penggunaan komputer selama dalam pesawat diatur oleh kebijakan maskapai.
- Jika Anda akan mengirim komputer atau drive, gunakan kemasan pelindung yang sesuai dan beri label "MUDAH PECAH".
- Penggunaan perangkat nirkabel di sejumlah lingkungan mungkin dibatasi. Pembatasan tersebut bisa berlaku di pesawat, rumah sakit, area dekat bahan peledak, dan tempat-tempat yang berbahaya. Jika

Anda tidak yakin dengan kebijakan yang berlaku untuk penggunaan perangkat nirkabel dalam komputer, mintalah izin penggunaan perangkat sebelum menyalakannya.

- Jika Anda bepergian ke luar negeri, ikuti saran berikut:
	- Baca peraturan bea cukai yang terkait dengan komputer untuk setiap negara/wilayah yang menjadi tujuan perjalanan Anda.
	- Periksa persyaratan kabel dan adaptor daya untuk setiap lokasi penggunaan komputer yang Anda inginkan. Tegangan, frekuensi, dan konfigurasi steker dapat beragam.
		- **A PERINGATAN!** Untuk mengurangi risiko sengatan listrik, terbakar, atau kerusakan peralatan, jangan coba-coba mengoperasikan komputer dengan alat pengubah tegangan yang dijual untuk peralatan rumah tangga.
# <span id="page-72-0"></span>**9 Mencadangkan, mengembalikan, dan memulihkan**

Bab ini berisi informasi tentang proses berikut, yang merupakan prosedur standar untuk sebagian besar produk:

- **Mencadangkan informasi pribadi Anda**—Anda dapat menggunakan alat bantu Windows untuk mencadangkan data pribadi (lihat Menggunakan alat Windows pada hal. 61).
- **Membuat titik pengembalian**—Anda dapat menggunakan alat bantu Windows untuk membuat titik pengembalian (lihat Menggunakan alat Windows pada hal. 61).
- **Membuat media pemulihan** (hanya produk tertentu)—Anda dapat menggunakan HP Cloud Recovery Download Tool (hanya produk tertentu) untuk membuat media pemulihan (lihat Menggunakan HP Cloud Recovery Download Tool untuk membuat media pemulihan (hanya produk tertentu) pada hal. 61).
- **Pengembalian dan pemulihan**—Windows menyediakan beberapa pilihan untuk mengembalikan cadangan, menyegarkan komputer, dan mengatur ulang komputer ke kondisi semula (lihat Menggunakan alat Windows pada hal. 61).
- **PENTING:** Jika Anda akan melakukan prosedur pemulihan pada tablet, daya baterai tablet harus tersisa setidaknya 70% sebelum memulai proses pemulihan.

**PENTING:** Untuk tablet dengan keyboard yang dapat dilepas, sambungkan tablet ke stasiun penyambungan keyboard sebelum memulai proses pemulihan.

# **Mencadangkan data dan membuat media pemulihan**

# **Menggunakan alat Windows**

**PENTING:** Windows adalah satu-satunya pilihan yang memungkinkan Anda mencadangkan informasi pribadi. Jadwalkan pencadangan secara rutin untuk mencegah hilangnya data.

Anda dapat menggunakan alat bantu Windows untuk membuat cadangan informasi pribadi dan membuat titik pengembalian sistem dan media pemulihan.

**<sup>2</sup> CATATAN:** Jika penyimpanan komputer adalah sebesar 32 GB atau kurang, Pemulihan Sistem Microsoft akan dinonaktifkan secara default.

Untuk mengetahui informasi lebih lanjut dan langkah-langkah, lihat aplikasi Get Help (Dapatkan Bantuan).

- **1.** Pilih tombol **Start** (Mulai), lalu pilih aplikasi **Get Help** (Dapatkan Bantuan).
- **2.** Masukkan tugas yang ingin Anda lakukan.

**<sup>2</sup> CATATAN:** Anda harus terhubung ke Internet untuk mengakses aplikasi Get help (Dapatkan Bantuan).

## **Menggunakan HP Cloud Recovery Download Tool untuk membuat media pemulihan (hanya produk tertentu)**

Anda dapat menggunakan HP Cloud Recovery Download Tool untuk membuat media HP Recovery pada drive flash USB yang dapat di-boot.

<span id="page-73-0"></span>Untuk informasi selengkapnya:

**▲** Buka [http://www.hp.com/support,](http://www.hp.com/support) cari HP Cloud Recovery, lalu pilih hasil yang sesuai dengan jenis komputer yang Anda miliki.

# **Pengembalian dan pemulihan**

## **Mengembalikan, mengatur ulang, dan menyegarkan melalui alat Windows**

Windows menawarkan beberapa pilihan untuk mengembalikan, mengatur ulang, dan menyegarkan komputer. Untuk informasi selengkapnya, lihat [Menggunakan alat Windows pada hal. 61.](#page-72-0)

### **Memulihkan dengan menggunakan media HP Recovery**

Anda dapat menggunakan media HP Recovery untuk memulihkan sistem operasi asli dan program perangkat lunak yang diinstal di pabrik. Pada produk tertentu, media HP Recovery dapat dibuat pada drive flash USB yang dapat di-boot menggunakan HP Cloud Recovery Download Tool. Untuk informasi selengkapnya, lihat [Menggunakan HP Cloud Recovery Download Tool untuk membuat media pemulihan \(hanya produk tertentu\)](#page-72-0) [pada hal. 61](#page-72-0).

**<sup>2</sup> CATATAN:** Jika Anda tidak dapat membuat media pemulihan sendiri, hubungi bagian dukungan untuk memperoleh disk pemulihan. Kunjungi [http://www.hp.com/support,](http://www.hp.com/support) pilih negara atau wilayah Anda, lalu ikuti petunjuk di layar.

Untuk memulihkan sistem Anda:

**▲** Masukkan media HP Recovery, dan nyalakan ulang komputer.

## **Mengubah urutan boot komputer**

Jika komputer tidak menyala ulang secara otomatis menggunakan media HP Recovery, Anda dapat mengubah urutan boot komputer. Ini adalah urutan perangkat dalam BIOS di mana komputer akan mencari informasi penyalaan. Anda dapat mengubah pilihan ke drive optik atau drive flash USB, tergantung lokasi media HP Recovery Anda.

Untuk mengubah urutan boot:

- **PENTING:** Untuk tablet dengan keyboard yang dapat dilepas, sambungkan tablet ke stasiun penyambungan keyboard sebelum memulai langkah-langkah berikut.
	- **1.** Masukkan media HP Recovery.
	- **2.** Mengakses menu **Startup** (Mulai) sistem.

Untuk komputer atau tablet dengan keyboard yang terpasang:

**▲** Hidupkan atau nyalakan ulang komputer atau tablet, segera tekan esc, lalu tekan f9 untuk menampilkan pilihan boot.

Untuk tablet tanpa keyboard:

**▲** Hidupkan atau nyalakan ulang tablet, lalu segera tahan tombol volume naik, lalu pilih **f9**. – atau –

62 Bab 9 Mencadangkan, mengembalikan, dan memulihkan

**<sup>&</sup>lt;sup>2</sup> CATATAN:** Jika Anda tidak dapat membuat media pemulihan sendiri, hubungi bagian dukungan untuk memperoleh disk pemulihan. Kunjungi [http://www.hp.com/support,](http://www.hp.com/support) pilih negara atau wilayah Anda, lalu ikuti petunjuk di layar.

Hidupkan atau nyalakan ulang tablet, lalu segera tahan tombol volume turun, lalu pilih **f9**.

**3.** Pilih drive optik atau drive flash USB yang ingin digunakan untuk menjalankan boot, lalu ikuti petunjuk di layar.

# <span id="page-74-0"></span>**Menggunakan HP Sure Recover (hanya produk tertentu)**

Model komputer tertentu dikonfigurasikan dengan HP Sure Recover, solusi pemulihan PC OS yang ditanamkan dengan perangkat keras dan firmware. HP Sure Recover dapat memulihkan sepenuhnya gambar HP OS tanpa menginstal perangkat lunak pemulihan.

Menggunakan HP Sure Recover, administrator atau pengguna dapat memulihkan sistem dan menginstal:

- Versi terbaru sistem operasi
- Driver perangkat khusus-platform
- Aplikasi perangkat lunak, terkait gambar khusus

Untuk mengakses dokumentasi terbaru tentang HP Sure Recover, kunjungi<http://www.hp.com/support>. Pilih **Find your product** (Temukan produk Anda), lalu ikuti petunjuk di layar.

# <span id="page-75-0"></span>**10 Computer Setup (Konfigurasi Komputer) (BIOS), TPM, dan HP Sure Start**

# **Menggunakan Computer Setup (Konfigurasi Komputer)**

Computer Setup (Konfigurasi Komputer), atau BIOS (Basic Input/Output System), mengontrol komunikasi antar seluruh perangkat masukan dan keluaran pada sistem (seperti drive hard drive, keyboard, mouse, dan printer). Computer Setup (Konfigurasi Komputer) berisi pengaturan untuk setiap jenis perangkat yang terinstal, urutan penyalaan komputer, serta kapasitas memori sistem dan memori tambahan.

**<sup>2</sup> CATATAN:** Lakukan dengan sangat hati-hati saat membuat perubahan di Computer Setup (Konfigurasi Komputer). Setiap kesalahan dapat membuat komputer tidak beroperasi dengan semestinya.

# **Menjalankan Computer Setup (Konfigurasi Komputer)**

**▲** Hidupkan atau nyalakan ulang komputer, dan saat logo HP ditampilkan, tekan f10 untuk memasuki Computer Setup (Konfigurasi Komputer).

# **Menavigasi dan memilih dalam Computer Setup (Konfigurasi Komputer)**

- Untuk memilih menu atau pilihan menu, gunakan tombol tab dan tombol panah keyboard, lalu tekan enter, atau gunakan alat penunjuk untuk memilih pilihan menu.
- Untuk menggulir ke atas dan ke bawah, pilih panah-ke-atas atau panah-ke-bawah di sudut kanan atas layar, atau gunakan tombol panah-ke-atas atau tombol panah-ke-bawah pada keyboard.
- Untuk menutup kotak dialog yang terbuka dan kembali ke layar utama Computer Setup (Konfigurasi Komputer), tekan esc, kemudian ikuti petunjuk di layar.

Untuk keluar dari Computer Setup (Konfigurasi Komputer), pilih salah satu cara berikut:

- Untuk keluar dari menu Computer Setup (Konfigurasi Komputer) tanpa menyimpan perubahan, pilih **Main** (Utama), pilih **Ignore Changes and Exit** (Abaikan Perubahan dan Keluar), lalu pilih **Yes** (Ya).
- **T** CATATAN: Jika Anda menggunakan tombol-tombol panah untuk menyoroti pilihan, Anda harus selanjutnya menekan enter (masuk).
- Untuk menyimpan perubahan dan keluar dari menu Computer Setup (Konfigurasi Komputer), pilih **Main**  (Utama), pilih **Save Changes and Exit** (Simpan Perubahan dan Keluar), lalu pilih **Yes** (Ya).

**T** CATATAN: Jika Anda menggunakan tombol-tombol panah untuk menyoroti pilihan, Anda harus selanjutnya menekan enter (masuk).

Perubahan akan terlihat hasilnya setelah komputer dinyalakan ulang.

# **Mengembalikan pengaturan standar di Computer Setup (Konfigurasi Komputer)**

**The CATATAN:** Mengembalikan pengaturan standar tidak akan mengubah mode hard drive.

<span id="page-76-0"></span>Untuk mengembalikan semua pengaturan dalam Computer Setup (Konfigurasi Komputer) ke nilai yang diatur dari pabriknya, ikuti langkah-langkah berikut:

- **1.** Jalankan Computer Setup (Konfigurasi Komputer). Lihat [Menjalankan Computer Setup \(Konfigurasi](#page-75-0) [Komputer\) pada hal. 64](#page-75-0).
- **2.** Pilih **Main** (Utama), pilih **Apply Factory Defaults** (Terapkan Default Pabrik), lalu pilih **Yes** (Ya).
- **T** CATATAN: Jika Anda menggunakan tombol-tombol panah untuk menyoroti pilihan, Anda harus selanjutnya menekan enter (masuk).
- **CATATAN:** Pada produk-produk tertentu, pilihan mungkin menampilkan **Restore Defaults** (Kembalikan Default) sebagai ganti **Apply Factory Defaults and Exit** (Terapkan Pengaturan Default Pabrik dan Keluar).

Perubahan akan terlihat hasilnya setelah komputer dinyalakan ulang.

**<sup>27</sup> CATATAN:** Pengaturan kata sandi dan keamanan tidak akan berubah bila Anda mengembalikan pengaturan standar.

### **Memperbarui BIOS**

Versi terbaru BIOS mungkin tersedia di situs web HP.

Hampir semua pembaruan BIOS di situs web HP dikemas dalam berkas terkompresi yang disebut dengan *SoftPaq*.

Sebagian paket unduhan dilengkapi berkas Readme.txt yang berisi informasi mengenai cara menginstal dan mengatasi berkas tersebut.

#### **Memastikan versi BIOS**

Untuk memutuskan apakah Anda perlu memutakhirkan Computer Setup (BIOS), pertama tentukan terlebih dahulu versi BIOS pada komputer Anda.

Anda dapat mengakses informasi versi BIOS (juga disebut dengan *ROM date* (tanggal ROM) dan *System BIOS*  (BIOS Sistem)) dengan menekan fn+esc (jika Anda sudah berada dalam Windows) atau dengan menggunakan Computer Setup (Konfigurasi Komputer).

- **1.** Jalankan Computer Setup (Konfigurasi Komputer). Lihat [Menjalankan Computer Setup \(Konfigurasi](#page-75-0) [Komputer\) pada hal. 64](#page-75-0).
- **2.** Pilih **Main** (Utama), lalu pilih **System Information** (Informasi Sistem).
- **3.** Untuk keluar dari menu Computer Setup (Konfigurasi Komputer) tanpa menyimpan perubahan, pilih **Main** (Utama), pilih **Ignore Changes and Exit** (Abaikan Perubahan dan Keluar), lalu pilih **Yes** (Ya).
- **T** CATATAN: Jika Anda menggunakan tombol-tombol panah untuk menyoroti pilihan, Anda harus selanjutnya menekan enter (masuk).

Untuk memeriksa versi BIOS yang lebih baru, lihat [Mengunduh pembaruan BIOS pada hal. 66.](#page-77-0)

### <span id="page-77-0"></span>**Mengunduh pembaruan BIOS**

**PENTING:** Untuk mengurangi risiko kerusakan komputer atau gagalnya penginstalan, unduh dan instal pembaruan BIOS hanya apabila komputer terhubung ke daya eksternal yang stabil menggunakan adaptor AC. Jangan mengunduh atau menginstal pembaruan BIOS sewaktu komputer beroperasi dengan daya baterai, terhubung ke perangkat penyambungan opsional, atau terhubung ke catu daya opsional. Selama pengunduhan dan penginstalan berlangsung, ikuti petunjuk berikut:

Jangan memutus sambungan daya dari komputer dengan melepas kabel daya dari stopkontak AC.

Jangan mematikan komputer atau menyalakan mode Tidur.

Jangan memasang, melepas, menghubungkan, atau memutus sambungan segala macam perangkat maupun kabel.

**1.** Ketik support (dukungan) pada kotak pencarian bilah tugas, lalu pilih aplikasi HP Support Assistant.

– atau –

Pilih ikon tanda tanya di bilah tugas.

- **2.** Klik **Updates** (Pembaruan), lalu klik **Check for updates and messages** (Lihat pembaruan dan pesan).
- **3.** Ikuti petunjuk di layar.
- **4.** Di area unduhan, ikuti langkah-langkah berikut:
	- **a.** Ketahui pembaruan BIOS terkini dan bandingkan dengan versi BIOS yang saat ini terinstal di komputer. Catat tanggal, nama, atau pengenal lainnya. Anda mungkin memerlukan informasi ini untuk mencari pembaruan tersebut nanti setelah diunduh ke hard drive.
	- **b.** Ikuti petunjuk di layar untuk mengunduh pilihan Anda ke dalam hard drive.

Catatlah jalur ke lokasi hard drive di mana pembaruan BIOS akan diunduhkan. Anda harus mengakses jalur ini jika telah siap menginstal pembaruan tersebut.

**<sup>2</sup> CATATAN:** Jika Anda menghubungkan komputer ke jaringan, hubungi administrator jaringan sebelum menginstal pembaruan perangkat lunak, terutama pembaruan BIOS sistem.

Prosedur penginstalan BIOS berbeda-beda. Ikuti petunjuk di layar setelah pengunduhan selesai. Jika tidak ada petunjuk yang ditampilkan, ikuti langkah-langkah berikut:

- **1.** Masukkan file dalam kotak pencarian bilah tugas, lalu pilih **File Explorer**.
- **2.** Pilih tujuan di hard drive. Tujuan hard drive biasanya adalah Disk Lokal (C:).
- **3.** Dengan menggunakan jalur hard drive yang telah dicatat sebelumnya, buka folder yang berisi pemutakhiran.
- **4.** Klik dua kali berkas yang memiliki ekstensi .exe (misalnya, *namaberkas*.exe).

Penginstalan BIOS akan dimulai.

- **5.** Selesaikan penginstalan dengan mengikuti petunjuk di layar.
- **<sup>2</sup> CATATAN:** Setelah pesan pada layar melaporkan bahwa penginstalan telah berhasil, Anda dapat menghapus berkas yang telah diunduhkan dari hard drive.

## **Mengubah urutan boot menggunakan perintah f9**

Untuk memindah-mindah pilihan urutan penyalaan perangkat boot, ikuti langkah-langkah berikut:

**1.** Mengakses menu Boot Device Options (Pilihan Perangkat Boot):

- Hidupkan atau nyalakan ulang komputer, dan saat logo HP ditampilkan, tekan f9 untuk memasuki menu Boot Device Options (Pilihan Perangkat Boot).
- **2.** Pilih perangkat boot, tekan enter, lalu ikuti petunjuk di layar.

# <span id="page-78-0"></span>**Pengaturan TPM BIOS (hanya produk tertentu)**

**PENTING:** Sebelum mengaktifkan Trusted Platform Module (Modul Platfrom Tepercaya/TPM) pada sistem ini, Anda harus memastikan bahwa tujuan Anda menggunakan TPM telah sesuai dengan undang-undang, peraturan, dan kebijakan setempat, dan persetujuan atau lisensi harus diperoleh jika diperlukan. Untuk setiap masalah kepatuhan yang timbul dari pengoperasian atau penggunaan TPM oleh pengguna yang melanggar ketentuan yang disebutkan sebelumnya, Anda harus menanggung semua kewajiban secara keseluruhan dan sepenuhnya. HP tidak bertanggung jawab atas kewajiban apa pun yang terkait.

TPM memberikan keamanan tambahan untuk komputer Anda. Anda dapat memodifikasi pengaturan TPM melalui Computer Setup (Konfigurasi Komputer) (BIOS).

**<sup>2</sup> CATATAN:** Jika Anda mengubah pengaturan TPM ke Hidden (Tersembunyi), TPM tidak akan terlihat dalam sistem operasi.

Untuk mengakses pengaturan TPM dalam Computer Setup (Konfigurasi Komputer):

- **1.** Jalankan Computer Setup (Konfigurasi Komputer). Lihat [Menjalankan Computer Setup \(Konfigurasi](#page-75-0) [Komputer\) pada hal. 64](#page-75-0).
- **2.** Pilih **Security** (Keamanan), pilih **TPM Embedded Security** (Keamanan Tersemat TPM), lalu ikuti petunjuk di layar.

# **Menggunakan HP Sure Start (hanya produk tertentu)**

Model komputer tertentu telah dikonfigurasikan dengan HP Sure Start, yaitu teknologi yang memantau BIOS komputer untuk mengetahui adanya serangan atau kerusakan. Jika BIOS rusak atau mengalami serangan, HP Sure Start akan mengembalikan BIOS ke kondisi aman sebelumnya secara otomatis, tanpa intervensi pengguna.

HP Sure Start telah dikonfigurasi dan aktif, sehingga hampir semua pengguna dapat menggunakan konfigurasi default HP Sure Start. Pengguna tingkat lanjut dapat menyesuaikan konfigurasi default.

Untuk mengakses dokumentasi terbaru tentang HP Sure Start, kunjungi [http://www.hp.com/support.](http://www.hp.com/support) Pilih **Find your product** (Temukan produk Anda), lalu ikuti petunjuk di layar.

# <span id="page-79-0"></span>**11 Menggunakan HP PC Hardware Diagnostics**

# **Menggunakan HP PC Hardware Diagnostics Windows (hanya produk tertentu)**

HP PC Hardware Diagnostics Windows merupakan utilitas berbasis Windows yang memungkinkan Anda menjalankan tes diagnostik untuk menentukan apakah perangkat keras komputer berfungsi dengan baik atau tidak. Alat yang berjalan dengan sistem operasi Windows untuk mendiagnosis kerusakan perangkat keras.

Jika HP PC Hardware Diagnostics Windows belum diinstal di komputer, Anda harus mengunduh dan menginstalnya terlebih dahulu. Untuk mengunduh HP PC Hardware Diagnostics Windows, lihat Mengunduh HP PC Hardware Diagnostics Windows pada hal. 68.

Setelah HP PC Hardware Diagnostics Windows terinstal, ikuti langkah-langkah berikut untuk mengaksesnya dari HP Help and Support (Bantuan dan Dukungan HP) atau HP Support Assistant.

- **1.** Untuk mengakses HP PC Hardware Diagnostics Windows dari HP Help and Support (Bantuan dan Dukungan HP):
	- **a.** Pilih tombol **Start** (Mulai), lalu pilih tombol **HP Help and Support** (Bantuan dan Dukungan HP).
	- **b.** Pilih **HP PC Hardware Diagnostics Windows**.

– atau –

Untuk mengakses HP PC Hardware Diagnostics Windows dari HP Support Assistant:

- **a.** Ketik support (dukungan) pada kotak pencarian bilah tugas, lalu pilih aplikasi **HP Support Assistant**.
	- atau –

Pilih ikon tanda tanya di bilah tugas.

- **b.** Pilih **Troubleshooting and fixes** (Pemecahan masalah dan perbaikan).
- **c.** Pilih **Diagnostics** (Diagnostik), lalu pilih **HP PC Hardware Diagnostics Windows**.
- **2.** Setelah alat terbuka, pilih jenis tes diagnostik yang ingin dijalankan, kemudian ikuti petunjuk di layar.

*K* CATATAN: Untuk menghentikan uji diagnostik, pilih Cancel (Batal).

Saat HP PC Hardware Diagnostics Windows mendeteksi kegagalan yang mengharuskan perangkat keras diganti, kode ID Kegagalan yang terdiri atas 24 digit akan dibuat. Tampilan layar menampilkan salah satu opsi berikut:

- ID Kegagalan akan ditampilkan. Pilih tautan dan ikuti petunjuk di layar.
- Petunjuk untuk menghubungi bagian dukungan akan ditampilkan. Ikuti petunjuk tersebut.

# **Mengunduh HP PC Hardware Diagnostics Windows**

- Petunjuk pengunduhan HP PC Hardware Diagnostics Windows hanya tersedia dalam bahasa Inggris.
- Anda harus menggunakan komputer Windows untuk mengunduh alat ini karena hanya file .exe yang tersedia.

#### <span id="page-80-0"></span>**Mengunduh HP PC Hardware Diagnostics Windows versi terbaru**

Untuk mengunduh HP PC Hardware Diagnostics Windows, ikuti langkah-langkah berikut:

- **1.** Kunjungi [http://www.hp.com/go/techcenter/pcdiags.](http://www.hp.com/go/techcenter/pcdiags) Laman HP PC Diagnostics akan ditampilkan.
- **2.** Pilih **Unduh HP Diagnostics Windows**, lalu pilih lokasi di komputer atau flash disk USB Anda.

Alat bantu diunduh ke lokasi yang dipilih.

– atau –

Anda dapat menggunakan langkah-langkah berikut untuk mengunduh HP PC Hardware Diagnostics Windows dari Microsoft Store:

- **1.** Pilih aplikasi Microsoft di desktop Anda atau ketik Microsoft Store di dalam kotak pencarian bilah tugas.
- **2.** Ketik HP PC Hardware Diagnostics Windows di dalam kotak pencarian **Microsoft Store**.
- **3.** Ikuti petunjuk di layar.

Alat bantu diunduh ke lokasi yang dipilih.

#### **Mengunduh HP Hardware Diagnostics Windows dengan nama atau nomor produk (hanya produk tertentu)**

**<sup>2</sup> CATATAN:** Untuk beberapa produk, Anda mungkin perlu mengunduh perangkat lunak ke drive flash USB dengan menggunakan nama atau nomor produk.

Untuk mengunduh HP PC Hardware Diagnostics Windows dengan nama atau nomor produk, ikuti langkahlangkah berikut:

- **1.** Kunjungi<http://www.hp.com/support>.
- **2.** Pilih **Get software and drivers** (Dapatkan perangkat lunak dan driver), pilih jenis produk Anda, lalu masukkan nama atau nomor produk dalam kotak pencarian yang ditampilkan.
- **3.** Di bagian **Diagnostics** (Diagnostik), pilih **Download** (Unduh), lalu ikuti petunjuk di layar jika ingin memilih versi diagnostik Windows tertentu untuk diunduh ke komputer atau flash drive USB Anda.

Alat bantu diunduh ke lokasi yang dipilih.

## **Menginstal HP PC Hardware Diagnostics Windows**

Untuk menginstal HP PC Hardware Diagnostics Windows, ikuti langkah-langkah berikut:

**▲** Arahkan ke folder di komputer Anda atau drive flash USB tempat file .exe diunduh, klik file .exe dua kali, lalu ikuti petunjuk di layar.

# **Menggunakan HP PC Hardware Diagnostics UEFI**

**CATATAN:** Untuk komputer Windows 10 S, Anda harus menggunakan komputer Windows dan flash drive USB untuk mengunduh dan membuat lingkungan dukungan HP UEFI karena hanya file .exe yang disediakan. Untuk informasi lebih lanjut, lihat [Mengunduh HP PC Hardware Diagnostics UEFI ke drive flash USB](#page-81-0)  [pada hal. 70](#page-81-0).

Dengan HP PC Hardware Diagnostics UEFI (Unified Extensible Firmware Interface), Anda dapat menjalankan tes diagnostik untuk menentukan apakah perangkat keras komputer berfungsi dengan baik atau tidak. Alat <span id="page-81-0"></span>yang berjalan di luar sistem operasi ini akan mengisolir setiap kegagalan fungsi perangkat keras dari aneka masalah yang disebabkan sistem operasi atau komponen perangkat lunak lainnya.

Jika PC Anda tidak memulai di Windows, Anda dapat menggunakan HP PC Hardware Diagnostics UEFI untuk mendiagnosis masalah perangkat keras.

Ketika HP PC Hardware Diagnostics UEFI mendeteksi kegagalan yang mengharuskan penggantian perangkat keras, kode ID Kegagalan sepanjang 24 angka diproduksi. Untuk mendapat bantuan dalam mengatasi masalah:

**▲** Pilih **Contact HP** (Hubungi HP), terima penafian privasi HP, lalu gunakan perangkat seluler untuk memindai kode ID Kegagalan yang ditampilkan pada layar berikutnya. Dukungan Pelanggan HP halaman Pusat Layanan akan muncul dengan ID Kegagalan dan nomor produk yang diisi secara otomatis. Ikuti petunjuk di layar.

– atau –

Hubungi bagian dukungan, lalu berikan kode ID Kegagalan.

**T** CATATAN: Untuk memulai diagnostik pada komputer konvertibel, komputer Anda harus berada dalam mode notebook, dan Anda harus menggunakan keyboard yang terpasang ke notebook.

**EX CATATAN:** Jika Anda perlu menghentikan tes diagnostik yang sedang berlangsung, tekan esc.

## **Memulai HP PC Hardware Diagnostics UEFI**

Untuk memulai HP PC Hardware Diagnostics UEFI, ikuti langkah-langkah berikut:

- **1.** Hidupkan atau hidupkan ulang komputer, segera tekan esc.
- **2.** Tekan f2.

BIOS akan mencari tiga tempat untuk alat diagnostik, dalam urutan berikut:

**a.** Drive flash USB yang tersambung

**The CATATAN:** Untuk mengunduh alat HP PC Hardware Diagnostics UEFI ke drive flash USB, lihat [Mengunduh HP PC Hardware Diagnostics UEFI versi terbaru pada hal. 71.](#page-82-0)

- **b.** Hard drive
- **c.** BIOS
- **3.** Setelah alat diagnostik terbuka, pilih bahasa, pilih jenis tes diagnostik yang ingin dijalankan, kemudian ikuti petunjuk di layar.

#### **Mengunduh HP PC Hardware Diagnostics UEFI ke drive flash USB**

Mengunduh HP PC Hardware Diagnostics UEFI ke drive flash USB dapat bermanfaat dalam kondisi berikut:

- HP PC Hardware Diagnostics UEFI tidak tercakup dalam gambar prainstalasi.
- HP PC Hardware Diagnostics UEFI tidak tercakup dalam partisi Alat HP.
- Hard drive rusak.

**<sup>2</sup> CATATAN:** Petunjuk pengunduhan HP PC Hardware Diagnostics UEFI hanya tersedia dalam bahasa Inggris, dan Anda harus menggunakan komputer Windows untuk mengunduh dan membuat lingkungan dukungan HP UEFI karena hanya file .exe yang disediakan.

#### <span id="page-82-0"></span>**Mengunduh HP PC Hardware Diagnostics UEFI versi terbaru**

Untuk mengunduh versi HP PC Hardware Diagnostics UEFI ke drive flash USB:

- **1.** Kunjungi [http://www.hp.com/go/techcenter/pcdiags.](http://www.hp.com/go/techcenter/pcdiags) Laman HP PC Diagnostics akan ditampilkan.
- **2.** Pilih **Download HP Diagnostics UEFI** (Unduh HP Diagnostics UEFI), lalu pilih **Run** (Jalankan).

#### **Mengunduh HP PC Hardware Diagnostics UEFI dengan nama atau nomor produk (hanya produk tertentu)**

**EX CATATAN:** Untuk beberapa produk, Anda mungkin perlu mengunduh perangkat lunak ke drive flash USB dengan menggunakan nama atau nomor produk.

Untuk mengunduh HP PC Hardware Diagnostics UEFI dengan nama atau nomor produk (hanya produk tertentu) untuk drive flash USB:

- **1.** Kunjungi<http://www.hp.com/support>.
- **2.** Masukkan nama atau nomor produk, pilih komputer, lalu pilih sistem operasi Anda.
- **3.** Di bagian **Diagnostic** (Diagnostik), ikuti petunjuk di layar untuk memilih dan mengunduh UEFI Diagnostics versi tertentu untuk komputer Anda.

# **Menggunakan pengaturan Remote HP PC Hardware Diagnostics UEFI (hanya produk tertentu)**

Remote HP PC Hardware Diagnostics UEFI adalah fitur firmware (BIOS) yang mengunduh HP PC Hardware Diagnostics UEFI ke komputer Anda. Lalu, fitur ini dapat menjalankan diagnostik pada komputer Anda, lalu mungkin akan mengunggah hasilnya ke server yang telah dikonfigurasi sebelumnya. Untuk informasi lebih lanjut tentang Remote HP PC Hardware Diagnostics UEFI, kunjungi [http://www.hp.com/go/techcenter/](http://www.hp.com/go/techcenter/pcdiags) [pcdiags](http://www.hp.com/go/techcenter/pcdiags), lalu pilih **Find out more** (Ketahui lebih lanjut).

## **Mengunduh Remote HP PC Hardware Diagnostics UEFI**

**<sup>2</sup> CATATAN:** Remote HP PC Hardware Diagnostics UEFI juga tersedia sebagai SoftPaq yang dapat Anda unduh ke server.

#### **Mengunduh Remote HP PC Hardware Diagnostics UEFI versi terbaru**

Untuk mengunduh Remote HP PC Hardware Diagnostics UEFI versi terbaru, ikuti langkah-langkah berikut:

- **1.** Kunjungi [http://www.hp.com/go/techcenter/pcdiags.](http://www.hp.com/go/techcenter/pcdiags) Laman HP PC Diagnostics akan ditampilkan.
- **2.** Pilih **Download Remote Diagnostics** (Unduh Remote Diagnostics), lalu pilih **Run** (Jalankan).

#### **Mengunduh Remote HP PC Hardware Diagnostics UEFI dengan nama atau nomor produk**

**CATATAN:** Untuk beberapa produk, Anda mungkin perlu mengunduh perangkat lunak menggunakan nama atau nomor produk.

Untuk mengunduh Remote HP PC Hardware Diagnostics UEFI dengan nama produk atau nomor, ikuti langkahlangkah berikut:

- <span id="page-83-0"></span>**1.** Kunjungi<http://www.hp.com/support>.
- **2.** Pilih **Get software and drivers** (Dapatkan perangkat lunak dan driver), pilih jenis produk Anda, lalu masukkan nama atau nomor produk dalam kotak pencarian yang ditampilkan, pilih komputer Anda, lalu pilih sistem operasi Anda.
- **3.** Di bagian **Diagnostic** (Diagnostik), ikuti petunjuk di layar untuk memilih dan mengunduh versi **Remote UEFI** (UEFI Jarak Jauh) untuk komputer Anda.

# **Menyesuaikan pengaturan Remote HP PC Hardware Diagnostics UEFI**

Dengan menggunakan pengaturan HP PC Hardware Diagnostics Jarak Jauh dalam Computer Setup (BIOS), Anda dapat melakukan penyesuaian berikut:

- Mengatur jadwal untuk menjalankan diagnostik tanpa pengawasan. Anda dapat juga memulai diagnostik langsung dalam mode interaktif dengan memilih **Execute Remote HP PC Hardware Diagnostics** (Jalankan Remote HP PC Hardware Diagnostics).
- Mengatur lokasi untuk mengunduh alat diagnostik. Fitur ini memberikan akses ke alat dari situs web HP atau dari server yang telah dikonfigurasi sebelumnya untuk digunakan. Komputer Anda tidak perlu penyimpanan lokal tradisional (seperti hard drive atau drive flash USB) untuk menjalankan diagnostik jarak jauh.
- Mengatur lokasi penyimpanan hasil pengujian. Anda juga dapat menentukan nama dan kata sandi pengguna yang digunakan untuk mengunggah.
- Menampilkan informasi status tentang diagnostik yang dijalankan sebelumnya.

Untuk menyesuaikan Remote HP PC Hardware Diagnostics UEFI, ikuti langkah-langkah berikut:

- **1.** Hidupkan atau nyalakan ulang komputer, dan saat logo HP ditampilkan, tekan f10 untuk memasuki Computer Setup (Konfigurasi Komputer).
- **2.** Pilih **Advanced** (Lanjutan), lalu pilih **Settings** (Pengaturan).
- **3.** Buat pilihan penyesuaian Anda.
- **4.** Pilih **Main** (Utama), lalu **Save Changes and Exit** (Simpan perubahan dan Keluar) untuk menyimpan pengaturan Anda.

Perubahan akan diterapkan saat komputer dinyalakan ulang.

# <span id="page-84-0"></span>**12 Spesifikasi**

# **Daya input**

Informasi daya di bagian ini mungkin berguna jika Anda hendak bepergian ke luar negeri dengan membawa komputer.

Komputer beroperasi dengan daya DC yang dapat diperoleh dari catu daya AC atau DC. Catu daya AC harus terukur pada taraf 100 V–240 V, 50 Hz–60 Hz. Meskipun komputer dapat dihidupkan dari catu daya DC yang terpisah, sebaiknya hidupkan komputer hanya menggunakan adaptor AC atau catu daya DC yang disediakan dan disetujui oleh HP untuk digunakan dengan komputer ini.

Komputer dapat beroperasi dengan daya DC dalam satu atau beberapa spesifikasi berikut. Tegangan dan arus untuk komputer Anda tertera pada label pengaturan.

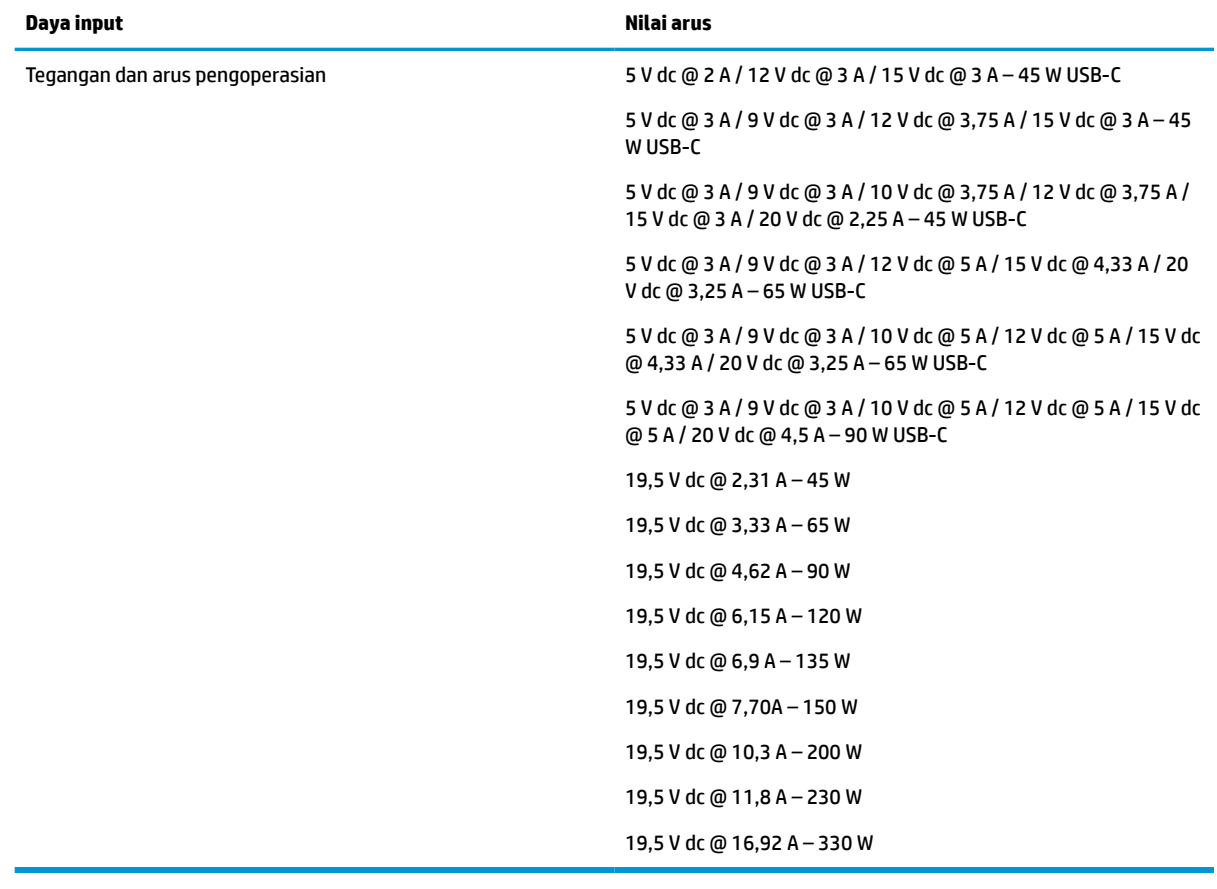

#### **Tabel 12-1 Spesifikasi daya DC**

**<sup>2</sup> CATATAN:** Produk ini didesain untuk sistem daya TI di Norwegia dengan tegangan fase-ke-fase yang tidak melebihi 240 V rms.

# <span id="page-85-0"></span>**Lingkungan pengoperasian**

#### **Tabel 12-2 Spesifikasi lingkungan pengoperasian**

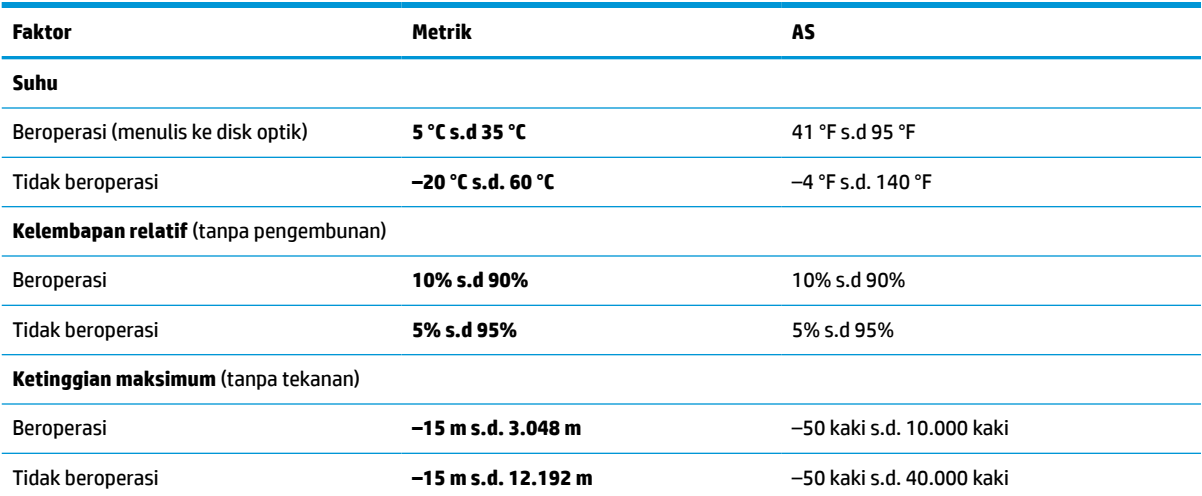

# <span id="page-86-0"></span>**13 Pelepasan muatan listrik statis**

Pelepasan muatan listrik statis adalah pelepasan muatan listrik statis ketika dua benda bersentuhan, misalnya, sengatan yang Anda rasakan saat berjalan di atas karpet dan menyentuh kenop pintu logam.

Pelepasan muatan listrik statis dari jari atau konduktor elektrostatis lainnya dapat merusak komponen elektronik.

**PENTING:** Untuk mencegah kerusakan komputer, kerusakan drive, atau kehilangan data, perhatikan tindakan pencegahan berikut:

- Jika petunjuk pelepasan atau pemasangan komponen meminta Anda melepaskan komputer dari catu daya, pastikan dulu komputer telah diarde dengan benar.
- Simpan komponen dalam wadah anti-elektrostatis sampai Anda siap memasangnya.
- Jangan sentuh pin, timah, dan rangkaian. Hindari memegang komponen elektronik sebisa mungkin.
- Gunakan alat bantu yang tidak bermuatan magnet.
- Sebelum menangani komponen, lepaskan muatan listrik statis dengan menyentuh permukaan logam tanpa cat.
- Jika Anda melepas komponen, simpan komponen tersebut ke dalam wadah anti-elektrostatis.

# <span id="page-87-0"></span>**14 Aksesibilitas**

# **HP dan aksesibilitas**

Karena HP bekerja untuk menjalin keragaman, inklusi, dan pekerjaan/kehidupan ke dalam jalinan perusahaan, semuanya tercermin dalam semua tindakan HP. HP berupaya untuk menciptakan lingkungan yang inklusif dan berfokus untuk menghubungkan orang dengan kekuatan teknologi di seluruh dunia.

## **Menemukan alat bantu teknologi yang Anda butuhkan**

Teknologi dapat mengeluarkan seluruh potensi Anda sebagai manusia. Teknologi bantu akan menghilangkan hambatan dan membantu Anda menciptakan independensi di rumah, di kantor, dan dalam lingkungan masyarakat. Teknologi bantu membantu meningkatkan, mengelola, dan meningkatkan kemampuan fungsi teknologi informasi dan elektronik. Untuk informasi lebih lanjut, lihat [Menemukan teknologi bantu terbaik](#page-88-0)  [pada hal. 77](#page-88-0).

## **Komitmen HP**

HP berkomitmen untuk menyediakan produk dan layanan yang dapat diakses oleh penyandang disabilitas. Komitmen ini mendukung tujuan keberagaman perusahaan dan membantu memastikan bahwa teknologi kita bermanfaat bagi semua orang.

Target HP adalah untuk merancang, membuat, dan memasarkan produk dan layanan yang dapat digunakan secara efektif oleh siapa saja, termasuk penyandang disabilitas, baik dengan kemampuan sendiri maupun dengan bantuan alat pendukung yang sesuai.

Untuk mewujudkan tujuan tersebut, Kebijakan Alat Bantu ini menetapkan tujuh tujuan utama yang memandu tindakan HP. Semua manajer dan karyawan HP diharapkan dapat mendukung tujuan ini dan implementasinya sesuai dengan peran dan tanggung jawab mereka:

- Meningkatkan kesadaran terhadap masalah aksesibilitas di dalam HP, dan menyediakan pelatihan yang dibutuhkan karyawan untuk merancang, membuat, memasarkan, dan menghadirkan produk dan layanan yang mudah diakses.
- Mengembangkan panduan aksesibilitas untuk produk dan layanan, dan memberikan tanggung jawab kepada kelompok pengembangan produk untuk mengimplementasikan panduan ini jika memungkinkan secara kompetitif, teknis, dan ekonomis.
- Melibatkan penyandang disabilitas dalam mengembangkan panduan aksesibilitas dalam merancang dan menguji produk dan layanan.
- Mendokumentasikan fitur-fitur aksesibilitas dan mempublikasikan informasi tentang produk dan layanan HP dalam bentuk yang mudah diakses.
- Menjalin hubungan dengan penyedia solusi dan teknologi bantu terkemuka.
- Mendukung riset dan pengembangan internal dan eksternal yang akan menyempurnakan teknologi bantu yang relevan dengan produk dan layanan HP.
- Mendukung dan berkontribusi terhadap standar dan panduan industri untuk aksesibilitas.

# <span id="page-88-0"></span>**Asosiasi Internasional untuk Profesional Aksesibilitas (IAAP)**

IAAP adalah asosiasi nirlaba yang berfokus untuk memajukan profesi aksesibilitas melalui jaringan, pendidikan, dan sertifikasi. Tujuannya adalah untuk membantu profesional aksesibilitas dalam mengembangkan dan memajukan karier mereka dan untuk lebih mendukung organisasi dalam mengintegrasikan aksesibilitas ke dalam produk dan infrastruktur mereka.

HP adalah anggota pendiri, dan HP bergabung untuk berpartisipasi dengan organisasi lainnya untuk memajukan bidang aksesibilitas. Komitmen ini mendukung aksesibilitas HP dalam merancang, membuat, dan memasarkan produk dan layanan yang dapat digunakan secara efektif oleh penyandang disabilitas.

IAAP akan menjadikan profesi kuat dengan menghubungkan perorangan, pelajar, dan organisasi secara global untuk saling belajar satu sama lain. Jika Anda tertarik untuk belajar lebih lanjut, kunjungi <http://www.accessibilityassociation.org> untuk bergabung dalam komunitas online, mendaftar buletin, dan mempelajari tentang opsi keanggotaan.

## **Menemukan teknologi bantu terbaik**

Semua orang, termasuk penyandang disabilitas atau keterbatasan yang berhubungan dengan usia, harus dapat berkomunikasi, mengekspresikan diri mereka, dan terhubung dengan dunia menggunakan teknologi. HP berkomitmen untuk meningkatkan kesadaran aksesibilitas di dalam lingkup HP dan dengan pelanggan dan mitra kami. Apakah itu font besar yang mudah ditangkap mata, pengenalan suara yang mengistirahatkan kedua tangan Anda, atau teknologi bantu lainnya untuk membantu Anda dalam situasi tertentu—beragam teknologi bantu menjadikan produk HP lebih mudah digunakan. Bagaimana caranya memilih?

#### **Menilai kebutuhan Anda**

Teknologi dapat mengeluarkan seluruh potensi Anda. Teknologi bantu akan menghilangkan hambatan dan membantu Anda menciptakan independensi di rumah, di kantor, dan dalam lingkungan masyarakat. Teknologi bantu (AT) membantu meningkatkan, mengelola, dan meningkatkan kemampuan fungsi elektronik dan teknologi informasi.

Anda dapat memilih dari banyak produk AT. Penilaian AT Anda harus memungkinkan Anda untuk mengevaluasi beberapa produk, menjawab pertanyaan Anda, serta memfasilitasi pilihan Anda untuk solusi terbaik dalam situasi Anda. Anda akan menemukan bahwa profesional yang berkualifikasi untuk melakukan penilaian AT berasal dari banyak bidang, di antaranya mereka yang memegang lisensi atau sertifikat di bidang terapi, terapi okupasional, patologi wicara/bahasa, dan bidang keahlian lainnya. Sementara yang lainnya, kendati tidak memiliki sertifikat atau lisensi, juga dapat memberikan informasi evaluasi. Anda dapat menanyakan tentang pengalaman, keahlian, dan tarif orang yang dimaksud untuk menentukan apakah mereka sesuai dengan kebutuhan Anda.

#### **Aksesibilitas untuk produk HP**

Tautan berikut menyediakan informasi tentang fitur-fitur aksesibilitas dan teknologi bantuan, jika sesuai, yang disertakan dalam berbagai produk HP. Sumber daya ini akan membantu Anda memilih fitur teknologi bantuan tertentu serta produk yang paling tepat untuk situasi Anda.

- [HP Elite x3–Opsi Aksesibilitas \(Windows 10 Mobile\)](http://support.hp.com/us-en/document/c05227029)
- [HP PC–Opsi Aksesibilitas Windows 7](http://support.hp.com/us-en/document/c03543992)
- [HP PC–Opsi Aksesibilitas Windows 8](http://support.hp.com/us-en/document/c03672465)
- [HP PC–Opsi Aksesibilitas Windows 10](http://support.hp.com/us-en/document/c04763942)
- [Tablet HP Slate 7–Mengaktifkan Fitur Aksesibilitas pada Tablet HP Anda \(Android 4.1/Jelly Bean\)](http://support.hp.com/us-en/document/c03678316)
- [PC HP SlateBook–Mengaktifkan Fitur Aksesibilitas \(Android 4.3, 4.2/Jelly Bean\)](http://support.hp.com/us-en/document/c03790408)
- <span id="page-89-0"></span>● [PC HP Chromebook–Mengaktifkan Fitur Aksesibilitas pada HP Chromebook atau Chromebox Anda \(OS](https://support.google.com/chromebook/answer/177893?hl=en&ref_topic=9016892)  [Chrome\)](https://support.google.com/chromebook/answer/177893?hl=en&ref_topic=9016892)
- [HP Shopping–periferal untuk produk HP](http://store.hp.com/us/en/ContentView?eSpotName=Accessories&storeId=10151&langId=-1&catalogId=10051)

Jika Anda memerlukan dukungan tambahan dengan fitur aksesibilitas pada produk HP Anda, lihat [Menghubungi bagian dukungan pada hal. 80](#page-91-0).

Tautan tambahan ke mitra dan pemasok eksternal yang dapat memberikan bantuan tambahan:

- [Informasi Aksesibilitas Microsoft \(Windows 7, Windows 8, Windows 10, Microsoft Office\)](http://www.microsoft.com/enable)
- [Informasi aksesibilitas Produk Google \(Android, Chrome, Aplikasi Google\)](https://www.google.com/accessibility/)
- [Teknologi Bantu yang diurutkan berdasarkan jenis gangguan](http://www8.hp.com/us/en/hp-information/accessibility-aging/at-product-impairment.html)
- [Asosiasi Industri Teknologi Bantu \(ATIA\)](http://www.atia.org/)

# **Standar dan undang-undang**

#### **Standar**

Bab 508 dari standar Peraturan Akuisisi Federal (FAR) dibuat oleh Dewan Akses AS untuk mengatur akses ke teknologi informasi dan komunikasi (ICT) bagi penyandang disabilitas fisik, sensorik, atau kognitif. Standar tersebut memuat kriteria teknis yang spesifik untuk berbagai jenis teknologi, serta persyaratan berbasis kinerja yang difokuskan pada kemampuan fungsional dari produk yang tercakup. Kriteria spesifik mencakup aplikasi perangkat lunak dan sistem operasi, informasi dan aplikasi berbasis web, komputer, produk telekomunikasi, video dan multimedia, serta produk tertutup yang bekerja mandiri.

#### **Mandat 376 – EN 301 549**

Standar EN 301 549 dibuat oleh Uni Eropa dalam Mandat 376 sebagai landasan untuk alat bantu online untuk pengadaan publik produk ICT. Standar tersebut menetapkan persyaratan aksesibilitas fungsional yang berlaku bagi produk dan layanan ICT, bersama dengan uraian prosedur pengujian dan metodologi evaluasi untuk masing-masing persyaratan aksesibilitas.

#### **Panduan Aksesibilitas Konten Web (WCAG)**

Panduan Aksesibilitas Konten Web (WCAG) dari Inisiatif Aksesibilitas Web (WAI) W3C membantu para perancang dan pengembang web untuk membuat situs yang lebih memenuhi kebutuhan penyandang disabilitas atau keterbatasan yang berhubungan dengan usia. WCAG memajukan aksesibilitas di berbagai konten web (teks, gambar, audio, dan video) dan aplikasi web. WCAG dapat diuji secara presisi, mudah dipahami dan digunakan, serta memberikan fleksibilitas bagi para pengembang web untuk berinovasi. WCAG 2.0 juga telah disetujui sebagai **ISO/IEC 40500:2012.** 

WCAG secara spesifik difokuskan pada hambatan untuk mengakses web yang dialami oleh penyandang disabilitas visual, auditori, fisik, kognitif, dan neurologis, dan oleh pengguna web berusia lanjut yang memiliki kebutuhan aksesibilitas. WCAG 2.0 menyediakan karakteristik konten yang dapat diakses:

- **Dapat dirasakan** (misalnya, dengan menetapkan alternatif teks untuk gambar, keterangan untuk audio, adaptabilitas presentasi, dan kontras warna)
- **Dapat dioperasikan** (dengan menetapkan akses keyboard, kontras warna, waktu input, menghindari penyitaan, dan kemudahan navigasi)
- **Dapat dipahami** (dengan menetapkan keterbacaan, prediktabilitas, dan bantuan input)
- **Kuat** (misalnya dengan menetapkan kompatibilitas dengan teknologi bantu)

# <span id="page-90-0"></span>**Undang-undang dan regulasi**

Aksesibilitas TI dan informasi telah menjadi bidang perundang-undangan yang semakin penting. Tautan berikut memberikan informasi mengenai undang-undang, peraturan, dan standar penting.

- [Amerika Serikat](http://www8.hp.com/us/en/hp-information/accessibility-aging/legislation-regulation.html#united-states)
- [Kanada](http://www8.hp.com/us/en/hp-information/accessibility-aging/legislation-regulation.html#canada)
- **[Eropa](http://www8.hp.com/us/en/hp-information/accessibility-aging/legislation-regulation.html#europe)**
- **[Australia](http://www8.hp.com/us/en/hp-information/accessibility-aging/legislation-regulation.html#australia)**
- [Seluruh Dunia](http://www8.hp.com/us/en/hp-information/accessibility-aging/legislation-regulation.html#worldwide)

# **Sumber daya dan tautan aksesibilitas yang bermanfaat**

Organisasi berikut dapat menjadi sumber daya yang baik untuk informasi mengenai disabilitas dan keterbatasan yang berhubungan dengan usia.

**<sup>2</sup> CATATAN:** Daftar ini masih belum lengkap. Organisasi ini dicantumkan untuk keperluan informasi semata. HP tidak bertanggung jawab atas informasi atau kontak yang mungkin Anda peroleh di Internet. Daftar di halaman ini tidak menunjukkan dukungan HP.

### **Organisasi**

- Asosiasi Amerika untuk Penyandang Disabilitas (AAPD)
- Asosiasi Program Undang-Undang Teknologi Bantu (ATAP)
- Asosiasi Tuna Rungu Amerika (HLAA)
- Pusat Pelatihan dan Bantuan Teknis Teknologi Informasi (ITTATC)
- **Lighthouse International**
- Asosiasi Tuna Rungu Nasional
- **Federasi Tuna Netra Nasional**
- Perhimpunan Rekayasa Rehabilitasi & Teknologi Bantu Amerika Utara (RESNA)
- Telecommunications for the Deaf and Hard of Hearing, Inc. (TDI)
- Inisiatif Aksesibilitas Web W3C (WAI)

#### **Institusi pendidikan**

- California State University, Northridge, Pusat Disabilitas (CSUN)
- **University of Wisconsin Madison, Trace Center**
- **Program akomodasi komputer University of Minnesota**

#### **Sumber-sumber disabilitas lainnya**

- Program Bantuan Teknis ADA (Undang-Undang Warga Amerika Penyandang Disabilitas)
- Jaringan Bisnis dan Disabilitas Global ILO
- EnableMart
- <span id="page-91-0"></span>● Forum Disabilitas Eropa
- Jaringan Akomodasi Kerja
- **Microsoft Enable**

## **Tautan HP**

[Format web kontak kami](https://h41268.www4.hp.com/live/index.aspx?qid=11387) [Panduan kenyamanan dan keselamatan HP](http://www8.hp.com/us/en/hp-information/ergo/index.html) [Penjualan sektor publik HP](https://government.hp.com/)

# **Menghubungi bagian dukungan**

**EX CATATAN:** Dukungan hanya dalam bahasa Inggris.

- Pelanggan yang tuna rungu atau memiliki pendengaran lemah yang memiliki pertanyaan seputar dukungan teknis atau aksesibilitas produk HP:
	- Gunakan TRS/VRS/WebCapTel untuk menghubungi (877) 656-7058 Senin sampai Jumat, 06.00 sampai 21.00 Waktu Pegunungan.
- Pelanggan penyandang disabilitas lainnya atau keterbatasan yang berhubungan dengan usia yang memiliki pertanyaan seputar dukungan teknis atau aksesibilitas produk HP, silakan pilih salah satu opsi berikut:
	- Hubungi (888) 259-5707 Senin sampai Jumat, 06.00 sampai 21.00 Waktu Pegunungan.
	- Lengkapi [formulir Kontak untuk penyandang disabilitas atau keterbatasan yang berhubungan](https://h41268.www4.hp.com/live/index.aspx?qid=11387) [dengan usia.](https://h41268.www4.hp.com/live/index.aspx?qid=11387)

# **Indeks**

#### **A**

aksesibilitas [76](#page-87-0) aksesibilitas memerlukan penilaian [77](#page-88-0) Alat bantu Windows, menggunakan [61](#page-72-0) antena nirkabel, mengenali [7](#page-18-0) antena WLAN, mengenali [7](#page-18-0) antena WWAN, mengenali [7](#page-18-0) area sentuh NFC, mengenali [8](#page-19-0) Asosiasi Internasional untuk Profesional Aksesibilitas [77](#page-88-0) AT (teknologi bantu) menemukan [77](#page-88-0) tujuan [76](#page-87-0) audio [29](#page-40-0) HDMI [34](#page-45-0) headphone [29](#page-40-0) headset [30](#page-41-0) mengatur volume [13](#page-24-0) pengaturan suara [30](#page-41-0) speaker [29](#page-40-0) audio HDMI, mengonfigurasi [34](#page-45-0) Automatic DriveLock (DriveLock Otomatis) [48](#page-59-0) mengaktifkan [48](#page-59-0) menonaktifkan [49](#page-60-0)

#### **B**

Bab 508 standar aksesibilitas [78](#page-89-0) bagian bawah [16](#page-27-0) baterai mencari informasi [41](#page-52-0) mengatasi tingkat baterai hampir habis [42](#page-53-0) mengatasi tingkat daya baterai hampir habis [42](#page-53-0) menghemat daya [41](#page-52-0) mengosongkan [41](#page-52-0) tersegel di pabrik [42](#page-53-0) tingkat daya baterai hampir habis [41](#page-52-0) baterai tersegel di pabrik [42](#page-53-0) bepergian dengan membawa komputer [16,](#page-27-0) [59](#page-70-0)

#### BIOS

memastikan versi [65](#page-76-0) memperbarui [65](#page-76-0) mengunduh pembaruan [66](#page-77-0)

#### **C**

cadangan [61](#page-72-0) cadangan, membuat [61](#page-72-0) computer setup (konfigurasi komputer) [64](#page-75-0) Computer Setup (Konfigurasi Komputer) Kata sandi administrator BIOS [46](#page-57-0) menavigasi dan memilih [64](#page-75-0) mengembalikan pengaturan standar [64](#page-75-0) menjalankan [64](#page-75-0)

### **D**

daya baterai [40](#page-51-0) eksternal [42](#page-53-0) daya baterai [40,](#page-51-0) [41](#page-52-0) daya eksternal, menggunakan [42](#page-53-0) daya input [73](#page-84-0) **DriveLock** keterangan [50](#page-61-0) mengaktifkan [51](#page-62-0) menonaktifkan [51](#page-62-0) dukungan pelanggan, aksesibilitas [80](#page-91-0)

#### **G**

gerakan menggeser dengan dua jari pada panel sentuh [25](#page-36-0) gerakan menggeser satu jari pada layar sentuh [28](#page-39-0) gerakan menyapu dengan tiga jari pada panel sentuh [27](#page-38-0) gerakan pada layar sentuh geser dengan satu jari [28](#page-39-0) gerakan panel sentuh geser dengan dua jari [25](#page-36-0) sapuan empat jari [27](#page-38-0)

sapuan tiga jari [27](#page-38-0) sentuhan dua jari [25](#page-36-0) sentuhan empat jari [26](#page-37-0) sentuhan tiga jari [26](#page-37-0) gerakan panel sentuh dan layar sentuh sentuh [24](#page-35-0) zoom dengan menjepit dua jari [25](#page-36-0) gerakan panel sentuh presisi sapuan empat jari [27](#page-38-0) sapuan tiga jari [27](#page-38-0) sentuhan dua jari [25](#page-36-0) sentuhan empat jari [26](#page-37-0) sentuhan tiga jari [26](#page-37-0) gerakan sapuan empat jari pada panel sentuh [27](#page-38-0) gerakan sentuhan dengan dua jari pada panel sentuh [25](#page-36-0) gerakan sentuh dengan empat jari pada panel sentuh [26](#page-37-0) gerakan sentuh dengan tiga jari pada panel sentuh [26](#page-37-0) gerakan sentuh pada panel sentuh presisi geser dengan dua jari [25](#page-36-0) gerakan zoom dengan menjepitkan dua jari pada panel sentuh dan layar sentuh [25](#page-36-0) GPS [20](#page-31-0)

#### **H**

headphone, menghubungkan [29](#page-40-0) headset, menghubungkan [30](#page-41-0) Hibernasi dimulai selama sisa daya baterai hampir habis [42](#page-53-0) keluar [39](#page-50-0) memulai [39](#page-50-0) HP 3D DriveGuard [56](#page-67-0) HP Client Security [54](#page-65-0) HP Device as a Service (HP DaaS) [54](#page-65-0) HP Easy Clean menggunakan [57](#page-68-0) HP Fast Charge [40](#page-51-0)

HP LAN-Wireless Protection [22](#page-33-0) HP MAC Address Pass Through [23](#page-34-0) HP PC Hardware Diagnostics UEFI menggunakan [69,](#page-80-0) [70](#page-81-0) mengunduh [70](#page-81-0) menjalankan [70](#page-81-0) HP PC Hardware Diagnostics Windows memasang [69](#page-80-0) menggunakan [68](#page-79-0) mengunduh [68](#page-79-0) HP Sure Recover [63](#page-74-0) HP Touchpoint Manager [54](#page-65-0)

#### **I**

ikon daya, menggunakan [40](#page-51-0) informasi baterai, mencari [41](#page-52-0) informasi peraturan label pengaturan [16](#page-27-0) label sertifikasi nirkabel [16](#page-27-0)

#### **J**

jaringan nirkabel (WLAN) jangkauan fungsi [19](#page-30-0) menyambung [19](#page-30-0) sambungan WLAN perusahaan [19](#page-30-0) sambungan WLAN publik [19](#page-30-0)

#### **K**

kamera [6](#page-17-0) mengenali [6](#page-17-0) menggunakan [29](#page-40-0) kartu SIM nano, memasang [17](#page-28-0) kata sandi administrator [45](#page-56-0) administrator BIOS [46](#page-57-0) pengguna [45](#page-56-0) kata sandi administrator [45](#page-56-0) Kata sandi DriveLock memasukkan [52](#page-63-0) mengatur [50](#page-61-0) mengubah [52](#page-63-0) kata sandi DriveLock Otomatis memasukkan [49](#page-60-0) Kata sandi master DriveLock mengubah [52](#page-63-0) kata sandi pengguna [45](#page-56-0) Kebijakan Alat Bantu HP [76](#page-87-0) Keyboard dan mouse opsional menggunakan [28](#page-39-0)

keypad angka terintegrasi [12](#page-23-0) keypad angka terintegrasi, mengenali [12](#page-23-0) komponen area keyboard [7](#page-18-0) bawah [15](#page-26-0) layar [6](#page-17-0) sebelah kanan [3](#page-14-0) sebelah kiri [5](#page-16-0) komponen layar [6](#page-17-0) komponen sebelah kanan [3](#page-14-0) komponen sebelah kiri [5](#page-16-0) konekor daya mengenali [5](#page-16-0) konektor, daya [4,](#page-15-0) [5](#page-16-0) konektor daya mengenali USB Tipe C [4](#page-15-0) konektor daya USB Tipe C dan port Thunderbolt dengan HP Sleep and Charge, mengenali [4](#page-15-0) konektor port SuperSpeed dan DisplayPort, menghubungkan USB Tipe C [31](#page-42-0) kontrol nirkabel sistem operasi [18](#page-29-0) tombol [18](#page-29-0)

# **L**

label Bluetooth [16](#page-27-0) layanan [15](#page-26-0) nomor seri [15](#page-26-0) peraturan [16](#page-27-0) sertifikasi nirkabel [16](#page-27-0) WLAN [16](#page-27-0) label Bluetooth [16](#page-27-0) label layanan, menemukan [15](#page-26-0) label sertifikasi nirkabel [16](#page-27-0) label WLAN [16](#page-27-0) lampu adaptor AC dan baterai [4](#page-15-0) baterai [4](#page-15-0) caps lock [8](#page-19-0) daya [9](#page-20-0) fn lock [9](#page-20-0) kamera [6](#page-17-0) num lock [9](#page-20-0) tombol privasi [8](#page-19-0) volume bisu mikrofon [8](#page-19-0)

lampu baterai [4](#page-15-0) lampu caps lock, mengenali [8](#page-19-0) lampu daya [9](#page-20-0) lampu fn lock, mengenali [9](#page-20-0) lampu kamera, mengenali [6](#page-17-0) lampu latar keyboard tombol tindakan [13](#page-24-0) lampu nirkabel [18](#page-29-0) lampu num lock [9](#page-20-0) lampu tombol privasi [8](#page-19-0) lampu volume bisu mikrofon, mengenali [8](#page-19-0) lingkungan pengoperasian [74](#page-85-0)

### **M**

matikan [39](#page-50-0) media HP Recovery pemulihan [62](#page-73-0) media pemulihan membuat dengan alat bantu Windows [61](#page-72-0) membuat dengan menggunakan HP Cloud Recovery Download Tool [61](#page-72-0) mematikan komputer [39](#page-50-0) membersihkan komputer Anda [57,](#page-68-0) [59](#page-70-0) memperbarui program dan driver [57](#page-68-0) memulai mode Tidur dan Hibernasi [38](#page-49-0) mengapalkan komputer [59](#page-70-0) mengelola daya [38](#page-49-0) mengembalikan [61](#page-72-0) Menggunakan keyboard dan mouse opsional [28](#page-39-0) menggunakan panel sentuh [24](#page-35-0) menyambung ke WLAN [19](#page-30-0) merawat komputer Anda [57](#page-68-0) merawat pernis kayu [59](#page-70-0) Mikrofon internal, mengenali [6](#page-17-0) Miracast [36](#page-47-0) Mode Tidur dan Hibernasi, memulai [38](#page-49-0)

#### **N**

nama dan nomor produk, komputer [15](#page-26-0) NFC [21](#page-32-0) nomor seri, komputer [15](#page-26-0)

#### **P**

panel sentuh menggunakan [24](#page-35-0) pengaturan [7](#page-18-0) Panel Sentuh tombol [8](#page-19-0) panel sentuh presisi menggunakan [24](#page-35-0) pelepasan muatan listrik statis [75](#page-86-0) pembaca sidik jari [55](#page-66-0) pembaca sidik jari, mengenali [10](#page-21-0) pembaruan perangkat lunak, menginstal [54](#page-65-0) pemeliharaan Disk Cleanup (Pembersihan Disk) [56](#page-67-0) Disk Defragmenter (Pendefragmentasi Disk) [56](#page-67-0) memperbarui program dan driver [57](#page-68-0) pemulihan [61](#page-72-0) disk [62](#page-73-0) flashdisk USB [62](#page-73-0) media [62](#page-73-0) partisi HP Recovery [62](#page-73-0) pengaturan daya, menggunakan [40](#page-51-0) Pengaturan Remote HP PC Hardware Diagnostics UEFI menggunakan [71](#page-82-0) menyesuaikan [72](#page-83-0) pengaturan suara, menggunakan [30](#page-41-0) pengaturan TPM [67](#page-78-0) penunjuk, mengenali [8](#page-19-0) penutup privasi kamera menggunakan [29](#page-40-0) penutup privasi kamera, mengenali [6](#page-17-0) perangkat Bluetooth [20](#page-31-0) Perangkat Bluetooth [18](#page-29-0) perangkat definisi tinggi, menghubungkan [33](#page-44-0), [36](#page-47-0) perangkat keras, mencari [3](#page-14-0) perangkat lunak antivirus [53](#page-64-0) Disk Cleanup (Pembersihan Disk) [56](#page-67-0) Disk Defragmenter (Pendefragmentasi Disk) [56](#page-67-0) firewall [53](#page-64-0)

perangkat lunak antivirus [53](#page-64-0) perangkat lunak Disk Cleanup (Pembersihan Disk) [56](#page-67-0) perangkat lunak Disk Defragmenter (Pendefragmentasi Disk) [56](#page-67-0) perangkat lunak firewall [53](#page-64-0) perangkat lunak terinstal, mencari [3](#page-14-0) Perangkat WLAN [16](#page-27-0) perangkat WWAN [18](#page-29-0) Perangkat WWAN [19](#page-30-0) port HDMI [4](#page-15-0), [33](#page-44-0) konektor daya USB Tipe C dan port Thunderbolt dengan HP Sleep and Charge [4](#page-15-0) port SuperSpeed USB Tipe C dan DisplayPort [31](#page-42-0) USB SuperSpeed [5,](#page-16-0) [6](#page-17-0) USB SuperSpeed dengan HP Sleep and Charge [5](#page-16-0) USB Tipe C [37](#page-48-0) USB Tipe C SuperSpeed dengan HP Sleep and Charge [4](#page-15-0) USB Tipe C Thunderbolt [32](#page-43-0) port HDMI menghubungkan [33](#page-44-0) port HDMI, mengenali [4](#page-15-0) port Thunderbolt dengan HP Sleep and Charge mengenali USB Tipe C [4](#page-15-0) port USB SuperSpeed, mengenali [5](#page-16-0), [6](#page-17-0) port USB SuperSpeed dengan HP Sleep and Charge, mengenali [5](#page-16-0) port USB Tipe C, menghubungkan [31,](#page-42-0) [32](#page-43-0), [37](#page-48-0) port USB Tipe C SuperSpeed dengan HP Sleep and Charge, mengenali [4](#page-15-0)

#### **S**

sambungan WLAN perusahaan [19](#page-30-0) sambungan WLAN publik [19](#page-30-0) sensor cahaya sekitar, mengenali [6](#page-17-0) sentuh panel sentuh dan gerakan layar sentuh [24](#page-35-0) sidik jari, mendaftarkan [52](#page-63-0) sistem tidak mau merespons [39](#page-50-0) slot kabel pengaman [5](#page-16-0)

kartu pintar [6](#page-17-0) kartu SIM [3](#page-14-0) slot kabel pengaman, mengenali [5](#page-16-0) slot kartu pintar, mengenali [6](#page-17-0) Slot SIM, mengenali [3](#page-14-0) soket combo keluaran audio (headphone)/masukan audio (mikrofon) [5](#page-16-0) soket combo keluaran audio (headphone)/masukan audio (mikrofon), mengenali [5](#page-16-0) speaker menghubungkan [29](#page-40-0) speaker, mengenali [9](#page-20-0) standar dan undang-undang, aksesibilitas [78](#page-89-0) suara. *Lihat* audio sumber daya, aksesibilitas [79](#page-90-0) Sumber daya HP [1](#page-12-0) Sure Start menggunakan [67](#page-78-0)

#### **T**

teknologi bantu (AT) menemukan [77](#page-88-0) tujuan [76](#page-87-0) Thunderbolt, menghubungkan USB Tipe C [32](#page-43-0) **Tidur** keluar [38](#page-49-0) memulai [38](#page-49-0) tingkat daya baterai hampir habis [41](#page-52-0) tingkat daya baterai kritis [42](#page-53-0) titik pengembalian sistem, membuat [61](#page-72-0) tombol aplikasi Windows [12](#page-23-0) daya [10,](#page-21-0) [11](#page-22-0) esc [11](#page-22-0) fn [11](#page-22-0) logo Windows [11](#page-22-0) mode pesawat terbang [13](#page-24-0) num lock [12](#page-23-0) panel sentuh [13](#page-24-0) Panel Sentuh kanan [8](#page-19-0) Panel Sentuh kiri [8](#page-19-0) privasi [11](#page-22-0) tindakan [12](#page-23-0)

tombol aplikasi Windows, mengenali [12](#page-23-0) tombol daya, mengenali [10](#page-21-0), [11](#page-22-0) tombol esc, mengenali [11](#page-22-0) tombol fn, mengenali [11](#page-22-0) tombol khusus, menggunakan [11](#page-22-0) tombol logo Windows, mengenali [11](#page-22-0) tombol mode pesawat terbang [13](#page-24-0), [18](#page-29-0) tombol nirkabel [18](#page-29-0) tombol panel sentuh [13](#page-24-0) tombol pintas jeda [14](#page-25-0) kueri pemrograman [14](#page-25-0) menggunakan [14](#page-25-0) mengistirahatkan [14](#page-25-0) menyisipkan [14](#page-25-0) scroll lock [14](#page-25-0) volume diam mikrofon [13](#page-24-0) tombol privasi [11](#page-22-0) tombol tindakan [12](#page-23-0) bantuan [13](#page-24-0) diam [13](#page-24-0) jeda [13](#page-24-0) kecerahan layar [12](#page-23-0) lampu latar keyboard [13](#page-24-0) layar privasi [11,](#page-22-0) [12](#page-23-0) mengenali [12](#page-23-0) menggunakan [12](#page-23-0) mode pesawat terbang [13](#page-24-0) nirkabel [13](#page-24-0) panel sentuh [13](#page-24-0) pengalih gambar layar [13](#page-24-0) putar [13](#page-24-0) selanjutnya [13](#page-24-0) volume suara speaker [13](#page-24-0) tombol tindakan bantuan [13](#page-24-0) tombol tindakan jeda [13](#page-24-0) tombol tindakan kecerahan layar [12](#page-23-0) tombol tindakan layar privasi, mengenali [11](#page-22-0), [12](#page-23-0) tombol tindakan nirkabel [13](#page-24-0) tombol tindakan pengalih gambar layar [13](#page-24-0) tombol tindakan putar [13](#page-24-0) tombol tindakan trek selanjutnya [13](#page-24-0) tombol tindakan volume diam [13](#page-24-0)

tombol tindakan volume suara speaker [13](#page-24-0) tombol volume diam mikrofon, mengenali [13](#page-24-0) transfer data [36](#page-47-0)

#### **U**

urutan boot mengubah dengan menggunakan tombol perintah f9 [66](#page-77-0) urutan boot, mengubah [62](#page-73-0) utilitas pengesetan menavigasi dan memilih [64](#page-75-0) mengembalikan pengaturan standar [64](#page-75-0)

### **V**

ventilasi, mengenali [9](#page-20-0), [15](#page-26-0) video [30](#page-41-0) layar nirkabel [36](#page-47-0) perangkat DisplayPort [31](#page-42-0) perangkat Port Thunderbolt [32](#page-43-0) port HDMI [33](#page-44-0) USB Tipe C [31](#page-42-0), [32](#page-43-0) volume diam [13](#page-24-0) mengatur [13](#page-24-0)

# **W**

Windows cadangan [61](#page-72-0) media pemulihan [61](#page-72-0) titik pengembalian sistem [61](#page-72-0) Windows Hello menggunakan [52](#page-63-0)

# **Z**

zona kontrol [8](#page-19-0) zona kontrol kanan, mengenali [8](#page-19-0) zona kontrol kiri, mengenali [8](#page-19-0) zona panel sentuh, mengenali [8](#page-19-0)